# <span id="page-0-0"></span>**Dell™ Latitude™ E5400 és E5500 Szervizelési kézikönyv**

- Filibaelhárítás köld a köld a számítógép elszerelyényfal a számítógép elszerelyényfal a számítógép elszerelyényfal<br>[Billenty](file:///C:/data/systems/late5400/hu/sm/keyboard.htm#wp1179980)űzete Billentyűzete a köld a számítógép elszerelyényfal a köld a köld a köld a számítógép elszerely [Munka a számítógép belsejében](file:///C:/data/systems/late5400/hu/sm/before.htm#wp1180036) **LED szerelvénye a szerelvénye vezett a szerelvény**<br>Az alap alja kétesek a szerelvénye a szerelvény kétesek a kétesek a kétesek a kétesek a kétesek a kétesek a sz<br>A kétesek a kétesek a kétesek [Az alap alja](file:///C:/data/systems/late5400/hu/sm/base.htm#wp1187413)<br>Merevlemez [Vezeték nélküli helyi hálózat \(Wireless Local Area Network](file:///C:/data/systems/late5400/hu/sm/wlan.htm#wp1191124) - WLAN) <mark>kártya</mark><br><u>Modem kártya</u> [Modem kártya](file:///C:/data/systems/late5400/hu/sm/modem.htm#wp1180289) [Alaplap egység](file:///C:/data/systems/late5400/hu/sm/sysboard.htm#wp1180315) [Processzor h](file:///C:/data/systems/late5400/hu/sm/cpucool.htm#wp1179839)űtőborda egység egység egység egység egység egység egység egység egység egység egység egység egység [Processzor modul](file:///C:/data/systems/late5400/hu/sm/cpu.htm#wp1179976) [Gombelem](file:///C:/data/systems/late5400/hu/sm/coinbatt.htm#wp1179839) [Memória](file:///C:/data/systems/late5400/hu/sm/memory.htm#wp1180190) [A BIOS Flash alkalmazása](file:///C:/data/systems/late5400/hu/sm/bios.htm#wp1179839) [Oldallap](file:///C:/data/systems/late5400/hu/sm/hingecvr.htm#wp1179934)
	- [Optikai meghajtó](file:///C:/data/systems/late5400/hu/sm/optical.htm#wp1179928) [Kéztámasz](file:///C:/data/systems/late5400/hu/sm/palmrest.htm#wp1181046) [I/O kártya](file:///C:/data/systems/late5400/hu/sm/iocard.htm#wp1180289)
	-

### **Megjegyzések, közlemények és figyelmeztetések**

**MEGJEGYZÉS:** A MEGJEGYZÉS a számítógép biztonságosabb és hatékonyabb használatát elősegítő fontos tudnivalókat tartalmaznak.

**FIGYELMEZTETÉS:** A FIGYELMEZTETÉS hardver meghibásodás vagy adatvesztés potenciális lehetőségére hívja fel a figyelmet, egyben közli a probléma elkerülésének módját.

**VIGYÁZAT! A VIGYÁZAT esetleges tárgyi és személyi sérülésekre, illetve életveszélyre hívják fel a figyelmet.** 

Ha az Ön által vásárolt számítógép DELL™ n Series típusú, a dokumentumban szereplő, Microsoft® Windows® operációs rendszerekkel kapcsolatos utalások nem érvényesek.

## **A dokumentumban közölt információ külön értesítés nélkül is megváltozhat. © 2008 Dell Inc. Minden jog fenntartva.**

A Dell Inc. előzetes írásos engedélye nélkül szigorúan tilos a dokumentumot bármiféle módon sokszorosítani.

A szövegben használt védjegyek: A *Dell, Latitude, ExpressChargé és a DELL* emblémete a forgyegyei a Buetorom a Buetorom szorom a forgyen a bagyente márom a forgy a termin taking hasznách zakon a százdokban bejegyzett<br>váge

Más védjegyek és kereskedelmi nevek is szerepelhetnek ebben a dokumentumban vagy a védjegyekre és nevek entets<br>hivatkozásképpen. A Dell Inc. a sajátja kivételével lemond minden védjegyekkel vagy bejegyekkel kapesolatos tul

#### **Típusok PP32LA és PP32LB**

2008. május Mód. A00

# <span id="page-1-0"></span> **Az alap alja**

**Dell™ Latitude™ E5400 és E5500 Szervizelési kézikönyv**

- [Az E5400 alapja aljának eltávolítása](#page-1-1)
- [Az E5400 alapja aljának visszahelyezése](#page-1-2)
- [Az E5500 alapja aljának eltávolítása](#page-2-0)
- [Az E5500 alapja aljának visszahelyezése](#page-2-1)

# <span id="page-1-1"></span>**Az E5400 alapja aljának eltávolítása**

- VIGYAZAT! Az ebben a részben ismertetett műveletek elvégzése előtt olvassa el a számítógéphez kapott biztonsági utasításokat. További,<br>biztonsági szempontból követendő legjobb gyakorlatot lásd a szabályoknak megfelelés old
- 1. Kövesse a következő fejezet utasításait: Miel[őtt elkezdene dolgozni a számítógép belsejében](file:///C:/data/systems/late5400/hu/sm/before.htm#wp1180052).
- 2. Csukja le a kijelzőt és fordítsa a számítógépet a hátoldalával felfele.
- 3. Lazítsa meg az alap alját rögzítő öt tartócsavart.

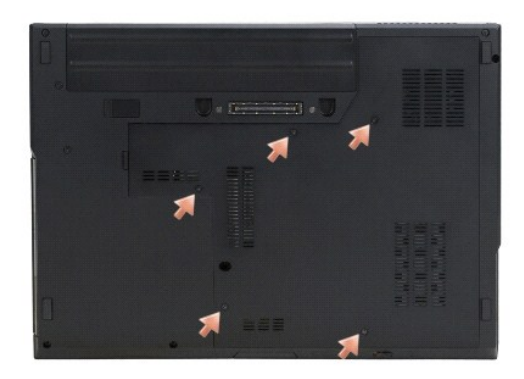

4. Feszítsen felfelé a bevágásban a keskenyebbik vég felőli szélnél, a jelzettek szerint, és csúsztassa az alap aljat a számítógép baloldala felé, és emelje fel.

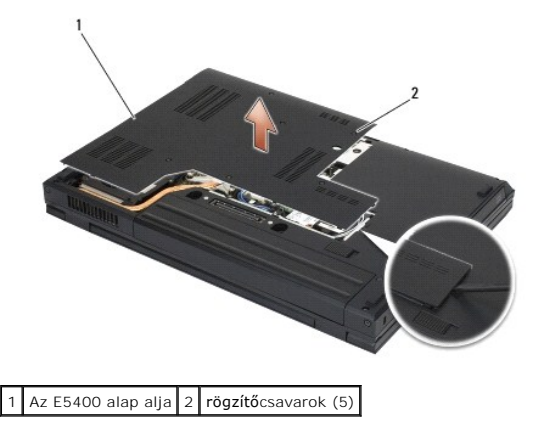

# <span id="page-1-2"></span>**Az E5400 alapja aljának visszahelyezése**

VIGYAZAT! Az ebben a részben ismertetett műveletek elvégzése előtt olvassa el a számítógéphez kapott biztonsági utasításokat. További,<br>biztonsági szempontból követendő legjobb gyakorlatot lásd a szabályoknak megfelelés old

**MEGJEGYZÉS:** Ez a procedúra feltételezi, hogy először elvégezte az eltávolítási procedúrát.

- <span id="page-2-2"></span>1. Csúsztassa be az alap alját a számítógéptől balra, nyomja le, és pattintsa a helyére.
- 2. Húzza meg a rögzítőcsavarokat, meggyőződve róla, hogy az alap alja le van pattintva.
- 3. Kövesse a következő fejezet utasításait: [Miután befejezte a munkát a számítógép belsejében](file:///C:/data/systems/late5400/hu/sm/before.htm#wp1109861).

# <span id="page-2-0"></span>**Az E5500 alapja aljának eltávolítása**

- VIGYAZAT! Az ebben a részben ismertetett műveletek elvégzése előtt olvassa el a számítógéphez kapott biztonsági utasításokat. További,<br>biztonsági szempontból követendő legjobb gyakorlatot lásd a szabályoknak megfelelés old
- 1. Kövesse a következő fejezet utasításait: Miel[őtt elkezdene dolgozni a számítógép belsejében](file:///C:/data/systems/late5400/hu/sm/before.htm#wp1180052).
- 2. Csukja le a kijelzőt és fordítsa a számítógépet a hátoldalával felfele.
- 3. Távolítsa el az egyetlen M2,5 x 8-mm csavart, amely az alap alját rögzíti.
- 4. Csúsztassa az alap alját a számítógép eleje felé, majd emelje meg.

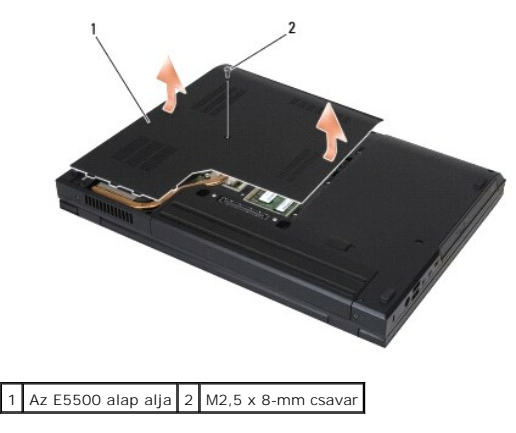

# <span id="page-2-1"></span>**Az E5500 alapja aljának visszahelyezése**

VIGYAZAT! Az ebben a részben ismertetett műveletek elvégzése előtt olvassa el a számítógéphez kapott biztonsági utasításokat. További,<br>biztonsági szempontból követendő legjobb gyakorlatot lásd a szabályoknak megfelelés old

**MEGJEGYZÉS:** Ez a procedúra feltételezi, hogy először elvégezte az eltávolítási procedúrát.

- 1. Csúsztassa az alap alját a számítógép hátulja felé, amíg teljesen nem ül.
- 2. Helyezze vissza az egyetlen M2,5 x 8-mm csavart, amely az alap alját rögzíti.
- 3. Kövesse a következő fejezet utasításait: [Miután befejezte a munkát a számítógép belsejében](file:///C:/data/systems/late5400/hu/sm/before.htm#wp1109861).

# <span id="page-3-0"></span> **Munka a számítógép belsejében**

**Dell™ Latitude™ E5400 és E5500 Szervizelési kézikönyv**

- [Ajánlott eszközök](#page-3-1)
- **O** Mielőtt elkezde
- [Miután befejezte a munkát a számítógép belsejében](#page-4-1)

Ez a fejezet a számítógép alkatrészeinek ki- és beszerelését ismerteti. Ha másképp nem írja, minden procedúra feltételezi, hogy:

- l Végrehajtotta a Miel[őtt elkezdene dolgozni a számítógép belsejében](#page-3-2) on leírt lépéseket.
- l Elolvasta a számítógéphez kapott biztonsági információkat.
- l Mikor alkatrészt cserél, Ön már eltávolította az eredetit, ha telepítve volt.

**MEGJEGYZÉS:** A számítógép színe és bizonyos alkatrészek különbözhetnek a dokumentumból leírtaktól.

## <span id="page-3-1"></span>**Ajánlott eszközök**

A jelen dokumentumban szereplő eljárások a következő eszközöket igényelhetik:

- l Kis, laposélű csavarhúzó
- l Phillips csavarhúzó
- l Kis műanyag vonalzó
- l BIOS-frissítés (lásd a Dell támogatási weboldalát a **support.dell.com** címen)

## <span id="page-3-2"></span>**Mielőtt elkezdene dolgozni a számítógép belsejében**

Végezze el a következő óvintézkedéseket a számítógép potenciális károsodásának elkerülése és a saját biztonsága éredekében.

- VIGYAZAT! Az ebben a részben ismertetett műveletek elvégzése előtt olvassa el a számítógéphez kapott biztonsági utasításokat. További,<br>biztonsági szempontból követendő legjobb gyakorlatot lásd a szabályoknak megfelelés old
- **FIGYELMEZTETÉS:** A számítógépen csak hivatalos szakember végezhet javításokat. A Dell által nem jóváhagyott szerviztevékenységre a garanciavállalás nem vonatkozik.
- **FIGYELMEZTETÉS:** Az elektrosztatikus kisülések érdekében földelje le magát egy csuklópánttal, vagy időközönként érjen hozzá egy festetlen mfelülethez, pl. a számítógép hátulján lévő csatlakozóhoz
- **FIGYELMEZTETES:** Bánjon óvatosan a komponensekkel és a kártyákkal. Ne érjen hozzá a kártyán lévő komponensekhez vagy érintkezőkhöz. A kártyát<br>tartsa a szélénél vagy a fém szerelőkeretnél fogva. A komponenseket, például a tartsa.
- **FIGYELMEZTETES:** A hálózati csatlakozódugót ne a kábelnél, hanem magánál a csatlakozódugónál vagy a feszültségoldó huroknál fogva húzza ki a<br>dugaszolóaljzatból. A zárófüllel ellátott kábelcsatlakozóknál nyomja be azárófül
- 1. Győződjön meg arról, hogy a munkaasztal sima és tiszta, hogy megelőzze a számítógép fedelének karcolódását.
- 2. Kapcsolja ki a számítógépet.
	- <sup>l</sup> *Microsoft*® *Windows*® *XP*, esetén ide kattintson: **Start**® **Shutdown** (Lezárás)® **Shutdown** (Lezárás).
	- <sup>l</sup> *Microsoft Windows Vista*® esetében, kattintson **Start** , kattintson a nyílikonon majd a **Lezárás** gombon.

**MEGJEGYZES:** Győződjön meg róla, hogy a számítógép kikapcsolt állapotban, nem pedig valamely energiagazdálkodási üzemmódban van.<br>Amennyiben a számítógépet nem tudja kikapcsolni az operációs rendszerrel, nyomja meg, és tar

3. Áramtalanítsa a számítógépet és minden csatolt eszközt.

- **FIGYELMEZTETÉS:** Hálózati kábel lecsatolásakor először húzza ki a kábelt a számítógépből, majd a hálózati fali aljzatból.
- 4. Húzzon ki minden telefon vagy hálózati kábelt a számítógépből.

**FIGYELMEZTETÉS:** Az alaplap sérülésének elkerülése végett, az akkumulátort ki kell vennie a helyéről mielőtt javításba fogna.

5. Csatlakoztasson le minden külső eszközt, távolítson el minden telepített kártyát mielőtt számítógépe belsejében dolgozni kezdene:

- <span id="page-4-0"></span>l Az olyan telepített kártyák eltávolításához, mint pl.az ExpressCard, lásd a *Dell™ Technológiai útmutatót* a számítógépen, vagy ezen a honlapon: **support.dell.com**.
- l A dokkoló állomásból való lecsatlakozáshoz lásd az *E-Port felhasználói útmutatót* vagy az *E-Port Plus felhasználói útmutatót* ezen a honlapon: **support.dell.com**.
- l Távolítsa el a lapos akkumulátort, lásd a lapos akkumulátorhoz adott útmutatót, vagy ezen a honlapon: **support.dell.com**.
- 6. Fordítsa meg a számítógépet.
- 7. Csúsztassa az akkumulátorkioldó reteszt jobbra (nyitott állásba). Lehet hogy a reteszt nyitott állapotban kell tartania amíg eltávolítja a rekeszt.
- 8. Csúsztassa ki az akkumulátort az akkumulátor-rekeszből.

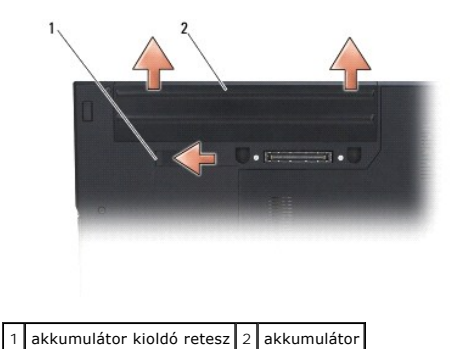

9. Fordítsa a számítógépet fedőlappal felfele, nyissa fel a kijelzőt, nyomja meg a tápfeszültség gombot hogy az alaplap földelődjön.

# <span id="page-4-1"></span>**Miután befejezte a munkát a számítógép belsejében**

- **FIGYELMEZTETÉS:** Miután befejezte a visszahelyezési eljárásokat, ügyeljen, hogy csatlakoztassa a külső készülékeket, kártyákat, kábeleket stb. mielőtt a számítógépet bekapcsolná.
- **FIGYELMEZTETES:** A számítógép sérülésének elkerülése végett, csak az ehhez a Dell™ modellhez tervezett akkumulátort használjon. Ne használjon<br>más Dell számítógéphez gyártott akkumulátort.
- 1. Csatlakoztassa az esetleges külső eszközöket, mint pl. port sokszorozó, akkumulátor vagy hűtő, és tegyen vissza minden kártyát, mint pl. az ExpressCard vagy az SD memória kártya.
- 2. Csatlakoztassa az esetleges telefon vagy hálózati kábeleket a számítógépére.
- 3. Helyezze vissza az akkumulátort. Csúsztassa be az új akkumulátort a helyére, amíg bekattan a helyére.
- 4. Csatlakoztassa számítógépét és minden hozzá csatolt eszközt elektromos aljzataikra.
- 5. Kapcsolja be a számítógépet.

#### <span id="page-5-0"></span> **A BIOS Flash alkalmazása**

**Dell™ Latitude™ E5400 és E5500 Szervizelési kézikönyv**

- [BIOS flashelés CD](#page-5-1)-ről
- [BIOS flashelés a merevlemez meghajtóról](#page-5-2)

Ha BIOS-frissítő médiát pl. CD-[t adnak az új alaplappal, a BIOS flasht arról végezze. Ha nincs BIOS](#page-5-2)-frissítő médiája, lásd: BIOS flashelés a merevlem meghajtóról.

# <span id="page-5-1"></span>**BIOS flashelés CD-ről**

- **FIGYELMEZTETES:** Csatlakoztassa a váltóáramú adaptert egy elektromos csatlakozóaljzathoz amiről tudja, hogy működik, hogy megelőzze a<br>feszültséghiányt. Ennek elmulasztása a rendszer sérüléséhez vezethet.
- 1. Győződjön meg róla, hogy a váltóáramú adapter csatlakoztatva van az elektromos csatlakozóaljzathoz és a fő akkumulátor megfelelően be van szerelve.
- 2. Indítsa el a számítógépet.
- 3. A lemeztálca kinyitásához nyomja meg az optikai meghajtó elején található tálcanyitó gombot.
- 4. Helyezze a BIOS-frissítő CD-t a meghajtó-tálca közepére, majd finoman csukja be a tálcát.
- 5. Indítsa újra a számítógépet.
- 6. Amikor a DELL embléma megjelenik, azonnal nyomja meg az <F12> billentyűt.

**MEGJEGYZES:** Ha a billentyűt túl sokáig tartja nyomva, előfordulhat, hogy a billentyűlenyomás hatástalan marad. Ennek elkerülése érdekében a<br>**Boot Device Menu (**Rendszerindító eszköz menü) megnyitásához egyenletes időközö

Ha túl sokáig vár és megjelenik az operációs rendszer logója, várjon tovább, amíg megjelenik a Microsoft<sup>®</sup> Windows® asztal, majd kapcsolja ki a számítógépet, és próbálja újra.

7. A **Boot Device Menu** (Rendszerindító eszköz) menüben a fel- és a lefelé mutató nyílbillentyű használatával vagy a megfelelő számbillentyű megnyomásával jelölje ki a **CD-ROM** lehetőséget, majd nyomja meg az <Enter> billentyűt.

**MEGJEGYZES:** A Quickboot (Gyorsindítás) csak az aktuális indításra vonatkozóan módosítja az indítási sorrendet. Ujraindításkor a számítógép a<br>rendszerbeállításban megadott rendszerindítási sorrend szerint indul el.

**FIGYELMEZTETÉS:** A folyamatot, ha egyszer elindult ne szakítsa meg. Ez a rendszer károsodását okozhatja.

- 8. Kövesse a képernyőn megjelenő utasításokat. A számítógép elindul és frissíti a BIOS-t. Mikor a flash frissítés kész van, a számítógép automatikusan újraindítja magát.
- 9. Vegye ki a BIOS frissítő CD-t a meghajtóból.

### <span id="page-5-2"></span>**BIOS flashelés a merevlemez meghajtóról**

- **FIGYELMEZTETES:** Csatlakoztassa a váltóáramú adaptert egy elektromos csatlakozóaljzathoz amiről tudja, hogy működik, hogy megelőzze a<br>feszültséghiányt. Ennek elmulasztása a rendszer sérüléséhez vezethet.
- 1. Győződjön meg róla, hogy a váltóáramú adapter csatlakoztatva van az elektromos csatlakozóaljzathoz és a fő akkumulátor megfelelően be van szerelve és egy hálózati kábel csatlakoztatva van.
- 2. Indítsa el a számítógépet.
- 3. Keresse meg az utolsó BIOS frissítés fájlt a **support.dell.com** címen.
- 4. Kattintson a **Letöltés most** gombra a fájl letöltéséhez.
- 5. Mikor az **Exportmegfelelőségi lemondónyilatkozat** ablak megjelenik, kattintson a **Igen, elfogadom a megállapodást** gombra.
- 6. A **Fájl mentése** ablakban kattintson a **Program mentése lemezre** opción, majd az **OK** gombra.

7. A **Mentés helye** ablakban kattintson a lefele mutató nyílon hogy a **Mentés helye** menü megjelenjen, válassza az **Asztalt**, és kattintson a **Mentés** gombra.

A fájl az asztalra töltődik le.

8. Kattintson a **Bezárás** gombra, mikor a **Letöltés kész** ablak megjelenik.

A fájl ikonja megjelenik az asztalon, és ugyanazt a nevet kapja, mint a letöltött BIOS frissítő fájl.

9. Duplán kattintson az asztalon a fájl ikonjára, és kövesse a képernyőn megjelenő utasításokat.

#### <span id="page-7-0"></span> **Gombelem**

**Dell™ Latitude™ E5400 és E5500 Szervizelési kézikönyv**

- [A gombelem eltávolítása](#page-7-1)
- [A gombelem cseréje](#page-7-2)

## <span id="page-7-1"></span>**A gombelem eltávolítása**

- VIGYAZAT! Az ebben a részben ismertetett műveletek elvégzése előtt olvassa el a számítógéphez kapott biztonsági utasításokat. További,<br>biztonsági szempontból követendő legjobb gyakorlatot lásd a szabályoknak megfelelés old
- 1. Kövesse a következő fejezet utasításait: Miel[őtt elkezdene dolgozni a számítógép belsejében](file:///C:/data/systems/late5400/hu/sm/before.htm#wp1180052).
- 2. Vegye le az alap alját (lásd: [Az E5400 alapja aljának eltávolítása](file:///C:/data/systems/late5400/hu/sm/base.htm#wp1187419) vagy [Az E5500 alapja aljának eltávolítása](file:///C:/data/systems/late5400/hu/sm/base.htm#wp1187201)).
- 3. Válassza le a gombelem csatlakozó kábelét az alaplapról.
- 4. Emelje ki a gombelemet az alaplapról.

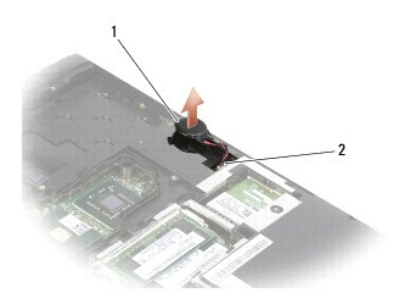

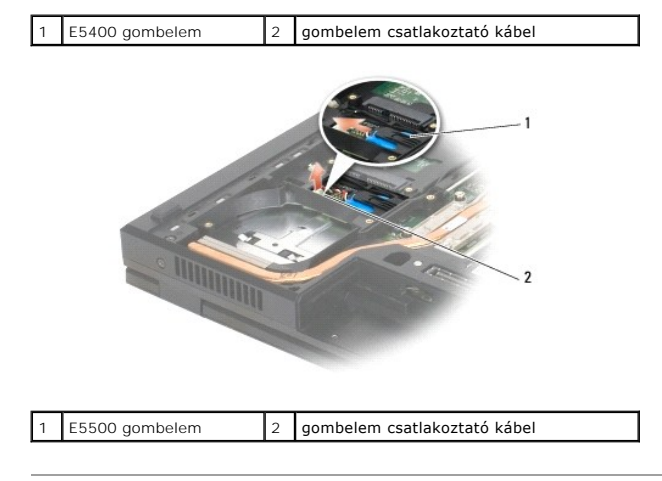

# <span id="page-7-2"></span>**A gombelem cseréje**

VIGYAZAT! Az ebben a részben ismertetett műveletek elvégzése előtt olvassa el a számítógéphez kapott biztonsági utasításokat. További,<br>biztonsági szempontból követendő legjobb gyakorlatot lásd a szabályoknak megfelelés old **www.dell.com/regulatory\_compliance.**

**MEGJEGYZÉS:** Ez a procedúra feltételezi, hogy először elvégezte az eltávolítási procedúrát.

1. Csatlakoztassa a gombelem csatlakozó kábelét az alaplapra.

- 2. Helyezze vissza a gombelemet az alaplapra.
- 3. Tegye vissza az alap alját (lásd: [Az E5400 alapja aljának visszahelyezése](file:///C:/data/systems/late5400/hu/sm/base.htm#wp1187206) vagy [Az E5500 alapja aljának visszahelyezése](file:///C:/data/systems/late5400/hu/sm/base.htm#wp1186924)).
- 4. Kövesse a következő fejezet utasításait: [Miután befejezte a munkát a számítógép belsejében](file:///C:/data/systems/late5400/hu/sm/before.htm#wp1109861).

#### <span id="page-9-0"></span> **Processzor modul Dell™ Latitude™ E5400 és E5500 Szervizelési kézikönyv**

- [A processzor modul eltávolítása](#page-9-1)
- A processzor-[modul cseréje](#page-9-2)

## <span id="page-9-1"></span>**A processzor modul eltávolítása**

- VIGYAZAT! Mielőtt hozzáfogna ehhez a procedúrához, olvassa el a számítógéppel kapott biztonsági útmutatásokat. További, biztonsági<br>szempontból követendő legjobb gyakorlatot lásd a szabályoknak megfelelés oldalon a www.dell **www.dell.com/regulatory\_compliance.**
- 1. Kövesse a következő fejezetben olvasható utasításokat: Miel[őtt elkezdene dolgozni a számítógép belsejében](file:///C:/data/systems/late5400/hu/sm/before.htm#wp1180052).
- 2. Vegye le az alap alját (lásd: [Az E5400 alapja aljának eltávolítása](file:///C:/data/systems/late5400/hu/sm/base.htm#wp1187419) vagy [Az E5400 alapja aljának visszahelyezése](file:///C:/data/systems/late5400/hu/sm/base.htm#wp1187206)).
- 3. Távolítsa el a ventilátort (lásd: [A ventilátor eltávolítása](file:///C:/data/systems/late5400/hu/sm/fan.htm#wp1179841)).
- 4. Távolítsa el a processzor hűtőrácsát (lásd: A processzor hűt[őbordájának eltávolítása](file:///C:/data/systems/late5400/hu/sm/cpucool.htm#wp1179841)).
- **FIGYELMEZTETÉS:** A processzor károsodásának elkerülése érdekében úgy tartsuk a csavarhúzót, hogy merőleges legyen a csavarhúzóra, amikor elforgatja a bütykös csavart.
- 5. A ZIF-foglalat meglazításához használjon egy kis lapos csavarhúzót és fordítsa a ZIF-foglalat csavarját balra amíg megáll.

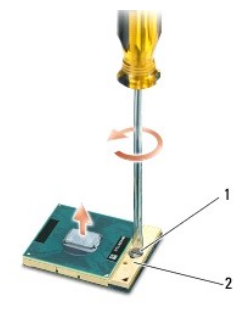

1 ZIF-foglalat csavar 2 ZIF-foglalat

- e **FIGYELMEZTETES:** Ahhoz hogy a legjobb hűtést biztosítsa a processzornak, ne érintse meg a hőátadó felületet a processzor hűtőjén. A bőrön levő<br>olajok csökkenthetik a hőátadó képességet.
- **FIGYELMEZTETÉS:** Mikor eltávolítja a processzor-modult, húzza egyenesen felfele. Legyen óvatos, ne hajlítsa el a processzor-modul lábait.
- 6. Emelje ki a processzor-modult a ZIF-foglalatból.

## <span id="page-9-2"></span>**A processzor-modul cseréje**

- **VIGYÁZAT! Mielőtt hozzáfogna ehhez a procedúrához, olvassa el a számítógéppel kapott biztonsági útmutatásokat. További, biztonsági szempontból követendő legjobb gyakorlatot lásd a szabályoknak megfelelés oldalon a www.dell.com honlapon: www.dell.com/regulatory\_compliance.**
- **FIGYELMEZTETÉS:** Ne érintse meg a processzor-kockát. Nyomja le és tartsa lenyomva a processzort a szubsztrátumon, amelyen a kocka fel van szerelve, közben a csavarhúzót forgassa el, hogy meggátolja az érintkezést a bütykös csavar és a processzor között.
- **FIGYELMEZTETES:** Gondoskodjon róla, hogy a bütyök retesz a teljesen nyitott helyzetben legyen, mielőtt behelyezné a processzor modult. A<br>processzor helyes beültetése a ZIF-foglalatba nem követel erőkifejtést. Ha a process
- **MEGJEGYZES:** Ha új processzort telepít, akkor kap egy új processzorhűtőrácsot is, amihez csatlakozik egy hőpad, vagy kap egy új hőpadot a helyes<br>felszerelést jelző technikai lappal.
- **MEGJEGYZÉS:** Ez a procedúra feltételezi, hogy először elvégezte az eltávolítási procedúrát.M

1. Állítsa a processzor modul 1-es láb sarkát egy vonalba a ZIF-foglalat 1-es láb sarkával, majd helyezze be a processzort.

**MEGJEGYZÉS:** A processzor 1-es láb sarkán van egy háromszög ami egyezik a ZIF-foglalat 1-es láb sarkán található háromszöggel.

Ha a processzor helyesen van behelyezve, mind a négy sarka egy magasságban van. Ha egy vagy több sarok magasabban van mint a többi, a modul nincs helyesen behelyezve.

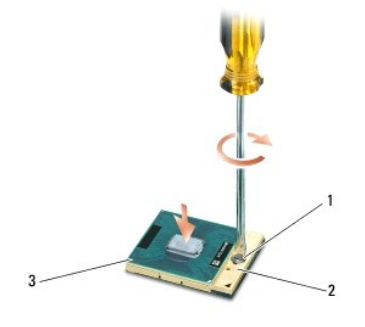

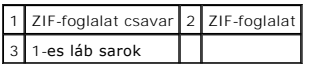

- **FIGYELMEZTETES:** A processzor károsodásának elkerülése érdekében úgy tartsuk a csavarhúzót, hogy merőleges legyen a csavarhúzóra, amikor<br>elforgatja a bütykös csavart.
- 2. Szorítsa meg a ZIF-foglalatot a csavar jobbra forgatásával, hogy a processzort rögzítse az alaplapon.
- 3. Tegye visszal a processzor hűtőrácsát (lásd: A processzor hűt[őbordájának visszahelyezése](file:///C:/data/systems/late5400/hu/sm/cpucool.htm#wp1179900)).
- 4. Helyezze vissza a ventilátort (lásd: [A ventilátor visszahelyezése](file:///C:/data/systems/late5400/hu/sm/fan.htm#wp1179900)).
- 5. Tegye vissza az alap alját (lásd: [Az E5400 alapja aljának visszahelyezése](file:///C:/data/systems/late5400/hu/sm/base.htm#wp1187206) vagy [Az E5500 alapja aljának visszahelyezése](file:///C:/data/systems/late5400/hu/sm/base.htm#wp1186924)).
- 6. Kövesse a következő fejezetben olvasható utasításokat: [Miután befejezte a munkát a számítógép belsejében](file:///C:/data/systems/late5400/hu/sm/before.htm#wp1109861).

### <span id="page-11-0"></span> **Processzor hűtőborda**

**Dell™ Latitude™ E5400 és E5500 Szervizelési kézikönyv**

- A processzor hűt[őbordájának eltávolítása](#page-11-1)
- ocesszor hűtőbordájának visszahelyezése

# <span id="page-11-1"></span>**A processzor hűtőbordájának eltávolítása**

- VIGYAZAT! Mielőtt hozzáfogna ehhez a procedúrához, olvassa el a számítógéppel kapott biztonsági útmutatásokat. További, biztonsági<br>szempontból követendő legjobb gyakorlatot lásd a szabályoknak megfelelés oldalon a www.dell
- 1. Kövesse a következő fejezetben olvasható utasításokat: Miel[őtt elkezdene dolgozni a számítógép belsejében](file:///C:/data/systems/late5400/hu/sm/before.htm#wp1180052).
- 2. Vegye le az alap alját (lásd: [Az E5400 alapja aljának eltávolítása](file:///C:/data/systems/late5400/hu/sm/base.htm#wp1187419) vagy [Az E5500 alapja aljának eltávolítása](file:///C:/data/systems/late5400/hu/sm/base.htm#wp1187201)).
- 3. Távolítsa el a ventilátort (lásd: [A ventilátor eltávolítása](file:///C:/data/systems/late5400/hu/sm/fan.htm#wp1179841)).
- 4. Sorrendben lazítsa meg a 4 számozott tartócsavart, amelyek a processzor hűtőbordáját rögzítik az alaplaphoz.
- 5. Lazítsa meg a maradék tartócsavart, amely a processzor hűtőbordáját rögzíti az alaplaphoz, és gondosan emelje ki a számítógépből.

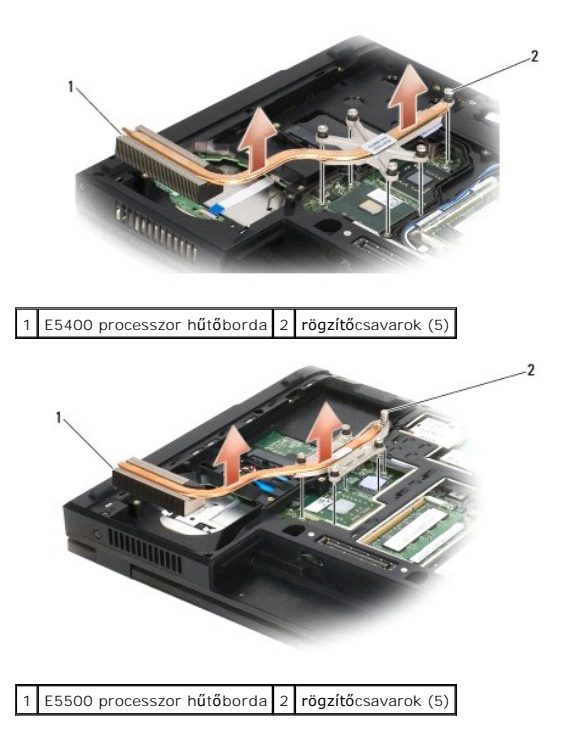

# <span id="page-11-2"></span>**A processzor hűtőbordájának visszahelyezése**

VIGYAZAT! Mielőtt hozzáfogna ehhez a procedúrához, olvassa el a számítógéppel kapott biztonsági útmutatásokat. További, biztonsági<br>szempontból követendő legjobb gyakorlatot lásd a szabályoknak megfelelés oldalon a www.dell

**MEGJEGYZÉS:** Ez a procedúra feltételezi, hogy először elvégezte az eltávolítási procedúrát.

1. Hozza egy vonalba és rögzítse a processzor hűtőrácsot a számítógép elejéhez legközelebb eső csavarral.

- 2. Igazítsa össze az öt rögzítőcsavart a processzor hűtőbordáján az alaplapon levő csavarfuratokkal és rögzítse a csavarokat. Húzza meg a négy számozott csavart sorrendben, majd húzza meg az ötödik csavart.
- 3. Tegye vissza a ventilátort (lásd: [A ventilátor visszahelyezése](file:///C:/data/systems/late5400/hu/sm/fan.htm#wp1179900)).
- 4. Tegye vissza az alap alját (lásd: [Az E5400 alapja aljának visszahelyezése](file:///C:/data/systems/late5400/hu/sm/base.htm#wp1187206) vagy [Az E5500 alapja aljának visszahelyezése](file:///C:/data/systems/late5400/hu/sm/base.htm#wp1186924)).
- 5. Kövesse a következő fejezetben olvasható utasításokat: [Miután befejezte a munkát a számítógép belsejében](file:///C:/data/systems/late5400/hu/sm/before.htm#wp1109861).

# <span id="page-13-0"></span> **Kijelző**

### **Dell™ Latitude™ E5400 és E5500 Szervizelési kézikönyv**

- [E5400 kijelz](#page-13-1)ő egység
- **CE**5400 kijelzőelőla
- E5400 kijelz[ő sarokpántok](#page-16-0)
- [E5400 kijelz](#page-17-0)ő inverter
- [E5400 kijelz](#page-18-0)ő panel
- **C** [E5400 kijelz](#page-19-0)ő kábel
- [E5500 kijelz](#page-20-0)ő egység
- [E5500 kijelz](#page-22-0)őelőlap
- **E**5500 kijelző sarokpántok
- [E5500 kijelz](#page-24-0)ő inverter
- [E5500 kijelz](#page-25-0)ő panel
- [E5500 kijelz](#page-26-0)ő kábel

# <span id="page-13-1"></span>**E5400 kijelző egység**

### <span id="page-13-2"></span>**Az E5400 kijelző kiszerelése**

- **VIGYÁZAT! Mielőtt hozzáfogna ehhez a procedúrához, olvassa el a számítógéppel kapott biztonsági útmutatásokat. További, biztonsági szempontból követendő legjobb gyakorlatot lásd a szabályoknak megfelelés oldalon a www.dell.com honlapon: www.dell.com/regulatory\_compliance.**
- 1. Kövesse a következő fejezetben olvasható utasításokat: Miel[őtt elkezdene dolgozni a számítógép belsejében](file:///C:/data/systems/late5400/hu/sm/before.htm#wp1180052).
- 2. Vegye le az alap alját (lásd: [Az E5400 alapja aljának eltávolítása](file:///C:/data/systems/late5400/hu/sm/base.htm#wp1187419)).
- 3. Távolítsa el az oldallapot (lásd: [Oldallap eltávolítása](file:///C:/data/systems/late5400/hu/sm/hingecvr.htm#wp1179936)).
- 4. Távolítsa el a billentyűzetet (lásd: A billenty[űzet eltávolítás](file:///C:/data/systems/late5400/hu/sm/keyboard.htm#wp1179991))
- 5. Vegye ki a kijelző kábelét az alaplapból úgy, hogy meghúzza a kijelző kábelcsatlakozója melletti kék fület.
- 6. Gondosan távolítsa el a kijelző kábelét oly módon, hogy elhúzza a fém és műanyag vezető fülektől.

**FIGYELMEZTETÉS:** Győződjön meg róla, hogy a kijelző és az antenna kábelei nem csípődnek be a vezető fülek mögé a kéztámaszon.

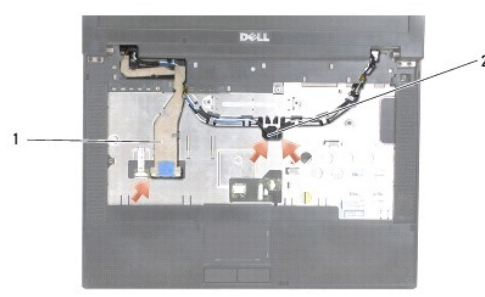

#### 1 kijelző kábel 2 antenna kábelek

- 7. Fordítsa fel a számítógépet. Csatlakoztassa le az antennakábeleket a kártyájukról és vegye ki őket úgy, hogy kihúzza őket a kábelvezetőkből a számítógép alján.
- 8. Csúsztassa át az antennakábeleket a kéztámaszon lévő nyíláson.
- 9. Vegye ki az antennakábeleket a számítógép tetején lévő kábelvezetőkből.
- <span id="page-14-1"></span>10. Vegye ki a fém sarokpántokat rögzítő négy M2,5 x 5-mm csavart (sarokpántonként kettőt) a számítógép tetején.
- 11. Vegye ki a két M2,5 x 8-mm csavart, amelyek a számítógép alján lévő sarokpántokat rögzítik.

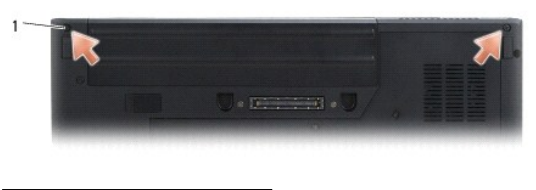

1 M2,5 x 8-mm alsó csavarok (2)

12. Emelje ki a kijelző és sarokpánt egységet a számítógépből.

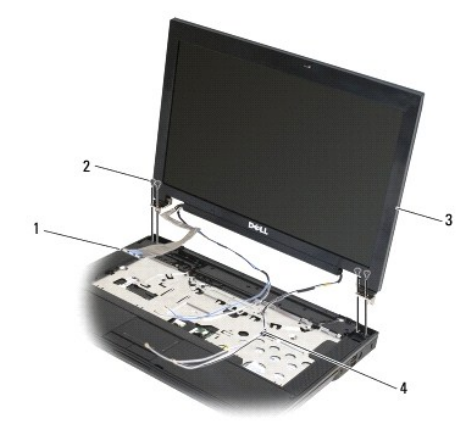

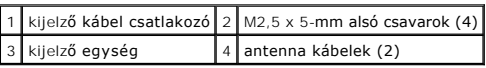

# <span id="page-14-0"></span>**Az E5400 kijelző cseréje**

VIGYAZAT! Mielőtt hozzáfogna ehhez a procedúrához, olvassa el a számítógéppel kapott biztonsági útmutatásokat. További, biztonsági<br>szempontból követendő legjobb gyakorlatot lásd a szabályoknak megfelelés oldalon a www.dell

**A MEGJEGYZÉS:** Ez a procedúra feltételezi, hogy először elvégezte az eltávolítási procedúrát.

- 1. Hozza egy vonalba a kijelző sarokpántjait a számítógépen található lyukakkal, majd engedje le a kijelzőt a helyére.
- 2. Cserélje ki a két M2,5 x 8-mm csavart alul és a négy M2,5 x 5-mm csavart (sarokpántonként kettőt) a számítógép tetején.

**FIGYELMEZTETES:** Gondoskodjon róla, hogy a kijelzőkábel és az antennakábelek megfelelően be legyenek igazítva és be legyenek biztosítva a<br>műanyag fülek mögött a kéztámaszon. Igazítsa be a kijelzőkábelt és az antennakábele

- 3. Csatlakoztassa a kijelzőkábelt az alaplapra.
- 4. Csúsztassa át az antennakábelt a kézpihentetőn levő lyukon és a számítógép alján.
- 5. Helyezze be az antennakábeleket a kábelvezetőben oda, ahol eredetileg voltak.

<span id="page-15-2"></span>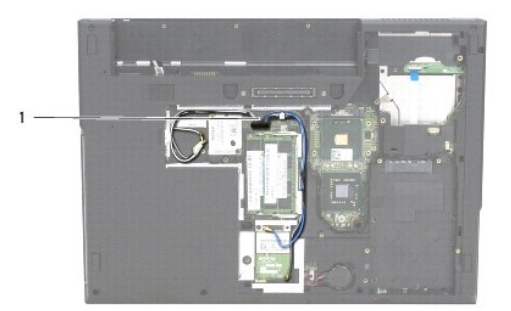

### 1 antenna kábelek

- 6. Csatlakoztassa az antennakábeleket a számítógéppel együtt szállított megfelelő opcionális WLAN, WPAN kártyákra.
- 7. Helyezze vissza a billentyűzetet (lásd: A billenty[űzet visszahelyezése](file:///C:/data/systems/late5400/hu/sm/keyboard.htm#wp1179937)).
- 8. Helyezze vissza az oldallapot (lásd: [Az oldallap visszahelyezése](file:///C:/data/systems/late5400/hu/sm/hingecvr.htm#wp1180009)).
- 9. Csukja le a kijelzőt és fordítsa a számítógépet a hátoldalával felfele.
- 10. Vegye le az alap alját (lásd: <u>Az E5400 alapja aljának visszahelyezése</u>).
- 11. Kövesse a következő fejezetben olvasható utasításokat: [Miután befejezte a munkát a számítógép belsejében](file:///C:/data/systems/late5400/hu/sm/before.htm#wp1109861).

# <span id="page-15-0"></span>**E5400 kijelzőelőlap**

## <span id="page-15-1"></span>**Az E5400 kijelzőlap kiszerelése**

- VIGYAZAT! Mielőtt hozzáfogna ehhez a procedúrához, olvassa el a számítógéppel kapott biztonsági útmutatásokat. További, biztonsági<br>szempontból követendő legjobb gyakorlatot lásd a szabályoknak megfelelés oldalon a www.dell
- 1. Kövesse a következő fejezetben olvasható utasításokat: Miel[őtt elkezdene dolgozni a számítógép belsejében](file:///C:/data/systems/late5400/hu/sm/before.htm#wp1180052).
- 2. Távolítsa el az oldallapot (lásd: [Oldallap eltávolítása](file:///C:/data/systems/late5400/hu/sm/hingecvr.htm#wp1179936)).
- 3. Távolítsa el a billentyűzetet (lásd: A billenty[űzet eltávolítás](file:///C:/data/systems/late5400/hu/sm/keyboard.htm#wp1179991)).
- 4. Távolítsa el a kijelzőegységet (lásd: [Az E5400 kijelz](#page-13-2)ő kiszerelése).

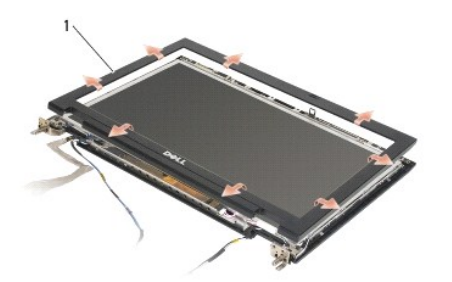

1 kijelző előlap

**FIGYELMEZTETÉS:** Az előlap levétele a felső fedőlapról különleges figyelmet igényel az előlap sérülésének elkerülése végett.

5. Az alsó középső résztől kezdve az ujjaival távolítsa el az előlapot a felső fedőlaptól, majd emelje a belső széleket, hogy az előlap többi részét is

<span id="page-16-2"></span>leválassza.

### <span id="page-16-1"></span>**Az E5400 kijelzőlap cseréje**

VIGYAZAT! Mielőtt hozzáfogna ehhez a procedúrához, olvassa el a számítógéppel kapott biztonsági útmutatásokat. További, biztonsági<br>szempontból követendő legjobb gyakorlatot lásd a szabályoknak megfelelés oldalon a www.dell

**MEGJEGYZÉS:** Ez a procedúra feltételezi, hogy először elvégezte az eltávolítási procedúrát.

- 1. Bármelyik saroktól kezdve az ujjával finoman kattintsa a helyére az előlapot, hogy a felső fedőlaphoz csatolja.
- 2. Helyezze vissza a kijelzőegységet (lásd: [Az E5400 kijelz](#page-14-0)ő cseréje).
- 3. Helyezze vissza a billentyűzetet (lásd: A billenty[űzet visszahelyezése](file:///C:/data/systems/late5400/hu/sm/keyboard.htm#wp1179937)).
- 4. Helyezze vissza az oldallapot (lásd: [Az oldallap visszahelyezése](file:///C:/data/systems/late5400/hu/sm/hingecvr.htm#wp1180009)).
- 5. Csukja le a kijelzőt és fordítsa a számítógépet a hátoldalával felfele.
- 6. Vegye le az alap alját (lásd: [Az E5400 alapja aljának visszahelyezése](file:///C:/data/systems/late5400/hu/sm/base.htm#wp1187206)).
- 7. Kövesse a következő fejezetben olvasható utasításokat: [Miután befejezte a munkát a számítógép belsejében](file:///C:/data/systems/late5400/hu/sm/before.htm#wp1109861).

## <span id="page-16-0"></span>**E5400 kijelző sarokpántok**

### **Az E5400 kijelző sarokpántok kiszerelése**

- VIGYÁZAT! Mielőtt hozzáfogna ehhez a procedúrához, olvassa el a számítógéppel kapott biztonsági útmutatásokat. További, biztonsági<br>szempontból követendő legjobb gyakorlatot lásd a szabályoknak megfelelés oldalon a www.dell **www.dell.com/regulatory\_compliance.**
- 1. Kövesse a következő fejezetben olvasható utasításokat: Miel[őtt elkezdene dolgozni a számítógép belsejében](file:///C:/data/systems/late5400/hu/sm/before.htm#wp1180052).
- 2. Távolítsa el az oldallapot (lásd: [Oldallap eltávolítása](file:///C:/data/systems/late5400/hu/sm/hingecvr.htm#wp1179936)).
- 3. Távolítsa el a billentyűzetet (lásd: A billenty[űzet eltávolítás](file:///C:/data/systems/late5400/hu/sm/keyboard.htm#wp1179991)).
- 4. Távolítsa el a kijelzőegységet (lásd: [Az E5400 kijelz](#page-13-2)ő kiszerelése).
- 5. Távolítsa el a kijelzőelőlapot (lásd: Az E5400 kijelz[őlap kiszerelése](#page-15-1)).
- 6. Távolítsa el a négy M2,5 x 5-mm csavart (oldalanként kettőt) amelyek a kijelző sarokpántjait a kijelző fedőlapjához rögzítik.

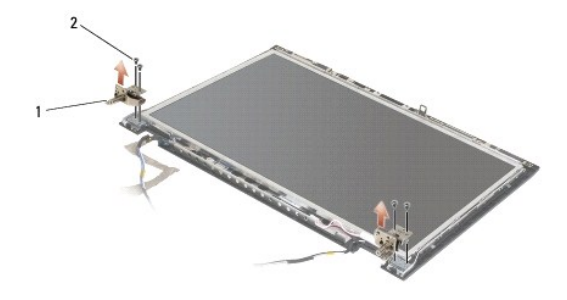

 $1$  sarokpánt  $2$  M2,5 x 5-mm csavarok (4)

### **Az E5400 kijelző sarokpántok visszahelyezése**

- <span id="page-17-2"></span>VIGYAZAT! Mielőtt hozzáfogna ehhez a procedúrához, olvassa el a számítógéppel kapott biztonsági útmutatásokat. További, biztonsági<br>szempontból követendő legjobb gyakorlatot lásd a szabályoknak megfelelés oldalon a www.dell **www.dell.com/regulatory\_compliance.**
- **MEGJEGYZÉS:** Ez a procedúra feltételezi, hogy először elvégezte az eltávolítási procedúrát.
- 1. Tegye vissza a négy M2,5 x 5-mm csavart (oldalanként kettőt) amelyek a kijelző sarokpántjait a kijelző fedőlapjához rögzítik.

**MEGJEGYZÉS:** A kijelző sarokpántjai L (bal) és R (jobb) címkékkel vannak ellátva.

- 2. Helyezze vissza a kijelzőelőlapot (lásd: Az E5500 kijelzőel[őlap visszahelyezése](#page-23-1)).
- 3. Helyezze vissza a kijelzőegységet (lásd: [Az E5400 kijelz](#page-14-0)ő cseréje).
- 4. Helyezze vissza a billentyűzetet (lásd: A billenty[űzet visszahelyezése](file:///C:/data/systems/late5400/hu/sm/keyboard.htm#wp1179937)).
- 5. Helyezze vissza az oldallapot (lásd: [Az oldallap visszahelyezése](file:///C:/data/systems/late5400/hu/sm/hingecvr.htm#wp1180009)).
- 6. Csukja le a kijelzőt és fordítsa a számítógépet a hátoldalával felfele.
- 7. Vegye le az alap alját (lásd: [Az E5400 alapja aljának visszahelyezése](file:///C:/data/systems/late5400/hu/sm/base.htm#wp1187206)).
- 8. Kövesse a következő fejezetben olvasható utasításokat: [Miután befejezte a munkát a számítógép belsejében](file:///C:/data/systems/late5400/hu/sm/before.htm#wp1109861).

## <span id="page-17-0"></span>**E5400 kijelző inverter**

#### <span id="page-17-1"></span>**Az E5400 kijelzőelőlap kiszerelése**

VIGYAZAT! Mielőtt hozzáfogna ehhez a procedúrához, olvassa el a számítógéppel kapott biztonsági útmutatásokat. További, biztonsági<br>szempontból követendő legjobb gyakorlatot lásd a szabályoknak megfelelés oldalon a www.dell

**FIGYELMEZTETÉS:** Az előlap levétele a felső fedőlapról különleges figyelmet igényel az előlap sérülésének elkerülése végett.

- 1. Kövesse a következő fejezetben olvasható utasításokat: Miel[őtt elkezdene dolgozni a számítógép belsejében](file:///C:/data/systems/late5400/hu/sm/before.htm#wp1180052).
- 2. Távolítsa el az oldallapot (lásd: [Oldallap eltávolítása](file:///C:/data/systems/late5400/hu/sm/hingecvr.htm#wp1179936)).
- 3. Távolítsa el a billentyűzetet (lásd: A billenty[űzet eltávolítás](file:///C:/data/systems/late5400/hu/sm/keyboard.htm#wp1179991))
- 4. Távolítsa el a kijelzőegységet (lásd: [Az E5400 kijelz](#page-13-2)ő kiszerelése).
- 5. Távolítsa el a kijelzőelőlapot (lásd: Az E5400 kijelz[őlap kiszerelése](#page-15-1)).
- 6. Távolítsa el az M2,5 x 5-mm csavart a kijelző inverterből.
- 7. Csatolja le a két kijelzőinverter-csatlakozót.
- 8. Emelje ki a kijelző invertert a kijelző fedőlapból.

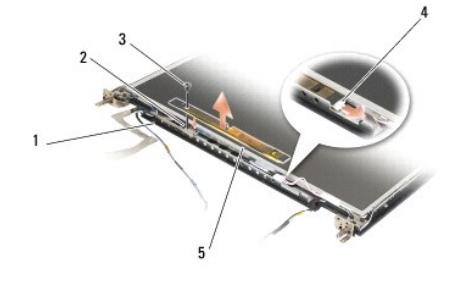

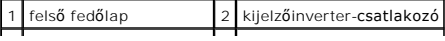

<span id="page-18-3"></span>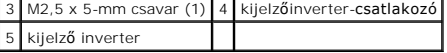

### <span id="page-18-1"></span>**Az E5400 kijelző inverter cseréje**

VIGYAZAT! Mielőtt hozzáfogna ehhez a procedúrához, olvassa el a számítógéppel kapott biztonsági útmutatásokat. További, biztonsági<br>szempontból követendő legjobb gyakorlatot lásd a szabályoknak megfelelés oldalon a www.dell

**MEGJEGYZÉS:** Ez a procedúra feltételezi, hogy először elvégezte az eltávolítási procedúrát.

- 1. Csatlakoztassa a két kijelzőinverter-csatlakozót a kijelzőinverterhez.
- 2. Helyezze vissza az M2,5 x 5-mm csavart ami a kijelzőinvertert rögzíti.
- 3. Helyezze vissza a kijelzőelőlapot (lásd: [Az E5400 kijelz](#page-16-1)őlap cseréje).
- 4. Helyezze vissza a kijelzőegységet (lásd: [Az E5400 kijelz](#page-14-0)ő cseréje).
- 5. Helyezze vissza a billentyűzetet (lásd: A billenty[űzet visszahelyezése](file:///C:/data/systems/late5400/hu/sm/keyboard.htm#wp1179937)).
- 6. Helyezze vissza az oldallapot (lásd: [Az oldallap visszahelyezése](file:///C:/data/systems/late5400/hu/sm/hingecvr.htm#wp1180009)).
- 7. Csukja le a kijelzőt és fordítsa a számítógépet a hátoldalával felfele.
- 8. Tegye vissza az alap alját (lásd: [Az E5400 alapja aljának visszahelyezése](file:///C:/data/systems/late5400/hu/sm/base.htm#wp1187206)).
- 9. Kövesse a következő fejezetben olvasható utasításokat: [Miután befejezte a munkát a számítógép belsejében](file:///C:/data/systems/late5400/hu/sm/before.htm#wp1109861).

# <span id="page-18-0"></span>**E5400 kijelző panel**

### <span id="page-18-2"></span>**Az E5400 kijelzőelőlap kiszerelése**

- $\triangle$ VIGYAZAT! Mielőtt hozzáfogna ehhez a procedúrához, olvassa el a számítógéppel kapott biztonsági útmutatásokat. További, biztonsági<br>szempontból követendő legjobb gyakorlatot lásd a szabályoknak megfelelés oldalon a www.dell
- 1. Kövesse a következő fejezetben olvasható utasításokat: Miel[őtt elkezdene dolgozni a számítógép belsejében](file:///C:/data/systems/late5400/hu/sm/before.htm#wp1180052).
- 2. Távolítsa el az oldallapot (lásd: [Oldallap eltávolítása](file:///C:/data/systems/late5400/hu/sm/hingecvr.htm#wp1179936)).
- 3. Távolítsa el a billentyűzetet (lásd: A billenty[űzet eltávolítás](file:///C:/data/systems/late5400/hu/sm/keyboard.htm#wp1179991)).
- 4. Távolítsa el a kijelzőegységet (lásd: [Az E5400 kijelz](#page-13-2)ő kiszerelése).
- 5. Távolítsa el a kijelzőelőlapot (lásd: Az E5400 kijelz[őlap kiszerelése](#page-15-1)).
- 6. Távolítsa el a kijelzőinvertert (lásd: Az E5400 kijelzőel[őlap kiszerelése](#page-17-1)).
- 7. Távolítsa el a nyolc M2 x 3-mm csavart (négy minden oldalon) a kijelző sarokpánt paneljeiről.

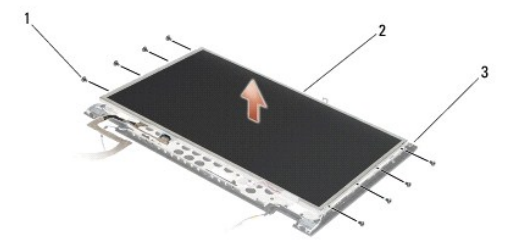

<span id="page-19-2"></span>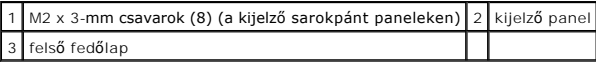

8. Emelje ki a kijelző panelt a felső fedőlapból.

## <span id="page-19-1"></span>**Az E5400 kijelzőpanel kiszerelése**

VIGYAZAT! Mielőtt hozzáfogna ehhez a procedúrához, olvassa el a számítógéppel kapott biztonsági útmutatásokat. További, biztonsági<br>szempontból követendő legjobb gyakorlatot lásd a szabályoknak megfelelés oldalon a www.dell

**MEGJEGYZÉS:** Ez a procedúra feltételezi, hogy először elvégezte az eltávolítási procedúrát.

- 1. Helyezze vissza a nyolc M2 x 3-mm csavart (négy mindkét oldalon) ami a kijelző panelt a sarokpánthoz rögzíti.
- 2. Helyezze a kijelző panelegységet a felső fedőlapba.
- 3. Távolítsa el a kijelzőinvertert (lásd: Az E5400 kijelz[ő inverter cseréje](#page-18-1)).
- 4. Helyezze vissza a kijelzőelőlapot (lásd: [Az E5400 kijelz](#page-16-1)őlap cseréje).
- 5. Helyezze vissza a kijelzőegységet (lásd: [Az E5400 kijelz](#page-14-0)ő cseréje).
- 6. Helyezze vissza a billentyűzetet (lásd: A billenty[űzet visszahelyezése](file:///C:/data/systems/late5400/hu/sm/keyboard.htm#wp1179937)).
- 7. Helyezze vissza az oldallapot (lásd: [Az oldallap visszahelyezése](file:///C:/data/systems/late5400/hu/sm/hingecvr.htm#wp1180009)).
- 8. Csukja le a kijelzőt és fordítsa a számítógépet a hátoldalával felfele.
- 9. Tegye vissza az alap alját (lásd: [Az E5400 alapja aljának visszahelyezése](file:///C:/data/systems/late5400/hu/sm/base.htm#wp1187206)).
- 10. Kövesse a következő fejezetben olvasható utasításokat: [Miután befejezte a munkát a számítógép belsejében](file:///C:/data/systems/late5400/hu/sm/before.htm#wp1109861).

# <span id="page-19-0"></span>**E5400 kijelző kábel**

### **Az E5400 kijelző kábel kiszerelése**

- **VIGYÁZAT! Mielőtt hozzáfogna ehhez a procedúrához, olvassa el a számítógéppel kapott biztonsági útmutatásokat. További, biztonsági szempontból követendő legjobb gyakorlatot lásd a szabályoknak megfelelés oldalon a www.dell.com honlapon: www.dell.com/regulatory\_compliance.**
- 1. Kövesse a következő fejezetben olvasható utasításokat: Miel[őtt elkezdene dolgozni a számítógép belsejében](file:///C:/data/systems/late5400/hu/sm/before.htm#wp1180052).
- 2. Távolítsa el az oldallapot (lásd: [Oldallap eltávolítása](file:///C:/data/systems/late5400/hu/sm/hingecvr.htm#wp1179936)).
- 3. Távolítsa el a billentyűzetet (lásd: A billenty[űzet eltávolítás](file:///C:/data/systems/late5400/hu/sm/keyboard.htm#wp1179991)).
- 4. Távolítsa el a négy M2,5 x 5-mm csavart a kijelző sarokpántokról.
- 5. Távolítsa el a kijelzőegységet (lásd: [Az E5400 kijelz](#page-13-2)ő kiszerelése).
- 6. Távolítsa el a kijelzőelőlapot (lásd: Az E5400 kijelz[őlap kiszerelése](#page-15-1)).
- 7. Távolítsa el a kijelzőinvertert (lásd: Az E5400 kijelzőel[őlap kiszerelése](#page-17-1)).
- 8. Távolítsa el a kijelzőpanelt (lásd: Az E5400 kijelzőel[őlap kiszerelése](#page-18-2)).
- 9. Válassza le a kijelző kábelt a kijelző panel hátoldalán levő csatlakozóról.

<span id="page-20-2"></span>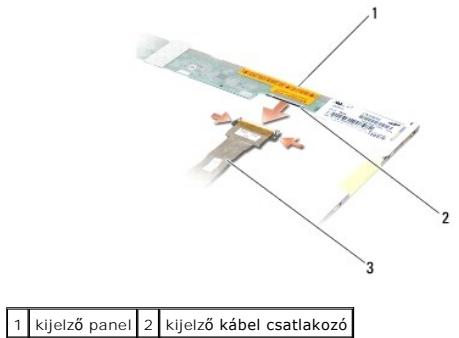

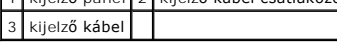

# **Az E5400 kijelző kábel visszahelyezése**

VIGYAZAT! Mielőtt hozzáfogna ehhez a procedúrához, olvassa el a számítógéppel kapott biztonsági útmutatásokat. További, biztonsági<br>szempontból követendő legjobb gyakorlatot lásd a szabályoknak megfelelés oldalon a www.dell

**MEGJEGYZÉS:** Ez a procedúra feltételezi, hogy először elvégezte az eltávolítási procedúrát.

- 1. Csatlakoztassa a kijelző kábelt a kijelző panel hátoldalán levő csatlakozóra.
- 2. Helyezze vissza a kijelző panelt (lásd: Az E5400 kijelz[őpanel kiszerelése](#page-19-1)).
- 3. Helyezze vissza a kijelzőinvertert (lásd: Az E5400 kijelz[ő inverter cseréje](#page-18-1)).
- 4. Helyezze vissza a kijelzőelőlapot (lásd: [Az E5400 kijelz](#page-16-1)őlap cseréje)
- 5. Helyezze vissza a kijelzőegységet (lásd: [Az E5400 kijelz](#page-14-0)ő cseréje).
- 6. Helyezze vissza a billentyűzetet (lásd: A billenty[űzet visszahelyezése](file:///C:/data/systems/late5400/hu/sm/keyboard.htm#wp1179937)).
- 7. Helyezze vissza az oldallapot (lásd: [Az oldallap visszahelyezése](file:///C:/data/systems/late5400/hu/sm/hingecvr.htm#wp1180009)).
- 8. Csukja le a kijelzőt és fordítsa a számítógépet a hátoldalával felfele.
- 9. Tegye vissza az alap alját (lásd: [Az E5400 alapja aljának visszahelyezése](file:///C:/data/systems/late5400/hu/sm/base.htm#wp1187206)).
- 10. Kövesse a következő fejezetben olvasható utasításokat: [Miután befejezte a munkát a számítógép belsejében](file:///C:/data/systems/late5400/hu/sm/before.htm#wp1109861).

# <span id="page-20-0"></span>**E5500 kijelző egység**

### <span id="page-20-1"></span>**Az E5500 kijelző kiszerelése**

- VIGYAZAT! Mielőtt hozzáfogna ehhez a procedúrához, olvassa el a számítógéppel kapott biztonsági útmutatásokat. További, biztonsági<br>szempontból követendő legjobb gyakorlatot lásd a szabályoknak megfelelés oldalon a www.dell **www.dell.com/regulatory\_compliance.**
- 1. Kövesse a következő fejezetben olvasható utasításokat: Miel[őtt elkezdene dolgozni a számítógép belsejében](file:///C:/data/systems/late5400/hu/sm/before.htm#wp1180052).
- 2. Vegye le az alap alját (lásd: [Az E5400 alapja aljának eltávolítása](file:///C:/data/systems/late5400/hu/sm/base.htm#wp1187419)).
- 3. Távolítsa el az oldallapot (lásd: [Oldallap eltávolítása](file:///C:/data/systems/late5400/hu/sm/hingecvr.htm#wp1179936)).
- 4. Távolítsa el a billentyűzetet (lásd: A billenty[űzet eltávolítás](file:///C:/data/systems/late5400/hu/sm/keyboard.htm#wp1179991)).
- 5. Vegye ki a kijelző kábelét az alaplapból úgy, hogy meghúzza a kijelző kábelcsatlakozója melletti kék fület.

<span id="page-21-1"></span>**FIGYELMEZTETÉS:** Győződjön meg róla, hogy a kijelző és az antenna kábelei nem csípődnek be a vezető fülek mögé a kéztámaszon.

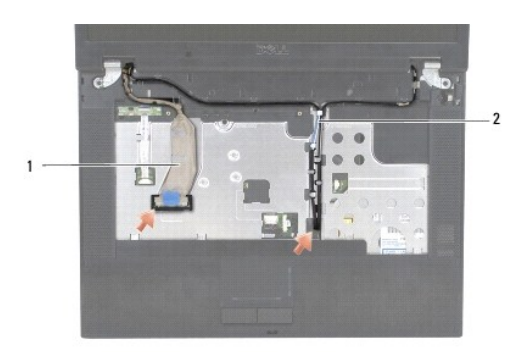

## 1 kijelző kábel 2 antenna kábelek

- 6. Gondosan távolítsa el a kijelző kábelét oly módon, hogy elhúzza a fém és műanyag vezető fülektől.
- 7. Fordítsa fel a számítógépet, és vegye ki az antennakábeleket oly módon, hogy kihúzza őket a kábelvezetőkből a számítógép alján.
- 8. Csúsztassa át az antennakábeleket a kéztámaszon lévő nyíláson.
- 9. Vegye ki az antennakábeleket a számítógép tetején lévő kábelvezetőkből.
- 10. Vegye ki a fém sarokpántokat rögzítő két M2,5 x 8-mm csavart a számítógép tetején.
- 11. Vegye ki a két M2,5 x 8-mm csavart, amelyek a számítógép alján lévő sarokpántokat rögzítik.

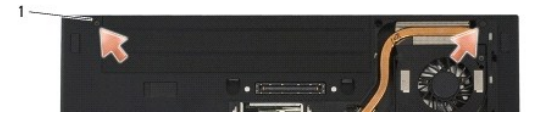

#### 1 M2,5 x 8-mm alsó csavarok (2)

12. Emelje ki a kijelző és sarokpánt egységet a számítógépből.

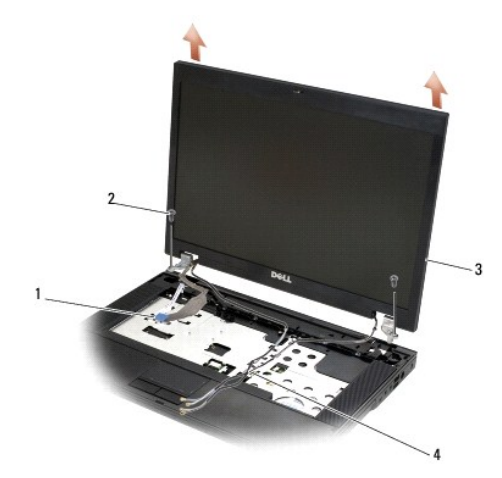

<span id="page-21-0"></span>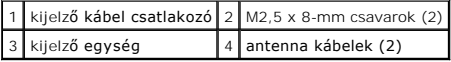

### <span id="page-22-2"></span>**Az E5500 kijelző egység visszahelyezése**

- VIGYAZAT! Mielőtt hozzáfogna ehhez a procedúrához, olvassa el a számítógéppel kapott biztonsági útmutatásokat. További, biztonsági<br>szempontból követendő legjobb gyakorlatot lásd a szabályoknak megfelelés oldalon a www.dell **www.dell.com/regulatory\_compliance.**
- **MEGJEGYZÉS:** Ez a procedúra feltételezi, hogy először elvégezte az eltávolítási procedúrát.
- 1. Hozza egy vonalba a kijelző sarokpántjait a számítógépen található lyukakkal, majd engedje le a kijelzőt a helyére.
- 2. Helyezze vissza a két pár M2,5 x 8-mm sarokpánt csavart a számítógép alján és tetején.
- **FIGYELMEZTETÉS:** Győződjön meg róla, hogy az antenna kábelei megfelelő módon vannak elvezetve és rögzítve a kéztámaszon lévő műanyag fülek mögé.

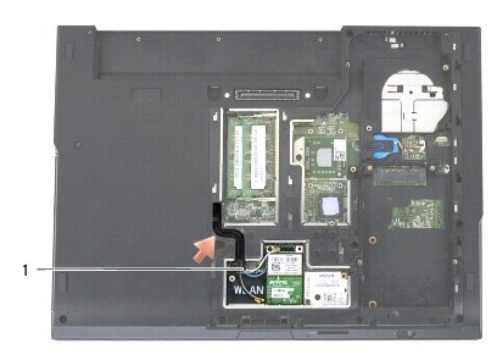

#### 1 antenna kábelek

- 3. Vezesse a kijelző kábelt és az antenna-kábeleket a kézpihentetőn levő fülek mögött.
- 4. Csúsztassa át az antennakábeleket a kézpihentetőn levő lyukon és a számítógép alján.
- 5. Csatlakoztassa a kijelző kábelt a kijelző kábelcsatlakozóhoz az alaplapon.
- 6. Helyezze vissza a billentyűzetet (lásd: A billenty[űzet visszahelyezése](file:///C:/data/systems/late5400/hu/sm/keyboard.htm#wp1179937)).
- 7. Helyezze vissza az oldallapot (lásd: [Az oldallap visszahelyezése](file:///C:/data/systems/late5400/hu/sm/hingecvr.htm#wp1180009)).
- 8. Csukja le a kijelzőt és fordítsa a számítógépet a hátoldalával felfele.
- 9. Tegye vissza az alap alját (lásd: [Az E5500 alapja aljának visszahelyezése](file:///C:/data/systems/late5400/hu/sm/base.htm#wp1186924)).
- 10. Kövesse a következő fejezetben olvasható utasításokat: [Miután befejezte a munkát a számítógép belsejében](file:///C:/data/systems/late5400/hu/sm/before.htm#wp1109861).

# <span id="page-22-0"></span>**E5500 kijelzőelőlap**

#### <span id="page-22-1"></span>**Az E5500 kijelzőelőlap kiszerelése**

- **VIGYÁZAT! Mielőtt hozzáfogna ehhez a procedúrához, olvassa el a számítógéppel kapott biztonsági útmutatásokat. További, biztonsági szempontból követendő legjobb gyakorlatot lásd a szabályoknak megfelelés oldalon a www.dell.com honlapon: www.dell.com/regulatory\_compliance.**
- 1. Kövesse a következő fejezetben olvasható utasításokat: Miel[őtt elkezdene dolgozni a számítógép belsejében](file:///C:/data/systems/late5400/hu/sm/before.htm#wp1180052).
- 2. Távolítsa el az oldallapot (lásd: [Oldallap eltávolítása](file:///C:/data/systems/late5400/hu/sm/hingecvr.htm#wp1179936)).
- 3. Távolítsa el a billentyűzetet (lásd: A billenty[űzet eltávolítás](file:///C:/data/systems/late5400/hu/sm/keyboard.htm#wp1179991))
- 4. Távolítsa el a kijelzőegységet (lásd: [Az E5500 kijelz](#page-20-1)ő kiszerelése).

<span id="page-23-2"></span>5. Az alsó középső résztől kezdve az ujjaival távolítsa el az előlapot a felső fedőlaptól, majd emelje a belső széleket, hogy az előlap többi részét is leválassza.

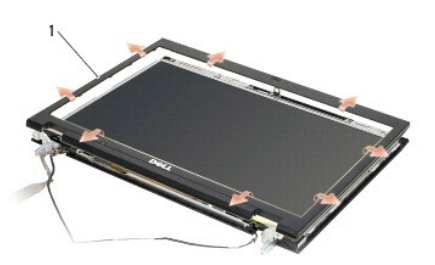

### 1 kijelző előlap

<span id="page-23-1"></span>**FIGYELMEZTETÉS:** Az előlap levétele a felső fedőlapról különleges figyelmet igényel az előlap sérülésének elkerülése végett.

### **Az E5500 kijelzőelőlap visszahelyezése**

**VIGYÁZAT! Mielőtt hozzáfogna ehhez a procedúrához, olvassa el a számítógéppel kapott biztonsági útmutatásokat. További, biztonsági**   $\Lambda$ **szempontból követendő legjobb gyakorlatot lásd a szabályoknak megfelelés oldalon a www.dell.com honlapon: www.dell.com/regulatory\_compliance.**

**MEGJEGYZÉS:** Ez a procedúra feltételezi, hogy először elvégezte az eltávolítási procedúrát.

- 1. Bármelyik saroktól kezdve az ujjával finoman kattintsa a helyére az előlapot, hogy a felső fedőlaphoz csatolja.
- 2. Helyezze vissza a kijelzőegységet (lásd: Az E5500 kijelz[ő egység visszahelyezése](#page-21-0)).
- 3. Helyezze vissza a billentyűzetet (lásd: A billenty[űzet visszahelyezése](file:///C:/data/systems/late5400/hu/sm/keyboard.htm#wp1179937)).
- 4. Helyezze vissza az oldallapot (lásd: [Az oldallap visszahelyezése](file:///C:/data/systems/late5400/hu/sm/hingecvr.htm#wp1180009)).
- 5. Csukja le a kijelzőt és fordítsa a számítógépet a hátoldalával felfele.
- 6. Tegye vissza az alap alját (lásd: [Az E5500 alapja aljának visszahelyezése](file:///C:/data/systems/late5400/hu/sm/base.htm#wp1186924)).
- 7. Kövesse a következő fejezetben olvasható utasításokat: [Miután befejezte a munkát a számítógép belsejében](file:///C:/data/systems/late5400/hu/sm/before.htm#wp1109861).

# <span id="page-23-0"></span>**E5500 kijelző sarokpántok**

### **Az E5500 kijelző sarokpántok kiszerelése**

- VIGYAZAT! Mielőtt hozzáfogna ehhez a procedúrához, olvassa el a számítógéppel kapott biztonsági útmutatásokat. További, biztonsági<br>szempontból követendő legjobb gyakorlatot lásd a szabályoknak megfelelés oldalon a www.dell **www.dell.com/regulatory\_compliance.**
- 1. Kövesse a következő fejezetben olvasható utasításokat: Miel[őtt elkezdene dolgozni a számítógép belsejében](file:///C:/data/systems/late5400/hu/sm/before.htm#wp1180052).
- 2. Távolítsa el az oldallapot (lásd: [Oldallap eltávolítása](file:///C:/data/systems/late5400/hu/sm/hingecvr.htm#wp1179936)).
- 3. Távolítsa el a billentyűzetet (lásd: A billenty[űzet eltávolítás](file:///C:/data/systems/late5400/hu/sm/keyboard.htm#wp1179991)).
- 4. Távolítsa el a kijelzőegységet (lásd: [Az E5500 kijelz](#page-20-1)ő kiszerelése).
- 5. Távolítsa el a kijelzőelőlapot (lásd: Az E5500 kijelzőel[őlap kiszerelése](#page-22-1)).
- 6. Távolítsa el a négy M2,5 x 8-mm csavart (oldalanként kettőt) és az M2 x 3-mm csavarokat (oldalanként egyet) amelyek a kijelző sarokpántokat rögzítik a kijelző borítójához.

<span id="page-24-2"></span>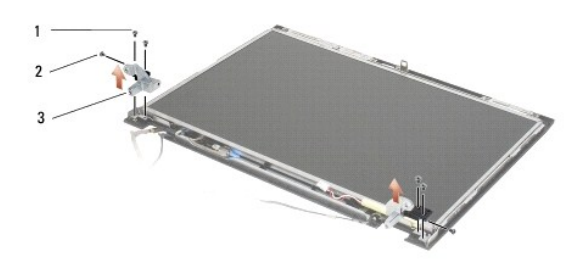

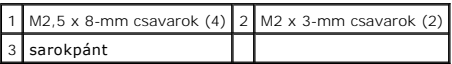

### **Az E5500 kijelző sarokpántok visszahelyezése**

VIGYAZAT! Mielőtt hozzáfogna ehhez a procedúrához, olvassa el a számítógéppel kapott biztonsági útmutatásokat. További, biztonsági<br>szempontból követendő legjobb gyakorlatot lásd a szabályoknak megfelelés oldalon a www.dell **www.dell.com/regulatory\_compliance.**

**MEGJEGYZÉS:** Ez a procedúra feltételezi, hogy először elvégezte az eltávolítási procedúrát.

1. Távolítsa el a négy M2,5 x 8-mm csavart (oldalanként kettőt) és az M2 x 3-mm csavarokat (oldalanként egyet) amelyek a kijelző sarokpántokat rögzítik a kijelző borítójához.

**MEGJEGYZÉS:** A kijelző sarokpántjai L (bal) és R (jobb) címkékkel vannak ellátva.

- 2. Helyezze vissza a kijelzőelőlapot (lásd: Az E5500 kijelzőel[őlap visszahelyezése](#page-23-1)).
- 3. Helyezze vissza a kijelzőegységet (lásd: Az E5500 kijelz[ő egység visszahelyezése](#page-21-0)).
- 4. Helyezze vissza a billentyűzetet (lásd: A billenty[űzet visszahelyezése](file:///C:/data/systems/late5400/hu/sm/keyboard.htm#wp1179937)).
- 5. Helyezze vissza az oldallapot (lásd: [Az oldallap visszahelyezése](file:///C:/data/systems/late5400/hu/sm/hingecvr.htm#wp1180009)).
- 6. Csukja le a kijelzőt és fordítsa a számítógépet a hátoldalával felfele.
- 7. Tegye vissza az alap alját (lásd: [Az E5500 alapja aljának visszahelyezése](file:///C:/data/systems/late5400/hu/sm/base.htm#wp1186924)).
- 8. Kövesse a következő fejezetben olvasható utasításokat: [Miután befejezte a munkát a számítógép belsejében](file:///C:/data/systems/late5400/hu/sm/before.htm#wp1109861).

# <span id="page-24-0"></span>**E5500 kijelző inverter**

# <span id="page-24-1"></span>**Az E5500 kijelzőelőlap kiszerelése**

- VIGYAZAT! Mielőtt hozzáfogna ehhez a procedúrához, olvassa el a számítógéppel kapott biztonsági útmutatásokat. További, biztonsági<br>szempontból követendő legjobb gyakorlatot lásd a szabályoknak megfelelés oldalon a www.dell **www.dell.com/regulatory\_compliance.**
- 1. Kövesse a következő fejezetben olvasható utasításokat: Miel[őtt elkezdene dolgozni a számítógép belsejében](file:///C:/data/systems/late5400/hu/sm/before.htm#wp1180052).
- 2. Távolítsa el az oldallapot (lásd: [Oldallap eltávolítása](file:///C:/data/systems/late5400/hu/sm/hingecvr.htm#wp1179936)).
- 3. Távolítsa el a billentyűzetet (lásd: A billenty[űzet eltávolítás](file:///C:/data/systems/late5400/hu/sm/keyboard.htm#wp1179991))
- 4. Távolítsa el a kijelzőegységet (lásd: [Az E5500 kijelz](#page-20-1)ő kiszerelése).
- 5. Távolítsa el a kijelzőelőlapot (lásd: Az E5500 kijelzőel[őlap kiszerelése](#page-22-1)).
- 6. Távolítsa el az M2,5 x 5-mm csavart a kijelző inverterből.
- <span id="page-25-2"></span>7. Csatolja le a két kijelzőinverter-csatlakozót.
- 8. Emelje ki a kijelző panelt a felső fedőlapból.

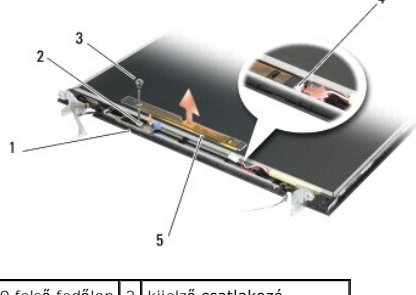

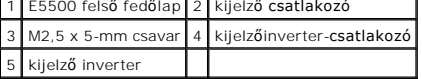

<span id="page-25-1"></span>**FIGYELMEZTETÉS:** Az előlap levétele a felső fedőlapról különleges figyelmet igényel az előlap sérülésének elkerülése végett.

### **Az E5500 kijelző inverter cseréje**

VIGYAZAT! Mielőtt hozzáfogna ehhez a procedúrához, olvassa el a számítógéppel kapott biztonsági útmutatásokat. További, biztonsági<br>szempontból követendő legjobb gyakorlatot lásd a szabályoknak megfelelés oldalon a www.dell

**MEGJEGYZÉS:** Ez a procedúra feltételezi, hogy először elvégezte az eltávolítási procedúrát.

- 1. Csatlakoztassa a két kijelzőinverter-csatlakozót a kijelzőinverterhez.
- 2. Helyezze vissza az M2,5 x 5-mm csavart, ami a kijelzőinvertert rögzíti.
- 3. Helyezze vissza a kijelzőelőlapot (lásd: Az E5500 kijelzőel[őlap visszahelyezése](#page-23-1)).
- 4. Helyezze vissza a kijelzőegységet (lásd: Az E5500 kijelz[ő egység visszahelyezése](#page-21-0)).
- 5. Helyezze vissza a billentyűzetet (lásd: A billenty[űzet visszahelyezése](file:///C:/data/systems/late5400/hu/sm/keyboard.htm#wp1179937)).
- 6. Helyezze vissza az oldallapot (lásd: [Az oldallap visszahelyezése](file:///C:/data/systems/late5400/hu/sm/hingecvr.htm#wp1180009)).
- 7. Csukja le a kijelzőt és fordítsa a számítógépet a hátoldalával felfele.
- 8. Tegye vissza az alap alját (lásd: [Az E5500 alapja aljának visszahelyezése](file:///C:/data/systems/late5400/hu/sm/base.htm#wp1186924)).
- 9. Kövesse a következő fejezetben olvasható utasításokat: [Miután befejezte a munkát a számítógép belsejében](file:///C:/data/systems/late5400/hu/sm/before.htm#wp1109861).

# <span id="page-25-0"></span>**E5500 kijelző panel**

# <span id="page-25-3"></span>**Az E5500 kijelzőelőlap kiszerelése**

- VIGYAZAT! Mielőtt hozzáfogna ehhez a procedúrához, olvassa el a számítógéppel kapott biztonsági útmutatásokat. További, biztonsági<br>szempontból követendő legjobb gyakorlatot lásd a szabályoknak megfelelés oldalon a www.dell
- 1. Kövesse a következő fejezetben olvasható utasításokat: Miel[őtt elkezdene dolgozni a számítógép belsejében](file:///C:/data/systems/late5400/hu/sm/before.htm#wp1180052).
- 2. Távolítsa el az oldallapot (lásd: [Oldallap eltávolítása](file:///C:/data/systems/late5400/hu/sm/hingecvr.htm#wp1179936)).
- 3. Távolítsa el a billentyűzetet (lásd: A billenty[űzet eltávolítás](file:///C:/data/systems/late5400/hu/sm/keyboard.htm#wp1179991)).
- <span id="page-26-2"></span>4. Távolítsa el a kijelzőegységet (lásd: [Az E5500 kijelz](#page-20-1)ő kiszerelése).
- 5. Távolítsa el a kijelzőelőlapot (lásd: Az E5500 kijelzőel[őlap kiszerelése](#page-22-1)).
- 6. Távolítsa el a kijelzőinvertert (lásd: Az E5500 kijelzőel[őlap kiszerelése](#page-24-1)).
- 7. Távolítsa el a nyolc M2 x 3-mm csavart (négy minden oldalon) a kijelző sarokpánt paneljeiről.

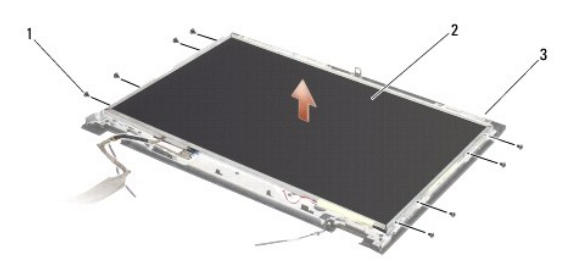

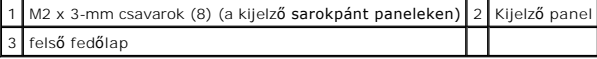

8. Emelje ki a kijelző panelt a felső fedőlapból.

## <span id="page-26-1"></span>**Az E5500 kijelzőpanel visszahelyezése**

- VIGYAZAT! Mielőtt hozzáfogna ehhez a procedúrához, olvassa el a számítógéppel kapott biztonsági útmutatásokat. További, biztonsági<br>szempontból követendő legjobb gyakorlatot lásd a szabályoknak megfelelés oldalon a www.dell
- **MEGJEGYZÉS:** Ez a procedúra feltételezi, hogy először elvégezte az eltávolítási procedúrát.
- 1. Helyezze vissza a nyolc M2 x 3-mm csavart (négy mindkét oldalon) ami a kijelző panelt a sarokpánthoz rögzíti.
- 2. Helyezze vissza a kijelzőinvertert (lásd: Az E5500 kijelz[ő inverter cseréje](#page-25-1)).
- 3. Helyezze vissza a kijelzőelőlapot (lásd: Az E5500 kijelzőel[őlap visszahelyezése](#page-23-1)).
- 4. Helyezze vissza a kijelzőegységet (lásd: Az E5500 kijelz[ő egység visszahelyezése](#page-21-0)).
- 5. Helyezze vissza a billentyűzetet (lásd: A billenty[űzet visszahelyezése](file:///C:/data/systems/late5400/hu/sm/keyboard.htm#wp1179937)).
- 6. Helyezze vissza az oldallapot (lásd: [Az oldallap visszahelyezése](file:///C:/data/systems/late5400/hu/sm/hingecvr.htm#wp1180009)).
- 7. Csukja le a kijelzőt és fordítsa a számítógépet a hátoldalával felfele.
- 8. Tegye vissza az alap alját (lásd: [Az E5500 alapja aljának visszahelyezése](file:///C:/data/systems/late5400/hu/sm/base.htm#wp1186924)).
- 9. Kövesse a következő fejezetben olvasható utasításokat: [Miután befejezte a munkát a számítógép belsejében](file:///C:/data/systems/late5400/hu/sm/before.htm#wp1109861).

# <span id="page-26-0"></span>**E5500 kijelző kábel**

### **Az E5500 kijelző kábel kiszerelése**

- VIGYAZAT! Mielőtt hozzáfogna ehhez a procedúrához, olvassa el a számítógéppel kapott biztonsági útmutatásokat. További, biztonsági<br>szempontból követendő legjobb gyakorlatot lásd a szabályoknak megfelelés oldalon a www.dell
- 1. Kövesse a következő fejezetben olvasható utasításokat: Miel[őtt elkezdene dolgozni a számítógép belsejében](file:///C:/data/systems/late5400/hu/sm/before.htm#wp1180052).
- 2. Távolítsa el az oldallapot (lásd: [Oldallap eltávolítása](file:///C:/data/systems/late5400/hu/sm/hingecvr.htm#wp1179936)).
- 3. Távolítsa el a billentyűzetet (lásd: A billenty[űzet eltávolítás](file:///C:/data/systems/late5400/hu/sm/keyboard.htm#wp1179991))
- 4. Távolítsa el a kijelzőegységet (lásd: [Az E5500 kijelz](#page-20-1)ő kiszerelése).
- 5. Távolítsa el a kijelzőelőlapot (lásd: Az E5500 kijelzőel[őlap kiszerelése](#page-22-1)).
- 6. Távolítsa el a kijelzőinvertert (lásd: Az E5500 kijelzőel[őlap kiszerelése](#page-24-1)).
- 7. Távolítsa el a kijelzőpanelt (lásd: Az E5500 kijelzőel[őlap kiszerelése](#page-25-3)).
- 8. Válassza le a kijelző kábelt a kijelző panel hátoldalán levő csatlakozóról.

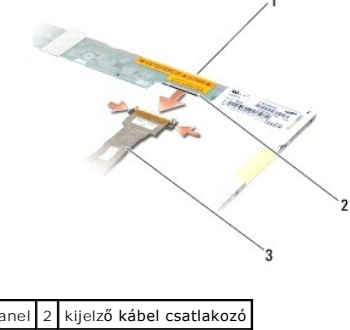

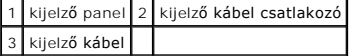

## **Az E5500 kijelző kábel visszahelyezése**

VIGYAZAT! Mielőtt hozzáfogna ehhez a procedúrához, olvassa el a számítógéppel kapott biztonsági útmutatásokat. További, biztonsági<br>szempontból követendő legjobb gyakorlatot lásd a szabályoknak megfelelés oldalon a www.dell

**MEGJEGYZÉS:** Ez a procedúra feltételezi, hogy először elvégezte az eltávolítási procedúrát.

- 1. Csatlakoztassa a kijelző kábelt a kijelző panel hátoldalán levő csatlakozóra.
- 2. Helyezze vissza a kijelző panelt (lásd: Az E5500 kijelz[őpanel visszahelyezése](#page-26-1)).
- 3. Helyezze vissza a kijelzőinvertert (lásd: Az E5500 kijelz[ő inverter cseréje](#page-25-1)).
- 4. Helyezze vissza a kijelzőelőlapot (lásd: Az E5500 kijelzőel[őlap visszahelyezése](#page-23-1)).
- 5. Helyezze vissza a kijelzőegységet (lásd: Az E5500 kijelz[ő egység visszahelyezése](#page-21-0)).
- 6. Helyezze vissza a billentyűzetet (lásd: A billenty[űzet visszahelyezése](file:///C:/data/systems/late5400/hu/sm/keyboard.htm#wp1179937)).
- 7. Helyezze vissza az oldallapot (lásd: [Az oldallap visszahelyezése](file:///C:/data/systems/late5400/hu/sm/hingecvr.htm#wp1180009)).
- 8. Csukja le a kijelzőt és fordítsa a számítógépet a hátoldalával felfele.
- 9. Tegye vissza az alap alját (lásd: [Az E5500 alapja aljának visszahelyezése](file:///C:/data/systems/late5400/hu/sm/base.htm#wp1186924)).
- 10. Kövesse a következő fejezetben olvasható utasításokat: [Miután befejezte a munkát a számítógép belsejében](file:///C:/data/systems/late5400/hu/sm/before.htm#wp1109861).

### <span id="page-28-0"></span> **Ventilátor**

**Dell™ Latitude™ E5400 és E5500 Szervizelési kézikönyv**

- [A ventilátor eltávolítása](#page-28-1)
- [A ventilátor visszahelyezése](#page-28-2)

# <span id="page-28-1"></span>**A ventilátor eltávolítása**

- VIGYAZAT! Mielőtt hozzáfogna ehhez a procedúrához, olvassa el a számítógéppel kapott biztonsági útmutatásokat. További, biztonsági<br>szempontból követendő legjobb gyakorlatot lásd a szabályoknak megfelelés oldalon a www.dell
- 1. Kövesse a következő fejezet utasításait: Miel[őtt elkezdene dolgozni a számítógép belsejében](file:///C:/data/systems/late5400/hu/sm/before.htm#wp1180052).
- 2. Vegye le az alap alját (lásd: [Az E5400 alapja aljának eltávolítása](file:///C:/data/systems/late5400/hu/sm/base.htm#wp1187419) vagy [Az E5500 alapja aljának eltávolítása](file:///C:/data/systems/late5400/hu/sm/base.htm#wp1187201)).
- 3. Távolítsa el a két M2,5 x 8-mm csavart ami a ventilátort a számítógép aljához rögzíti.
- 4. Válassza le a ventilátor csatlakozóját az alaplapról és távolítsa el a ventilátort.

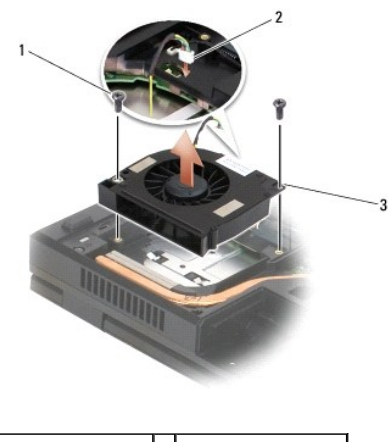

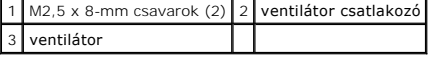

# <span id="page-28-2"></span>**A ventilátor visszahelyezése**

VIGYAZAT! Mielőtt hozzáfogna ehhez a procedúrához, olvassa el a számítógéppel kapott biztonsági útmutatásokat. További, biztonsági<br>szempontból követendő legjobb gyakorlatot lásd a szabályoknak megfelelés oldalon a www.dell **www.dell.com/regulatory\_compliance.**

**MEGJEGYZÉS:** Ez a procedúra feltételezi, hogy először elvégezte az eltávolítási procedúrát.

- 1. Állítsa vonalba a ventilátor csavarjainak furatait a számítógép alján levőkkel.
- 2. Tegye vissza a két M2,5 x 8-mm csavart, ezekkel erősítve fel a ventilátort a számítógép aljára.
- 3. Csatlakoztassa a ventilátor csatlakozóját az alaplaphoz.
- 4. Tegye vissza az alap alját (lásd: [Az E5400 alapja aljának visszahelyezése](file:///C:/data/systems/late5400/hu/sm/base.htm#wp1187206) vagy [Az E5500 alapja aljának visszahelyezése](file:///C:/data/systems/late5400/hu/sm/base.htm#wp1186924)).
- 5. Kövesse a következő fejezet utasításait: [Miután befejezte a munkát a számítógép belsejében](file:///C:/data/systems/late5400/hu/sm/before.htm#wp1109861).

# <span id="page-30-0"></span> **Merevlemez**

**Dell™ Latitude™ E5400 és E5500 Szervizelési kézikönyv**

- [A merevlemez meghajtó kiszerelése](#page-30-1)
- [A merevlemez meghajtó cseréje](#page-30-2)

**MEGJEGYZÉS:** A Dell nem vállal semmilyen kompatibilitási garanciát és nem biztosít támogatást olyan merevlemez meghajtókhoz amit más forrásból szerzett be, mint a Dell.

# <span id="page-30-1"></span>**A merevlemez meghajtó kiszerelése**

 $\triangle$ VIGYAZAT! Az ebben a részben ismertetett műveletek elvégzése előtt olvassa el a számítógéphez kapott biztonsági utasításokat. További,<br>biztonsági szempontból követendő legjobb gyakorlatot lásd a szabályoknak megfelelés old

**VIGYÁZAT!** *Ne érintse meg* **a merevlemez meghajtó fém házát, ha ez a számítógépből való kiszereléskor még forró.**

**FIGYELMEZTETÉS:** Adatvesztés megelőzésére a merevlemez meghajtó kiszerelése előtt kapcsolja ki a számítógépet. Ne távolítsa el a merevlemez meghajtót ha a számítógép működik, vagy alvó állapotban van.

**FIGYELMEZTETÉS:** A merevlemez meghajtók rendkívül érzékenyek. Legyen óvatos a merevlemez meghajtók kezelésekor.

1. Kövesse a következő fejezet utasításait: Miel[őtt elkezdene dolgozni a számítógép belsejében](file:///C:/data/systems/late5400/hu/sm/before.htm#wp1180052).

- 2. Csukja le a kijelzőt és fordítsa a számítógépet a hátoldalával felfele.
- 3. Vegye le az alap alját (lásd: [Az E5400 alapja aljának eltávolítása](file:///C:/data/systems/late5400/hu/sm/base.htm#wp1187419) vagy [Az E5500 alapja aljának eltávolítása](file:///C:/data/systems/late5400/hu/sm/base.htm#wp1187201)).
- 4. Távolítsa el a merevlemezmeghajtót tartó négy M2 x 3-mm csavart.
- 5. Húzza meg a mylar fület a telepítő nyíl mellett a számítógép eleje felé, amíg le nem válik a csatlakozóról.
- 6. Emelje ki a merevlemez meghajtót a fülnél fogva, és vegye ki a számítógépből.

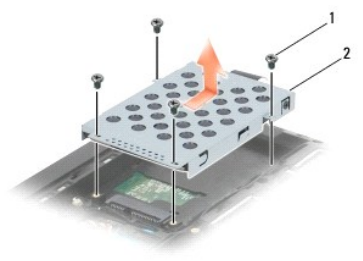

1 M2 x 3-mm csavarok (4) 2 Merevlemez

**FIGYELMEZTETÉS:** Mikor a merevlemez meghajtó nincs a számítógépben, tárolja ezt védő antisztatikus csomagolásban.

# <span id="page-30-2"></span>**A merevlemez meghajtó cseréje**

 $\wedge$ VIGYAZAT! Az ebben a részben ismertetett műveletek elvégzése előtt olvassa el a számítógéphez kapott biztonsági utasításokat. További,<br>biztonsági szempontból követendő legjobb gyakorlatot lásd a szabályoknak megfelelés old **www.dell.com/regulatory\_compliance.**

**FIGYELMEZTETÉS:** A merevlemez meghajtók rendkívül érzékenyek. Legyen óvatos a merevlemez meghajtók kezelésekor.

**FIGYELMEZTETÉS:** Határozott és egyenletes nyomással csúsztassa a merevlemez meghajtót a helyére. A túlzott erőkifejtés a csatlakozó sérülését okozhatja.

**MEGJEGYZÉS:** Ez a procedúra feltételezi, hogy először elvégezte az eltávolítási procedúrát.

1. Csúsztassa a merevlemez meghajtót ütközésig a számítógép háta felé, a merevlemez csatlakozóba.

2. Helyezze vissza a merevlemez meghajtót rögzítő négy M2 x 3-mm csavart.

- 3. Tegye vissza az alap alját (lásd: [Az E5400 alapja aljának visszahelyezése](file:///C:/data/systems/late5400/hu/sm/base.htm#wp1187206) vagy [Az E5500 alapja aljának visszahelyezése](file:///C:/data/systems/late5400/hu/sm/base.htm#wp1186924)).
- 4. Kövesse a következő fejezet utasításait: [Miután befejezte a munkát a számítógép belsejében](file:///C:/data/systems/late5400/hu/sm/before.htm#wp1109861).
- 5. Szükség szerint telepítse az operációs rendszert, illesztőprogramokat, és segédprogramokat a számítógépéhez. További információkért lásd a *Beállítási*<br>és gyors referencia kézikönyv, amelyet a számítógépéhez adtak, vagy

### <span id="page-32-0"></span> **Oldallap**

**Dell™ Latitude™ E5400 és E5500 Szervizelési kézikönyv**

- **O** Oldallap eltávolítása
- **4** Az oldallap visszahely

## <span id="page-32-1"></span>**Oldallap eltávolítása**

VIGYAZAT! Az ebben a részben ismertetett műveletek elvégzése előtt olvassa el a számítógéphez kapott biztonsági utasításokat. További,<br>biztonsági szempontból követendő legjobb gyakorlatot lásd a szabályoknak megfelelés old **www.dell.com/regulatory\_compliance.**

**FIGYELMEZTETÉS:** Az oldallap nagyon érzékeny és túlzott erőltetés esetén sérülhet. Legyen óvatos mikor eltávolítja az oldallapot.

- 1. Kövesse a következő fejezet utasításait: Miel[őtt elkezdene dolgozni a számítógép belsejében](file:///C:/data/systems/late5400/hu/sm/before.htm#wp1180052).
- 2. Fordítsa szembe a számítógépet és nyissa ki a kijelzőt teljesen (180 fokban).
- 3. Helyezzen egy műanyag vonalzót az oldallap forgópántjának megemelt részén a bemetszésbe és feszítse fel hogy meglazuljon a forgópánt.
- **FIGYELMEZTETÉS:** Hogy elkerülje az oldallap forgópántjának sérülését, ne emelje a borítót egyszerre mindkét oldalon.
- 4. Emeljen a jobb oldali bemetszésen a jelzettek szerint egy műanyag vonalzóval. Tolja az oldallapot jobbra, és és emelje meg a baloldalon.

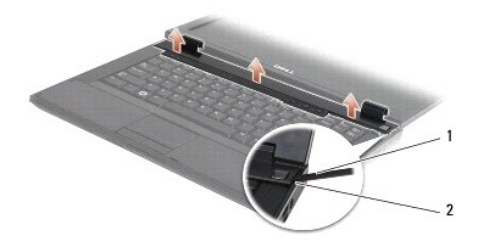

1 vonalzó eszköz 2 bemetszés

### <span id="page-32-2"></span>**Az oldallap visszahelyezése**

 $\wedge$ VIGYAZAT! Az ebben a részben ismertetett műveletek elvégzése előtt olvassa el a számítógéphez kapott biztonsági utasításokat. További,<br>biztonsági szempontból követendő legjobb gyakorlatot lásd a szabályoknak megfelelés old **www.dell.com/regulatory\_compliance.**

**FIGYELMEZTETÉS:** Az oldallap nagyon érzékeny és túlzott erőltetés esetén sérülhet. Legyen óvatos mikor visszahelyezi az oldallap forgópántját.

- **MEGJEGYZÉS:** Ez a procedúra feltételezi, hogy először elvégezte az eltávolítási procedúrát.
- 1. Helyezze vissza az oldallapot a számítógépre, igazítsa hozzá az oldallapot a kijelzőn lévő bemetszésekhez.
- 2. Nyomja le úgy az oldallapot, hogy a helyére kattanjon.
- 3. Kövesse a következő fejezet utasításait: [Miután befejezte a munkát a számítógép belsejében](file:///C:/data/systems/late5400/hu/sm/before.htm#wp1109861).

# <span id="page-33-0"></span> **I/O kártya**

**Dell™ Latitude™ E5400 és E5500 Szervizelési kézikönyv**

- **C**E5400 I/O kártva eltávolítása
- <sup>O</sup> E5400 I/O kártya visszahely
- **·** E5500 I/O kártya eltávolítása
- **E**5500 I/O kártya visszahelyezése
- VIGYAZAT! Az ebben a részben ismertetett műveletek elvégzése előtt olvassa el a számítógéphez kapott biztonsági utasításokat. További,<br>biztonsági szempontból követendő legjobb gyakorlatot lásd a szabályoknak megfelelés old **www.dell.com/regulatory\_compliance.**

Az I/O kártya DC-in, USB, audio, és IEEE 1394 csatlakozókat biztosít a rendszernek.

# <span id="page-33-1"></span>**E5400 I/O kártya eltávolítása**

- 1. Kövesse a következő fejezet utasításait: Miel[őtt elkezdene dolgozni a számítógép belsejében](file:///C:/data/systems/late5400/hu/sm/before.htm#wp1180052).
- 2. Vegye le az alap alját (lásd: [Az E5400 alapja aljának eltávolítása](file:///C:/data/systems/late5400/hu/sm/base.htm#wp1187419)).
- 3. Távolítsa el a merevlemez meghajtót (lásd: [A merevlemez meghajtó kiszerelése](file:///C:/data/systems/late5400/hu/sm/hdd.htm#wp1180031)).
- 4. Távolítsa el a WLAN kártyát (lásd: [A WLAN kártya eltávolítása](file:///C:/data/systems/late5400/hu/sm/wlan.htm#wp1180300)).
- 5. Távolítsa el a ventilátort (lásd: [A ventilátor eltávolítása](file:///C:/data/systems/late5400/hu/sm/fan.htm#wp1179841)).
- 6. Távolítsa el a processzor hűtőbordát (lásd: [Processzor h](file:///C:/data/systems/late5400/hu/sm/cpucool.htm#wp1179839)űtőborda).
- 7. Távolítsa el az oldallapot (lásd: [Oldallap eltávolítása](file:///C:/data/systems/late5400/hu/sm/hingecvr.htm#wp1179936)).
- 8. Távolítsa el a billentyűzetet (lásd: A billenty[űzet eltávolítás](file:///C:/data/systems/late5400/hu/sm/keyboard.htm#wp1179991)).
- 9. Távolítsa el a kijelzőegységet (lásd: [Az E5400 kijelz](file:///C:/data/systems/late5400/hu/sm/display.htm#wp1179842)ő kiszerelése).
- 10. Távolítsa el az optikai meghajtót (lásd: [Az optikai meghajtó eltávolítása](file:///C:/data/systems/late5400/hu/sm/optical.htm#wp1179930)).
- 11. Távolítsa el a kéztámaszt (lásd: [Az E5400 kéztámasz eltávolítása](file:///C:/data/systems/late5400/hu/sm/palmrest.htm#wp1181048)).
- 12. Távolítsa el a gombelem csatlakozót (lásd: *A gombelem eltávolítása*).
- 13. Távolítsa el az alaplapot (lásd: [Az E5400 alaplap egység eltávolítása](file:///C:/data/systems/late5400/hu/sm/sysboard.htm#wp1180340)).
- 14. Távolítsa el az M2,5 x 5-mm csavart ami az I/O kártyát az alaplaphoz rögzíti.
- 15. Távolítsa el az I/O kártyát a számítógépből.

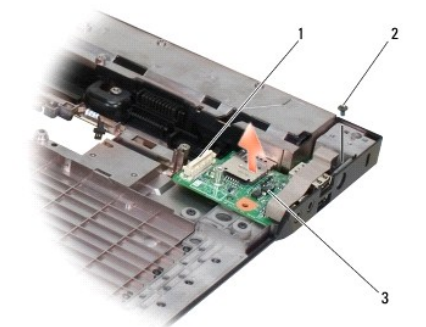

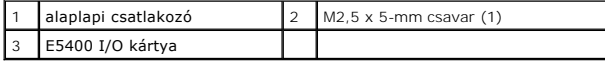

## <span id="page-34-0"></span>**E5400 I/O kártya visszahelyezése**

**MEGJEGYZÉS:** Ez a procedúra feltételezi, hogy először elvégezte az eltávolítási procedúrát.

- 1. Helyezze be az I/O kártyát és tegye vissza az M2,5 x 5-mm csavart.
- 2. Helyezze vissza az alaplapot (lásd: [Az E5400 alaplap egység visszahelyezése](file:///C:/data/systems/late5400/hu/sm/sysboard.htm#wp1180048)).
- 3. Helyezze vissza a kéztámaszt (lásd: [Az E5400 kéztámasz visszahelyezése](file:///C:/data/systems/late5400/hu/sm/palmrest.htm#wp1181144))
- 4. Helyezze vissza az optikai meghajtót (lásd: [Az optikai meghajtó visszahelyezése](file:///C:/data/systems/late5400/hu/sm/optical.htm#wp1179957)).
- 5. Helyezze vissza a kijelzőegységet (lásd: [Az E5400 kijelz](file:///C:/data/systems/late5400/hu/sm/display.htm#wp1179924)ő cseréje).
- 6. Helyezze vissza a billentyűzetet (lásd: A billenty[űzet visszahelyezése](file:///C:/data/systems/late5400/hu/sm/keyboard.htm#wp1179937)).
- 7. Helyezze vissza az oldallapot (lásd: [Az oldallap visszahelyezése](file:///C:/data/systems/late5400/hu/sm/hingecvr.htm#wp1180009)).
- 8. Tegye vissza a processzor hűtőbordát (lásd: A processzor hűt[őbordájának visszahelyezése](file:///C:/data/systems/late5400/hu/sm/cpucool.htm#wp1179900)).
- 9. Helyezze vissza a ventilátort (lásd: [A ventilátor visszahelyezése](file:///C:/data/systems/late5400/hu/sm/fan.htm#wp1179900)).
- 10. Helyezze vissza a WLAN kártyát (lásd: **A WLAN kártya cseréje**).
- 11. Helyezze vissza a merevlemez meghajtót (lásd: [A merevlemez meghajtó cseréje](file:///C:/data/systems/late5400/hu/sm/hdd.htm#wp1185459)).
- 12. Tegye vissza az alap alját (lásd: [Az E5400 alapja aljának visszahelyezése](file:///C:/data/systems/late5400/hu/sm/base.htm#wp1187206)).
- 13. Kövesse a következő fejezet utasításait: [Miután befejezte a munkát a számítógép belsejében](file:///C:/data/systems/late5400/hu/sm/before.htm#wp1109861).

# <span id="page-34-1"></span>**E5500 I/O kártya eltávolítása**

- 1. Kövesse a következő fejezet utasításait: Miel[őtt elkezdene dolgozni a számítógép belsejében](file:///C:/data/systems/late5400/hu/sm/before.htm#wp1180052).
- 2. Vegye le az alap alját (lásd: [Az E5400 alapja aljának eltávolítása](file:///C:/data/systems/late5400/hu/sm/base.htm#wp1187419)).
- 3. Távolítsa el a merevlemez meghajtót (lásd: [A merevlemez meghajtó kiszerelése](file:///C:/data/systems/late5400/hu/sm/hdd.htm#wp1180031)).
- 4. Távolítsa el a WLAN kártyát (lásd: [A WLAN kártya eltávolítása](file:///C:/data/systems/late5400/hu/sm/wlan.htm#wp1180300)).
- 5. Távolítsa el az oldallapot (lásd: [Oldallap eltávolítása](file:///C:/data/systems/late5400/hu/sm/hingecvr.htm#wp1179936)).
- 6. Távolítsa el a billentyűzetet (lásd: A billenty[űzet eltávolítás](file:///C:/data/systems/late5400/hu/sm/keyboard.htm#wp1179991)).
- 7. Távolítsa el a kijelzőegységet (lásd: [Az E5500 kijelz](file:///C:/data/systems/late5400/hu/sm/display.htm#wp1209619)ő kiszerelése).
- 8. Távolítsa el az optikai meghajtót (lásd: [Az optikai meghajtó eltávolítása](file:///C:/data/systems/late5400/hu/sm/optical.htm#wp1179930)).
- 9. Távolítsa el a kéztámaszt (lásd: [Az E5500 kéztámasz eltávolítása](file:///C:/data/systems/late5400/hu/sm/palmrest.htm#wp1185926)).
- 10. Távolítsa el az alaplapot (lásd: [Az E5500 alaplap egység eltávolítása](file:///C:/data/systems/late5400/hu/sm/sysboard.htm#wp1187876)).
- 11. Távolítsa el a két M2,5 x 5-mm csavart ami az I/O kártyát az alaplaphoz rögzíti.
- 12. Távolítsa el az I/O kártyát a számítógépből.

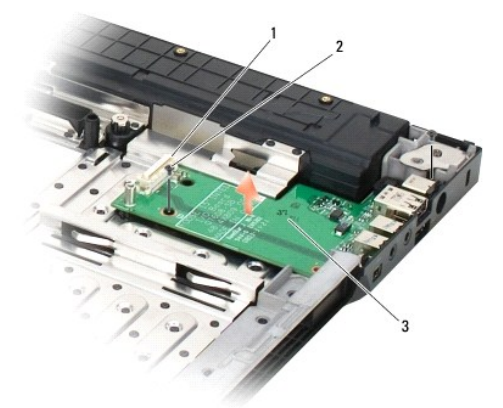

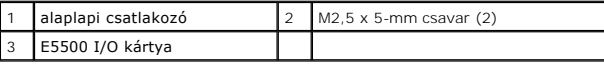

# <span id="page-35-0"></span>**E5500 I/O kártya visszahelyezése**

**MEGJEGYZÉS:** Ez a procedúra feltételezi, hogy először elvégezte az eltávolítási procedúrát.

- 1. Helyezze be az I/O kártyát és tegye vissza a két M2,5 x 5-mm csavart.
- 2. Helyezze vissza az alaplapot (lásd: [Az E5500 alaplap egység visszahelyezése](file:///C:/data/systems/late5400/hu/sm/sysboard.htm#wp1187975)).
- 3. Helyezze vissza a kéztámaszt (lásd: [Az E5500 kéztámasz visszahelyezése](file:///C:/data/systems/late5400/hu/sm/palmrest.htm#wp1186052)).
- 4. Helyezze vissza az optikai meghajtót (lásd: [Az optikai meghajtó visszahelyezése](file:///C:/data/systems/late5400/hu/sm/optical.htm#wp1179957)).
- 5. Helyezze vissza a kijelzőegységet (lásd: Az E5500 kijelz[ő egység visszahelyezése](file:///C:/data/systems/late5400/hu/sm/display.htm#wp1209741)).
- 6. Helyezze vissza a billentyűzetet (lásd: A billenty[űzet visszahelyezése](file:///C:/data/systems/late5400/hu/sm/keyboard.htm#wp1179937)).
- 7. Helyezze vissza az oldallapot (lásd: [Az oldallap visszahelyezése](file:///C:/data/systems/late5400/hu/sm/hingecvr.htm#wp1180009)).
- 8. Helyezze vissza a WLAN kártyát (lásd: **A WLAN kártya cseréje**).
- 9. Helyezze vissza a merevlemez meghajtót (lásd: **A merevlemez meghajtó cseréje**).
- 10. Tegye vissza az alap alját (lásd: [Az E5500 alapja aljának visszahelyezése](file:///C:/data/systems/late5400/hu/sm/base.htm#wp1186924)).
- 11. Kövesse a következő fejezet utasításait: [Miután befejezte a munkát a számítógép belsejében](file:///C:/data/systems/late5400/hu/sm/before.htm#wp1109861).
## <span id="page-36-2"></span> **Billentyűzet**

**Dell™ Latitude™ E5400 és E5500 Szervizelési kézikönyv**

- A billenty[űzet eltávolítás](#page-36-0)
- **4** A billentyűzet visszahelyez

# <span id="page-36-0"></span>**A billentyűzet eltávolítás**

- VIGYAZAT! Az ebben a részben ismertetett műveletek elvégzése előtt olvassa el a számítógéphez kapott biztonsági utasításokat. További,<br>biztonsági szempontból követendő legjobb gyakorlatot lásd a szabályoknak megfelelés old
- 1. Kövesse a következő fejezet utasításait: Miel[őtt elkezdene dolgozni a számítógép belsejében](file:///C:/data/systems/late5400/hu/sm/before.htm#wp1180052).
- 2. Távolítsa el az oldallapot (lásd: [Oldallap eltávolítása](file:///C:/data/systems/late5400/hu/sm/hingecvr.htm#wp1179936)).
- 3. Vegye ki a két M2 x 3-mm csavart a billentyűzet felső részén.

**FIGYELMEZTETES:** A gombok a billentyűzeten törékenyek, könnyen kimozdíthatóak és visszahelyezésük időigényes művelet. Legyen óvatos<br>a billentyűzet eltávolításakor és kezelésekor.

**MEGJEGYZÉS:** Emelje ki óvatosan a billentyűzetet, vigyázva, hogy ne húzza meg a kijelző kábelét.

4. Óvatosan emelje fel a billentyűzetet a fekete húzófüllel és csavarfurat- kapcsokkal a billentyűzet tetejénél.

Óvatosan rázza oda-vissza a billentyűzetet, közben húzza a képernyő felé.

5. Csúsztassa ki a billentyűzetet a számítógépből.

A csatlakozó a billentyűzet egység része, és kicsúszik a helyéről amikor kivesszük a billentyűzetet.

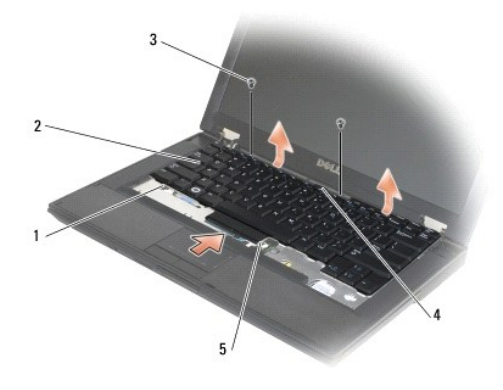

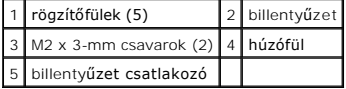

# <span id="page-36-1"></span>**A billentyűzet visszahelyezése**

VIGYAZAT: Az ebben a részben ismertetett műveletek elvégzése előtt olvassa el a számítógéphez kapott biztonsági utasításokat. További,<br>biztonsági szempontból követendő legjobb gyakorlatot lásd a szabályoknak megfelelés old **www.dell.com/regulatory\_compliance.**

**MEGJEGYZÉS:** Ez a procedúra feltételezi, hogy először elvégezte az eltávolítási procedúrát.

**FIGYELMEZTETÉS:** A gombok a billentyűzeten törékenyek, könnyen kimozdíthatóak és visszahelyezésük időigényes művelet. Legyen óvatos a billentyűzet eltávolításakor és kezelésekor.

- 1. Illessze be a billentyűzet csatlakozóját a csatlakozóaljba, ügyeljen, hogy a kéztámasz borítója alatti öt rögzítő fület beillessze.
- 2. Nyomja meg a billentyűzet jobb felső és bal felső oldalát a helyrepattintásához.
- 3. Helyezze vissza az M2 x 3-mm csavarokat, amelyek a helyén tartják a billentyűzetet.
- 4. Helyezze vissza az oldallapot (lásd: [Az oldallap visszahelyezése](file:///C:/data/systems/late5400/hu/sm/hingecvr.htm#wp1180009)).
- 5. Kövesse a következő fejezet utasításait: [Miután befejezte a munkát a számítógép belsejében](file:///C:/data/systems/late5400/hu/sm/before.htm#wp1109861).

# **LED szerelvényfal**

**Dell™ Latitude™ E5400 és E5500 Szervizelési kézikönyv**

- [Az E5400 LED szerelvényfal eltávolítása](#page-38-0)
- [Az E5400 LED szerelvényfal visszahelyezése](#page-38-1)
- [Az E5500 LED szerelvényfal eltávolítása](#page-39-0)
- [Az E5500 LED szerelvényfal visszahelyezése](#page-39-1)

# <span id="page-38-0"></span>**Az E5400 LED szerelvényfal eltávolítása**

- VIGYAZAT! Az ebben a részben ismertetett műveletek elvégzése előtt olvassa el a számítógéphez kapott biztonsági utasításokat. További,<br>biztonsági szempontból követendő legjobb gyakorlatot lásd a szabályoknak megfelelés old
- 1. Kövesse a következő fejezet utasításait: Miel[őtt elkezdene dolgozni a számítógép belsejében](file:///C:/data/systems/late5400/hu/sm/before.htm#wp1180052).
- 2. Távolítsa el az oldallapot (lásd: [Oldallap eltávolítása](file:///C:/data/systems/late5400/hu/sm/hingecvr.htm#wp1179936)).
- 3. Távolítsa el a billentyűzetet (lásd: A billenty[űzet eltávolítás](file:///C:/data/systems/late5400/hu/sm/keyboard.htm#wp1179991)).
- 4. Távolítsa el a kijelzőegységet (lásd: [Az E5400 kijelz](file:///C:/data/systems/late5400/hu/sm/display.htm#wp1179842)ő kiszerelése).
- 5. Távolítsa el az optikai meghajtót (lásd: [Az optikai meghajtó eltávolítása](file:///C:/data/systems/late5400/hu/sm/optical.htm#wp1179930)).
- 6. Távolítsa el a kéztámaszt (lásd: [Az E5400 kéztámasz eltávolítása](file:///C:/data/systems/late5400/hu/sm/palmrest.htm#wp1181048)).
- 7. Gondosan lazítsa meg a LED szerelvényfal kábelét oly módon, hogy elcsúsztatja a fémfültől.
- 8. Csatlakoztassa le a kábelt oly módon, hogy finoman meghúzza a kábel csatlakozója melletti fület.
- 9. Vegye ki az M2 x 3-mm csavart, amely a LED szerelvényfalat rögzíti, és vegye ki a számítógépből.

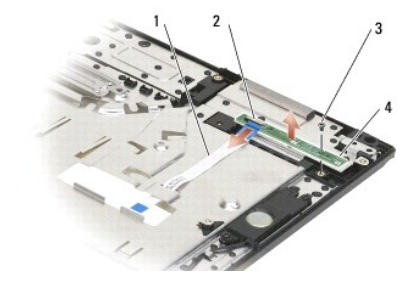

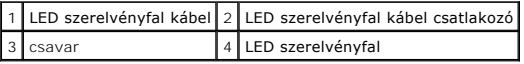

# <span id="page-38-1"></span>**Az E5400 LED szerelvényfal visszahelyezése**

- VIGYAZAT! Az ebben a részben ismertetett műveletek elvégzése előtt olvassa el a számítógéphez kapott biztonsági utasításokat. További,<br>biztonsági szempontból követendő legjobb gyakorlatot lásd a szabályoknak megfelelés old **www.dell.com/regulatory\_compliance.**
- **MEGJEGYZÉS:** Ez a procedúra feltételezi, hogy először elvégezte az eltávolítási procedúrát.
- 1. Helyezze a kéztámaszra a LED szerelvényfalat.
- 2. Tegye vissza az M2 x 3-mm csavart a LED szerelvényfal rögzítésére.
- 3. Finoman csatlakoztassa a LED szerelvényfal kábelt az alaplaphoz a kábel csatlakozója melletti füllel.
- 4. Helyezze be a LED szerelvényfal kábelt fém fül alá.
- 5. Helyezze vissza a kéztámaszt (lásd: [Az E5400 kéztámasz visszahelyezése](file:///C:/data/systems/late5400/hu/sm/palmrest.htm#wp1181144)).
- 6. Helyezze vissza az optikai meghajtót (lásd: [Az optikai meghajtó visszahelyezése](file:///C:/data/systems/late5400/hu/sm/optical.htm#wp1179957)).
- 7. Helyezze vissza a kijelzőegységet (lásd: [Az E5400 kijelz](file:///C:/data/systems/late5400/hu/sm/display.htm#wp1179924)ő cseréje).
- 8. Helyezze vissza a billentyűzetet (lásd: A billenty[űzet visszahelyezése](file:///C:/data/systems/late5400/hu/sm/keyboard.htm#wp1179937)).
- 9. Helyezze vissza az oldallapot (lásd: [Az oldallap visszahelyezése](file:///C:/data/systems/late5400/hu/sm/hingecvr.htm#wp1180009)).
- 10. Tegye vissza a processzor hűtőbordát (lásd: A processzor hűt[őbordájának visszahelyezése](file:///C:/data/systems/late5400/hu/sm/cpucool.htm#wp1179900)).
- 11. Helyezze vissza a ventilátort (lásd: [A ventilátor visszahelyezése](file:///C:/data/systems/late5400/hu/sm/fan.htm#wp1179900)).
- 12. Tegye vissza a WLAN kártyát (lásd: **[A WLAN kártya cseréje](file:///C:/data/systems/late5400/hu/sm/wlan.htm#wp1189329)**).
- 13. Helyezze vissza a merevlemez meghajtót (lásd: [A merevlemez meghajtó cseréje](file:///C:/data/systems/late5400/hu/sm/hdd.htm#wp1185459)).
- 14. Tegye vissza az alap alját (lásd: [Az E5400 alapja aljának visszahelyezése](file:///C:/data/systems/late5400/hu/sm/base.htm#wp1187206)).
- 15. Kövesse a következő fejezet utasításait: [Miután befejezte a munkát a számítógép belsejében](file:///C:/data/systems/late5400/hu/sm/before.htm#wp1109861).

## <span id="page-39-0"></span>**Az E5500 LED szerelvényfal eltávolítása**

- VIGYAZAT! Az ebben a részben ismertetett műveletek elvégzése előtt olvassa el a számítógéphez kapott biztonsági utasításokat. További,<br>biztonsági szempontból követendő legjobb gyakorlatot lásd a szabályoknak megfelelés old
- 1. Kövesse a következő fejezet utasításait: Miel[őtt elkezdene dolgozni a számítógép belsejében](file:///C:/data/systems/late5400/hu/sm/before.htm#wp1180052).
- 2. Távolítsa el az oldallapot (lásd: [Oldallap eltávolítása](file:///C:/data/systems/late5400/hu/sm/hingecvr.htm#wp1179936)).
- 3. Távolítsa el a billentyűzetet (lásd: A billenty[űzet eltávolítás](file:///C:/data/systems/late5400/hu/sm/keyboard.htm#wp1179991)).
- 4. Távolítsa el a LED szerelvényfalat azáltal, hogy felemeli a jobb alsó oldalról.
- 5. Gondosan lazítsa meg a LED szerelvényfal kábelét oly módon, hogy elcsúsztatja a fémfültől.
- 6. Csatlakoztassa le a kábelt oly módon, hogy finoman meghúzza a kábel csatlakozója melletti fület.

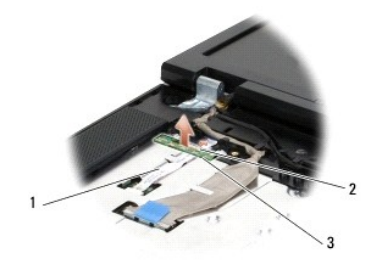

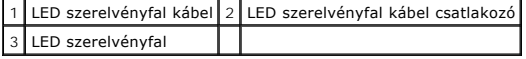

# <span id="page-39-1"></span>**Az E5500 LED szerelvényfal visszahelyezése**

 $\triangle$ VIGYAZAT! Az ebben a részben ismertetett műveletek elvégzése előtt olvassa el a számítógéphez kapott biztonsági utasításokat. További,<br>biztonsági szempontból követendő legjobb gyakorlatot lásd a szabályoknak megfelelés old

**MEGJEGYZÉS:** Ez a procedúra feltételezi, hogy először elvégezte az eltávolítási procedúrát.

- 1. Finoman csatlakoztassa a LED szerelvényfal kábelt az alaplaphoz a kábel csatlakozója melletti füllel.
- 2. Csúsztassa be a LED szerelvényfal kábelt a fém fül alá.
- 3. Tegye a LED szerelvényfalat vissza a helyére úgy, hogy a bal oldalt a műanyag távtartó alá teszi, és biztosítsa, hogy a műanyag rögzítő átmenjen a LED<br>szerelvényfal furatán. A LED szerelvényfal jobb oldalának az éppen
- 4. Helyezze vissza a billentyűzetet (lásd: A billenty[űzet visszahelyezése](file:///C:/data/systems/late5400/hu/sm/keyboard.htm#wp1179937)).
- 5. Helyezze vissza az oldallapot (lásd: [Az oldallap visszahelyezése](file:///C:/data/systems/late5400/hu/sm/hingecvr.htm#wp1180009)).
- 6. Kövesse a következő fejezet utasításait: [Miután befejezte a munkát a számítógép belsejében](file:///C:/data/systems/late5400/hu/sm/before.htm#wp1109861).

## <span id="page-41-1"></span> **Memória**

## **Dell™ Latitude™ E5400 és E5500 Szervizelési kézikönyv**

- [A memóriamodul eltávolítása](#page-41-0)
- [Memóriamodul visszahelyezése](#page-42-0)

Az Ön számítógépének két felhasználó által elérhető SODIMM foglalata van, mindkettő a számítógép aljáról elérhető.

A számítógép memóriájának bővítéseképpen további memóriamodulokat csatlakoztathat az alaplapra. Lásd "Leírás" a *Beállítási és gyors referencia kézikönyv* a<br>számítógép által támogatott memóriatípusról. Csak a számítógép sz

**Z MEGJEGYZÉS:** A Delltől vásárolt memóriamodulokra a számítógépre vonatkozó garancia érvényes.

# <span id="page-41-0"></span>**A memóriamodul eltávolítása**

- VIGYAZAT! Az ebben a részben ismertetett műveletek elvégzése előtt olvassa el a a számítógéphez kapott biztonsági utasításokat. További,<br>biztonsági szempontból követendő legjobb gyakorlatot lásd a szabályoknak megfelelés o
- 1. Kövesse a következő fejezet utasításait: Miel[őtt elkezdene dolgozni a számítógép belsejében](file:///C:/data/systems/late5400/hu/sm/before.htm#wp1180052).
- 2. Csukja le a kijelzőt és fordítsa a számítógépet a hátoldalával felfele.
- 3. Vegye le az alap alját (lásd: [Az E5400 alapja aljának eltávolítása](file:///C:/data/systems/late5400/hu/sm/base.htm#wp1187419) vagy [Az E5400 alapja aljának visszahelyezése](file:///C:/data/systems/late5400/hu/sm/base.htm#wp1187206)).
- **FIGYELMEZTETES:** Hogy megelőzze a memóriamodul csatlakozójának a sérülését, ne használjon szerszámot a memóriamodul tartókapcsainak<br>szétfeszítésére.
- 4. Ujjbeggyel húzza szét a biztosító kapcsokat a memóriamodul mindkét végén, amíg a memóriamodul kiugrik.
- 5. Vegye ki a memóriamodult a csatlakozóból.

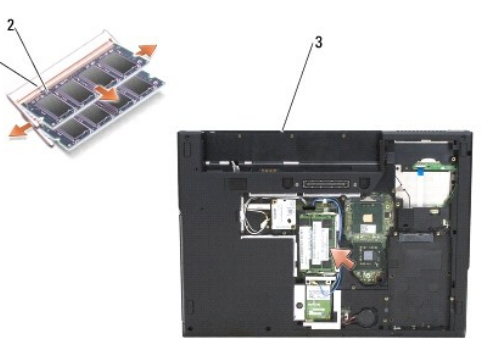

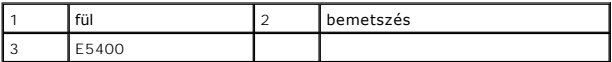

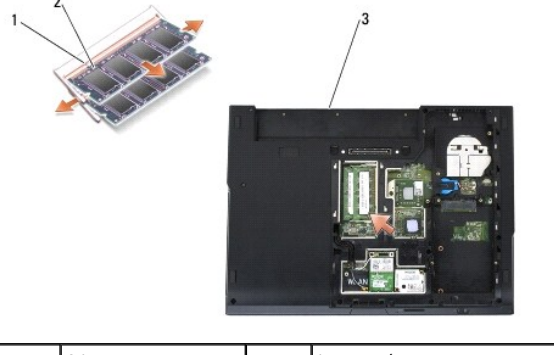

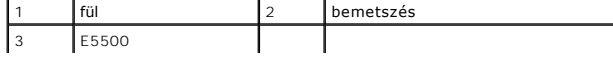

# <span id="page-42-1"></span><span id="page-42-0"></span>**Memóriamodul visszahelyezése**

VIGYAZAT! Az ebben a részben ismertetett műveletek elvégzése előtt olvassa el a számítógéphez kapott biztonsági utasításokat. További,<br>biztonsági szempontból követendő legjobb gyakorlatot lásd a szabályoknak megfelelés old

**MEGJEGYZÉS:** Ez a procedúra feltételezi, hogy először elvégezte az eltávolítási procedúrát.

- 1. Állítsa be a modul szélén a bemetszéstt a bővítőhely élcsatlakozójával.
- 2. Csúsztassa a memóriamodult határozottan a sávba 45 fokos szögben és fordítsa lefele amíg helyrekattan. Ha nem érez kattanást, vegye ki a modult és tegye vissza újra.
- 3. Tegye vissza az alap alját (lásd: [Az E5400 alapja aljának visszahelyezése](file:///C:/data/systems/late5400/hu/sm/base.htm#wp1187206) vagy [Az E5500 alapja aljának visszahelyezése](file:///C:/data/systems/late5400/hu/sm/base.htm#wp1186924)).

**MEGJEGYZÉS:** Ha a memóriamodul nincs megfelelően helyre téve, a számítógép nem indul. Semmilyen hibaüzenet nem jelzi ezt.

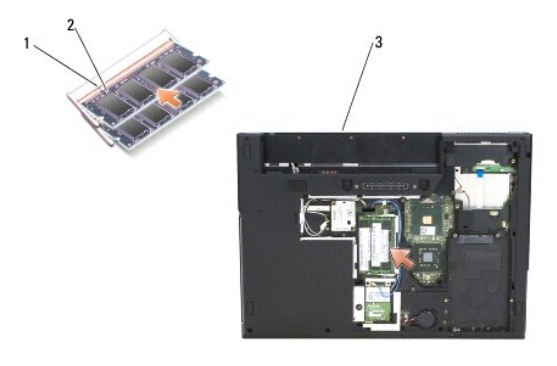

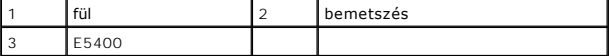

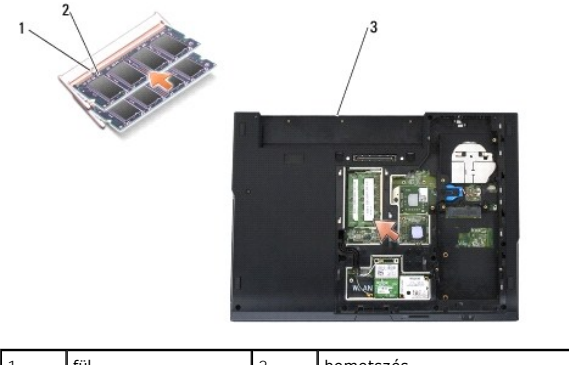

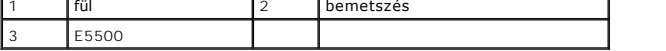

**FIGYELMEZTETÉS:** Ha a fedőlapot nehezen lehet lecsukni, vegye ki a modult és tegye vissza újra. A fedőlap erőltetése károsíthatja a számítógépet.

٦

- 4. Tegye vissza az akkumulátort és minden telepített kártyát, amelyeket előzetesen kivehetett a PC kártya bővítőhelyéről és az SD/IO memóriakártya olvasót.
- 5. Kövesse a következő fejezet utasításait: [Miután befejezte a munkát a számítógép belsejében](file:///C:/data/systems/late5400/hu/sm/before.htm#wp1109861).

Induláskor a számítógép érzékeli a plusz memóriát és automatikusan frissíti a rendszerbeállítási információkat.

Ha ellenőrizni akarja a telepített memória mennyiségét:

- <sup>l</sup> Microsoft® Windows® XP operációs rendszerben, jobb kattintás a **Sajátgép** ikonon, majd **Tulajdonságok**® **Általános**.
- <sup>l</sup> Microsoft Windows Vista® esetén, kattintson **Start** ® **Súgó és támogatás**® **Dell Rendszerinformáció**.

 **Modem kártya Dell™ Latitude™ E5400 és E5500 Szervizelési kézikönyv**

- [A modem kártya eltávolítása](#page-44-0)
- [A modem kártya visszahelyezése](#page-45-0)
- VIGYAZAT! Az ebben a részben ismertetett műveletek elvégzése előtt olvassa el a számítógéphez kapott biztonsági utasításokat. További,<br>biztonsági szempontból követendő legjobb gyakorlatot lásd a szabályoknak megfelelés old

A számítógép támogatja a modem kártyát Amennyiben számítógépével modem kártyát rendelt, ez már telepítve van.

# <span id="page-44-0"></span>**A modem kártya eltávolítása**

- 1. Kövesse a következő fejezet utasításait: Miel[őtt elkezdene dolgozni a számítógép belsejében](file:///C:/data/systems/late5400/hu/sm/before.htm#wp1180052).
- 2. Fordítsa meg a számítógépet.
- 3. Vegye le az alap alját (lásd: [Az E5400 alapja aljának eltávolítása](file:///C:/data/systems/late5400/hu/sm/base.htm#wp1187419) vagy [Az E5500 alapja aljának eltávolítása](file:///C:/data/systems/late5400/hu/sm/base.htm#wp1187201)).
- 4. Távolítsa el az M2 x 3-mm csavart ami a modem kártyát rögzíti.
- 5. Nyomja meg a modem kártya szélét, amely közelebb van a számítógép hátuljához, amíg meg nem lazul.
- 6. Emelje fel a modem kártyát a füllel, hogy teljesen eltávolítsa a csatlakozóból.

**MEGJEGYZÉS:** Szükség lehet a kábel kilazítására a vezetőcsatornájából.

7. Fordítsa meg a modemkártyát, tartsa, amíg a kábelét eltávolítja, és vegye ki a számítógépből.

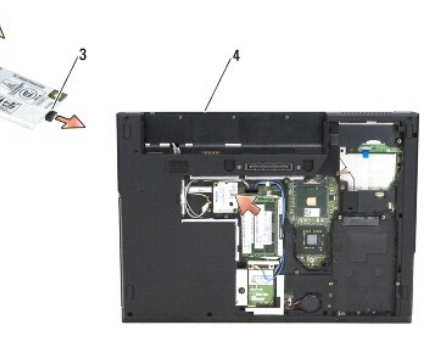

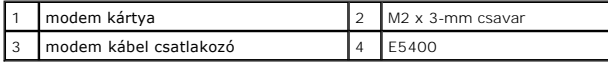

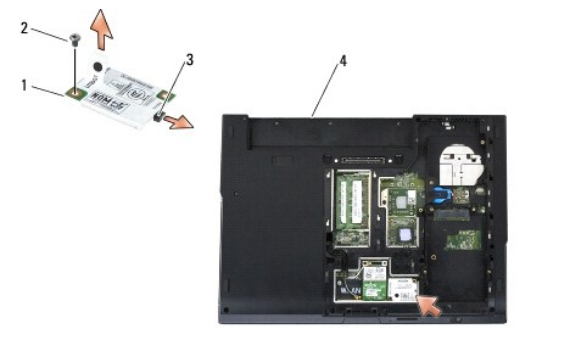

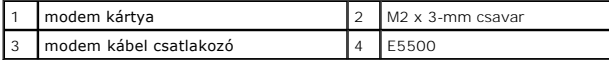

# <span id="page-45-0"></span>**A modem kártya visszahelyezése**

**FIGYELMEZTETES:** A csatlakozóknak kulcsa van, hogy biztosítsák a helyes szerelést. Ha ellenállást észlel, ellenőrizze a csatlakozókat a kártyán és az<br>alaplapon, állítsa be újra a kártyát.

**FIGYELMEZTETÉS:** A WLAN kártya sérülését elkerülendő, soha ne helyezzen kábelt a kártya alá.

**MEGJEGYZÉS:** Ez a procedúra feltételezi, hogy először elvégezte az eltávolítási procedúrát.

1. Helyezze be a modem kártya kábelét a modem kártyába.

- 2. Helyezze a modem kártya kábelét a vezető csatornába.
- 3. Fordítsa meg a modem kártyát, hozza egy vonalba az alaplapon levő csatlakozóval és nyomja be a csatlakozóba, amíg szilárdan a helyén nem ül.
- 4. Helyezze vissza az M2 x 3-mm csavart ami a modem kártyát rögzíti.
- 5. Tegye vissza az alap alját (lásd: [Az E5400 alapja aljának visszahelyezése](file:///C:/data/systems/late5400/hu/sm/base.htm#wp1187206) vagy [Az E5500 alapja aljának visszahelyezése](file:///C:/data/systems/late5400/hu/sm/base.htm#wp1186924)).
- 6. Kövesse a következő fejezet utasításait: [Miután befejezte a munkát a számítógép belsejében](file:///C:/data/systems/late5400/hu/sm/before.htm#wp1109861).

<span id="page-46-0"></span>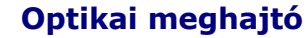

**Dell™ Latitude™ E5400 és E5500 Szervizelési kézikönyv**

- [Az optikai meghajtó eltávolítása](#page-46-1)
- [Az optikai meghajtó visszahelyezése](#page-46-2)

# <span id="page-46-1"></span>**Az optikai meghajtó eltávolítása**

- VIGYAZAT! Az ebben a részben ismertetett műveletek elvégzése előtt olvassa el a számítógéphez kapott biztonsági utasításokat. További,<br>biztonsági szempontból követendő legjobb gyakorlatot lásd a szabályoknak megfelelés old
- 1. Kövesse a következő fejezet utasításait: Miel[őtt elkezdene dolgozni a számítógép belsejében](file:///C:/data/systems/late5400/hu/sm/before.htm#wp1180052).
- 2. Vegye le az alap alját (lásd: [Az E5400 alapja aljának eltávolítása](file:///C:/data/systems/late5400/hu/sm/base.htm#wp1187419) vagy [Az E5500 alapja aljának eltávolítása](file:///C:/data/systems/late5400/hu/sm/base.htm#wp1187201)).
- 3. Távolítsa el az M2,5 x 8-mm csavart az optikai meghajtóból.
- 4. Helyezze a csavarhúzóját abba a nyílásba, ahol csavar volt, és a segítségével mozdítsa ki a meghajtót a csatlakozójából. Csúsztassa ki az optikai meghajtót a számítógépből.

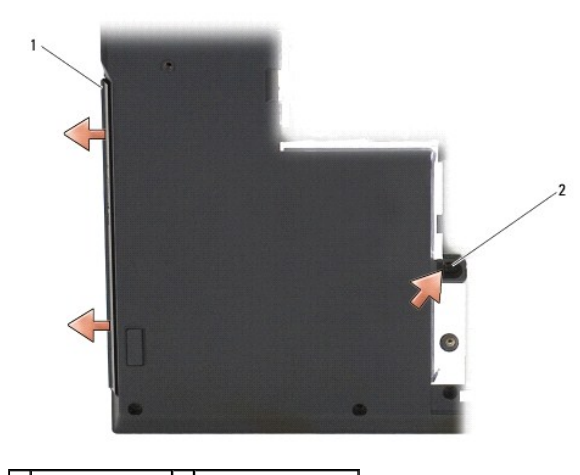

1 optikai meghajtó 2 M2,5 x 8-mm csavar

# <span id="page-46-2"></span>**Az optikai meghajtó visszahelyezése**

VIGYAZAT! Az ebben a részben ismertetett műveletek elvégzése előtt olvassa el a számítógéphez kapott biztonsági utasításokat. További,<br>biztonsági szempontból követendő legjobb gyakorlatot lásd a szabályoknak megfelelés old

**MEGJEGYZÉS:** Ez a procedúra feltételezi, hogy először elvégezte az eltávolítási procedúrát.

- 1. Csúsztassa az optikai meghajtót végig a számítógépbe, amíg nincs benne biztonságosan az alaplapi csatlakozóban, és a csavarfurat is a helyén legyen.
- 2. Helyezze vissza az M2,5 x 8-mm csavart, hogy rögzítse az optikai meghajtót az alaplaphoz.
- 3. Tegye vissza az alap alját (lásd: [Az E5400 alapja aljának visszahelyezése](file:///C:/data/systems/late5400/hu/sm/base.htm#wp1187206) vagy [Az E5500 alapja aljának visszahelyezése](file:///C:/data/systems/late5400/hu/sm/base.htm#wp1186924)).
- 4. Kövesse a következő fejezet utasításait: [Miután befejezte a munkát a számítógép belsejében](file:///C:/data/systems/late5400/hu/sm/before.htm#wp1109861).

## <span id="page-48-0"></span> **Kéztámasz**

**Dell™ Latitude™ E5400 és E5500 Szervizelési kézikönyv**

- [Az E5400 kéztámasz eltávolítása](#page-48-1)
- [Az E5400 kéztámasz visszahelyezése](#page-49-1)
- [Az E5500 kéztámasz eltávolítása](#page-50-0)
- [Az E5500 kéztámasz visszahelyezése](#page-51-0)
- 

# <span id="page-48-1"></span>**Az E5400 kéztámasz eltávolítása**

- VIGYAZAT! Mielőtt hozzáfogna ehhez a procedúrához, olvassa el a számítógéppel kapott biztonsági útmutatásokat. További, biztonsági<br>szempontból követendő legjobb gyakorlatot lásd a szabályoknak megfelelés oldalon a www.dell
- 1. Kövesse a következő fejezetben olvasható utasításokat: Miel[őtt elkezdene dolgozni a számítógép belsejében](file:///C:/data/systems/late5400/hu/sm/before.htm#wp1180052).
- 2. Vegye le az alap alját (lásd: [Az E5400 alapja aljának eltávolítása](file:///C:/data/systems/late5400/hu/sm/base.htm#wp1187419)).
- 3. Távolítsa el a merevlemez meghajtót (lásd: [A merevlemez meghajtó kiszerelése](file:///C:/data/systems/late5400/hu/sm/hdd.htm#wp1180031)).
- 4. Távolítsa el a WLAN kártyát (lásd: **A WLAN kártya eltávolítása**).
- 5. Távolítsa el az oldallapot (lásd: [Oldallap eltávolítása](file:///C:/data/systems/late5400/hu/sm/hingecvr.htm#wp1179936)).
- 6. Távolítsa el a billentyűzetet (lásd: A billenty[űzet eltávolítás](file:///C:/data/systems/late5400/hu/sm/keyboard.htm#wp1179991)).
- 7. Távolítsa el a kijelzőegységet (lásd: [Az E5400 kijelz](file:///C:/data/systems/late5400/hu/sm/display.htm#wp1179842)ő kiszerelése).
- 8. Távolítsa el az optikai meghajtót (lásd: [Az optikai meghajtó eltávolítása](file:///C:/data/systems/late5400/hu/sm/optical.htm#wp1179930)).
- 9. Távolítsa el a 13 M2,5 x 8-mm csavart a számítógép aljáról.

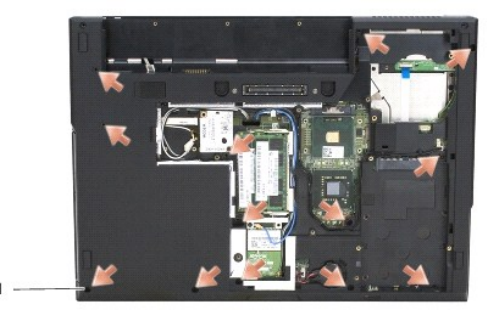

1 M2,5 x 8-mm csavarok (13)

**MEGJEGYZÉS:** A csavarok helye enyhén különbözhet az Ön számítógépén.

- 10. Vegye ki a fémlemezt rögzítő négy M2,5 x 5-mm csavart a számítógép tetején.
- 11. Vegye ki a három M2 x 3-mm csavart, amelyek a számítógép tetejét rögzítik a kijelző mellett.

<span id="page-49-0"></span>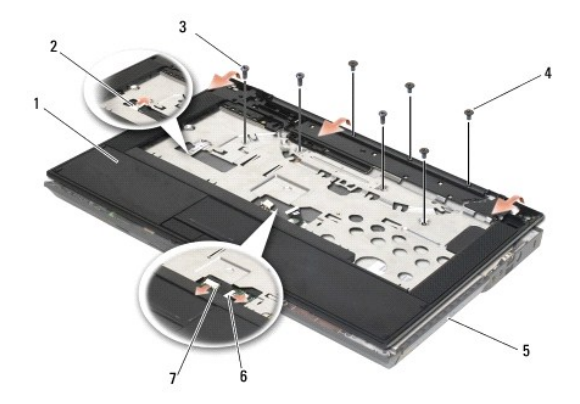

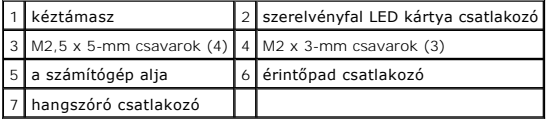

12. Győződjön meg róla, hogy a kéztámaszt rögzítő összes csavart eltávolította.

**FIGYELMEZTETÉS:** Ne erőltesse a kéztámasz leválasztását a számítógépről. Ha ellenállásba ütközik, óvatosan hajlítson vagy alkalmazzon nyomást, a kéztámaszra, vagy haladjon végig a perem mentén, hogy kikerüljön az ellenállás útjából, amíg a kéztámasz ki nem szabadul.

- 13. Óvatosan feszítse ki a kéztámaszt a számítógép aljából.
- 14. Mielőtt leválasztaná a kéztámaszt a számítógép aljáról, gondosan távolítsa el a hangszó- és érintőpad-vezetékeket az alaplapból.
- 15. Vegye ki a kéztámasz egységet a számítógépből.

# <span id="page-49-1"></span>**Az E5400 kéztámasz visszahelyezése**

- VIGYAZAT! Mielőtt hozzáfogna ehhez a procedúrához, olvassa el a számítógéppel kapott biztonsági útmutatásokat. További, biztonsági<br>szempontból követendő legjobb gyakorlatot lásd a szabályoknak megfelelés oldalon a www.dell
- **FIGYELMEZTETÉS:** Gondoskodjon róla, hogy az érintőpad kábele és a hangszóró kábele a helyére legyen téve, mielőtt a kéztámaszt a helyére pattintaná.
- **MEGJEGYZÉS:** Ez a procedúra feltételezi, hogy először elvégezte az eltávolítási procedúrát.
- 1. Gondosan csatlakoztassa vissza a hangszóró és az érintőpad kábeleket az alaplapra.
- 2. Helyezze egy vonalba a kéztámaszt a számítógép aljával és finoman kattintsa helyre.
- 3. Helyezze vissza a 13 db M2,5 x 8-mm csavart a kéztámasz alsó részére.
- 4. Helyezze vissza a három M2 x 3-mm csavart a kéztámasz tetejénél, a kijelző mellett.
- 5. Helyezze vissza a fémlemezt rögzítő négy M2,5 x 5-mm csavart a számítógép tetején.
- 6. Helyezze vissza az optikai meghajtót (lásd: [Az optikai meghajtó visszahelyezése](file:///C:/data/systems/late5400/hu/sm/optical.htm#wp1179957)).
- 7. Helyezze vissza a kijelzőegységet (lásd: [Az E5400 kijelz](file:///C:/data/systems/late5400/hu/sm/display.htm#wp1179924)ő cseréje).
- 8. Helyezze vissza a billentyűzetet (lásd: A billenty[űzet visszahelyezése](file:///C:/data/systems/late5400/hu/sm/keyboard.htm#wp1179937)).
- 9. Helyezze vissza az oldallapot (lásd: [Az oldallap visszahelyezése](file:///C:/data/systems/late5400/hu/sm/hingecvr.htm#wp1180009)).
- 10. Tegye vissza a processzor hűtőbordát (lásd: A processzor hűt[őbordájának visszahelyezése](file:///C:/data/systems/late5400/hu/sm/cpucool.htm#wp1179900)).
- 11. Tegye vissza a ventilátort (lásd: [A ventilátor visszahelyezése](file:///C:/data/systems/late5400/hu/sm/fan.htm#wp1179900)).
- <span id="page-50-1"></span>12. Helyezze vissza a WLAN kártyát (lásd: **A WLAN kártya cseréje**).
- 13. Helyezze vissza a merevlemez meghajtót (lásd: [A merevlemez meghajtó cseréje](file:///C:/data/systems/late5400/hu/sm/hdd.htm#wp1185459))
- 14. Tegye vissza az alap alját (lásd: [Az E5400 alapja aljának visszahelyezése](file:///C:/data/systems/late5400/hu/sm/base.htm#wp1187206)).
- 15. Kövesse a következő fejezet utasításait: [Miután befejezte a munkát a számítógép belsejében](file:///C:/data/systems/late5400/hu/sm/before.htm#wp1109861).

# <span id="page-50-0"></span>**Az E5500 kéztámasz eltávolítása**

- VIGYAZAT! Mielőtt hozzáfogna ehhez a procedúrához, olvassa el a számítógéppel kapott biztonsági útmutatásokat. További, biztonsági<br>szempontból követendő legjobb gyakorlatot lásd a szabályoknak megfelelés oldalon a www.dell **www.dell.com/regulatory\_compliance.**
- 1. Kövesse a következő fejezetben olvasható utasításokat: Miel[őtt elkezdene dolgozni a számítógép belsejében](file:///C:/data/systems/late5400/hu/sm/before.htm#wp1180052).
- 2. Vegye le az alap alját (lásd: [Az E5400 alapja aljának eltávolítása](file:///C:/data/systems/late5400/hu/sm/base.htm#wp1187419)).
- 3. Távolítsa el a merevlemez meghajtót (lásd: [A merevlemez meghajtó kiszerelése](file:///C:/data/systems/late5400/hu/sm/hdd.htm#wp1180031)).
- 4. Távolítsa el a WLAN kártyát (lásd: **A WLAN kártya eltávolítása**).
- 5. Távolítsa el az oldallapot (lásd: [Oldallap eltávolítása](file:///C:/data/systems/late5400/hu/sm/hingecvr.htm#wp1179936)).
- 6. Távolítsa el a billentyűzetet (lásd: A billenty[űzet eltávolítás](file:///C:/data/systems/late5400/hu/sm/keyboard.htm#wp1179991)).
- 7. Távolítsa el a kijelzőegységet (lásd: [Az E5500 kijelz](file:///C:/data/systems/late5400/hu/sm/display.htm#wp1209619)ő kiszerelése).
- 8. Távolítsa el az optikai meghajtót (lásd: [Az optikai meghajtó eltávolítása](file:///C:/data/systems/late5400/hu/sm/optical.htm#wp1179930))
- 9. Távolítsa el a 9 db M2,5 x 8-mm csavart a számítógép aljáról.

**MEGJEGYZÉS:** A csavarok helye enyhén különbözhet az Ön számítógépén.

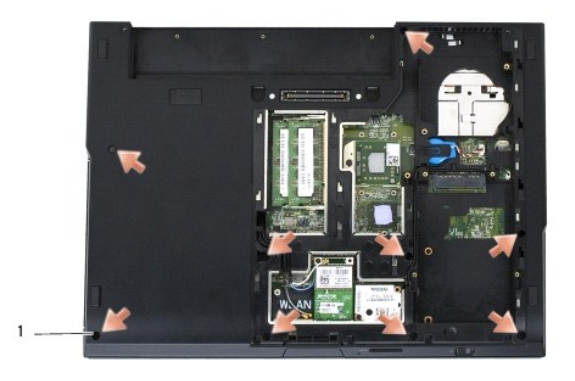

1 M2,5 x 8-mm csavarok (9)

- 10. Vegye ki a fémlemezt rögzítő két M2,5 x 5-mm csavart a számítógép tetején.
- 11. Vegye ki a három M2 x 3-mm csavart, amelyek a számítógép tetejét rögzítik a kijelző mellett.

<span id="page-51-1"></span>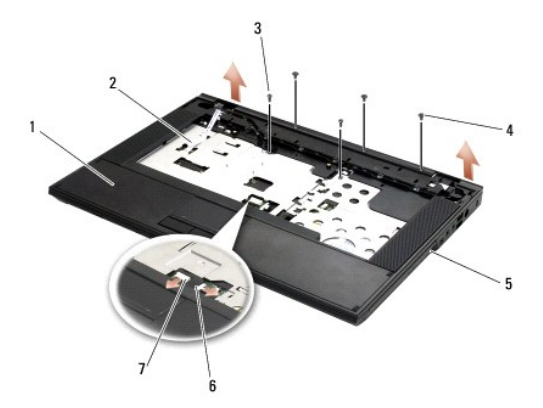

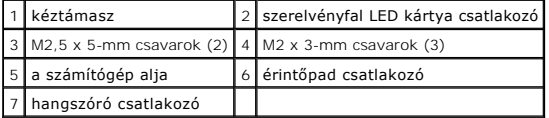

12. Győződjön meg róla, hogy a kéztámaszt rögzítő összes csavart eltávolította.

**FIGYELMEZTETES:** Ne erőltesse a kéztámasz leválasztását a számítógépről. Ha ellenállásba ütközik, óvatosan hajlítson vagy alkalmazzon nyomást, a<br>kéztámaszra, vagy haladjon végig a perem mentén, hogy kikerüljön az ellenáll

- 13. Óvatosan feszítse ki a kéztámaszt a számítógép aljából.
- 14. Mielőtt leválasztaná a kéztámaszt a számítógép aljáról, gondosan távolítsa el a hangszó- és érintőpad-vezetékeket az alaplapból.
- 15. Vegye ki a kéztámasz egységet a számítógépből.

# <span id="page-51-0"></span>**Az E5500 kéztámasz visszahelyezése**

**VIGYÁZAT! Mielőtt hozzáfogna ehhez a procedúrához, olvassa el a számítógéppel kapott biztonsági útmutatásokat. További, biztonsági szempontból követendő legjobb gyakorlatot lásd a szabályoknak megfelelés oldalon a www.dell.com honlapon: www.dell.com/regulatory\_compliance.**

**FIGYELMEZTETÉS:** Gondoskodjon róla, hogy az érintőpad kábele és a hangszóró kábele a helyére legyen téve, mielőtt a kéztámaszt a helyére ٥ pattintaná.

**MEGJEGYZÉS:** Ez a procedúra feltételezi, hogy először elvégezte az eltávolítási procedúrát.

- 1. Gondosan csatlakoztassa vissza a hangszóró és az érintőpad kábeleket az alaplapra.
- 2. Helyezze egy vonalba a kéztámaszt a számítógép aljával és finoman kattintsa helyre.
- 3. Helyezze vissza a 9 db M2,5 x 8-mm alsó csavart.
- 4. Vegye ki a fémlemezt rögzítő négy M2,5 x 5-mm csavart a számítógép tetején.
- 5. Helyezze vissza a három M2 x 3-mm csavart a kéztámasz tetejénél, a kijelző mellett.
- 6. Helyezze vissza az optikai meghajtót (lásd: [Az optikai meghajtó visszahelyezése](file:///C:/data/systems/late5400/hu/sm/optical.htm#wp1179957)).
- 7. Helyezze vissza a kijelzőegységet (lásd: Az E5500 kijelz[ő egység visszahelyezése](file:///C:/data/systems/late5400/hu/sm/display.htm#wp1209741)).
- 8. Helyezze vissza a billentyűzetet (lásd: A billenty[űzet visszahelyezése](file:///C:/data/systems/late5400/hu/sm/keyboard.htm#wp1179937)).
- 9. Helyezze vissza az oldallapot (lásd: [Az oldallap visszahelyezése](file:///C:/data/systems/late5400/hu/sm/hingecvr.htm#wp1180009)).
- 10. Csukja le a kijelzőt és fordítsa a számítógépet a hátoldalával felfele.
- 11. Tegye vissza az alap alját (lásd: [Az E5500 alapja aljának visszahelyezése](file:///C:/data/systems/late5400/hu/sm/base.htm#wp1186924)).

12. Kövesse a következő fejezet utasításait: [Miután befejezte a munkát a számítógép belsejében](file:///C:/data/systems/late5400/hu/sm/before.htm#wp1109861).

# **Hangszóró egység**

**Dell™ Latitude™ E5400 és E5500 Szervizelési kézikönyv**

- [Az E5400 hangszóró egység eltávolítása](#page-53-0)
- **Az E5400 hangszóró egység vissz**
- [Az E5500 hangszóró egység eltávolítása](#page-54-1)
- [Az E5500 hangszóró egység visszahelyezése](#page-55-0)

# <span id="page-53-0"></span>**Az E5400 hangszóró egység eltávolítása**

- VIGYAZAT! Mielőtt hozzáfogna ehhez a procedúrához, olvassa el a számítógéppel kapott biztonsági útmutatásokat. További, biztonsági<br>szempontból követendő legjobb gyakorlatot lásd a szabályoknak megfelelés oldalon a www.dell
- 1. Kövesse a következő fejezetben olvasható utasításokat: Miel[őtt elkezdene dolgozni a számítógép belsejében](file:///C:/data/systems/late5400/hu/sm/before.htm#wp1180052).
- 2. Vegye le az alap alját (lásd: [Az E5400 alapja aljának eltávolítása](file:///C:/data/systems/late5400/hu/sm/base.htm#wp1187419)).
- 3. Távolítsa el a merevlemez meghajtót (lásd: [A merevlemez meghajtó kiszerelése](file:///C:/data/systems/late5400/hu/sm/hdd.htm#wp1180031)).
- 4. Távolítsa el a WLAN kártyát (lásd: **A WLAN kártya eltávolítása**).
- 5. Távolítsa el a ventilátort (lásd: [A ventilátor eltávolítása](file:///C:/data/systems/late5400/hu/sm/fan.htm#wp1179841)).
- 6. Tegye vissza a processzor hűtőrácsát (lásd: A processzor hűt[őbordájának visszahelyezése](file:///C:/data/systems/late5400/hu/sm/cpucool.htm#wp1179900)).
- 7. Távolítsa el az oldallapot (lásd: [Oldallap eltávolítása](file:///C:/data/systems/late5400/hu/sm/hingecvr.htm#wp1179936)).
- 8. Távolítsa el a billentyűzetet (lásd: A billenty[űzet eltávolítás](file:///C:/data/systems/late5400/hu/sm/keyboard.htm#wp1179991)).
- 9. Távolítsa el a kijelzőegységet (lásd: [Az E5400 kijelz](file:///C:/data/systems/late5400/hu/sm/display.htm#wp1179842)ő kiszerelése).
- 10. Távolítsa el az optikai meghajtót (lásd: [Az optikai meghajtó eltávolítása](file:///C:/data/systems/late5400/hu/sm/optical.htm#wp1179930))
- 11. Távolítsa el a kézpihentetőt (lásd: [Az E5400 kéztámasz eltávolítása](file:///C:/data/systems/late5400/hu/sm/palmrest.htm#wp1181048)).
- 12. Távolítsa el a két M2 x 3-mm csavart, amelyek az érintőpad borítóját rögzítik, és távolítsa el.
- 13. Gondosan távolítsa el a kábelszerelvényt a kábelvezetőkből.
- 14. Távolítsa el a négy M2 x 3-mm csavart, amelyek rögzítik a bal és a jobb hangszóró egységet a számítógép alaphoz.
- 15. Távolítsa el a hangszóró egységet.

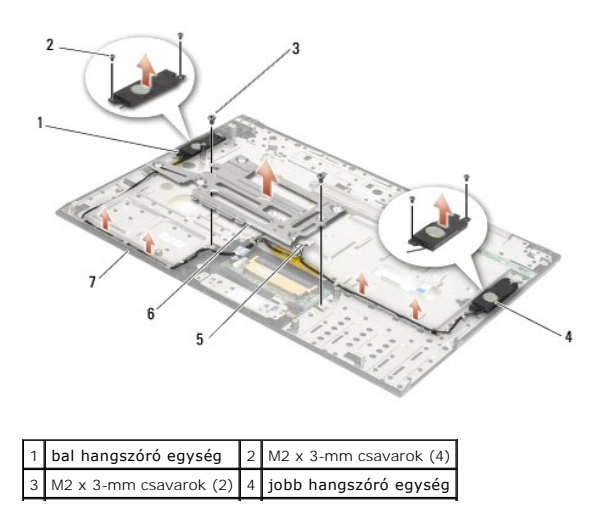

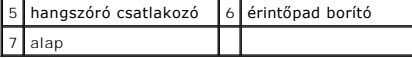

# <span id="page-54-0"></span>**Az E5400 hangszóró egység visszahelyezése**

VIGYAZAT! Mielőtt hozzáfogna ehhez a procedúrához, olvassa el a számítógéppel kapott biztonsági útmutatásokat. További, biztonsági<br>szempontból követendő legjobb gyakorlatot lásd a szabályoknak megfelelés oldalon a www.dell

**MEGJEGYZÉS:** Ez a procedúra feltételezi, hogy először elvégezte az eltávolítási procedúrát.

- 1. Állítsa egy vonalba a vezetőlyukakat hangszóró egységen az irányító rögzítőkkel a számítógép alján, majd engedje le a jobb és bal hangszóró egységet a helyére helyére.
- 2. Tegye vissza a négy M2 x 3-mm csavart, amelyek rögzítik a bal és a jobb hangszóró egységet a számítógép alaphoz.
- 3. Helyezze a kábelszerelvényt a kábelvezetőkbe.
- 4. Helyezze vissza az érintőpad borítóját.
- 5. Helyezze vissza az alaplapot (lásd: [Az E5400 alaplap egység visszahelyezése](file:///C:/data/systems/late5400/hu/sm/sysboard.htm#wp1180048)).
- 6. Helyezze vissza a kézpihentetőt (lásd: [Az E5400 kéztámasz visszahelyezése](file:///C:/data/systems/late5400/hu/sm/palmrest.htm#wp1181144)).
- 7. Helyezze vissza az optikai meghajtót (lásd: [Az optikai meghajtó visszahelyezése](file:///C:/data/systems/late5400/hu/sm/optical.htm#wp1179957)).
- 8. Helyezze vissza a kijelzőegységet (lásd: [Az E5400 kijelz](file:///C:/data/systems/late5400/hu/sm/display.htm#wp1179924)ő cseréje).
- 9. Helyezze vissza a billentyűzetet (lásd: A billenty[űzet visszahelyezése](file:///C:/data/systems/late5400/hu/sm/keyboard.htm#wp1179937))
- 10. Helyezze vissza az oldallapot (lásd: [Az oldallap visszahelyezése](file:///C:/data/systems/late5400/hu/sm/hingecvr.htm#wp1180009)).
- 11. Tegye vissza a processzor hűtőrácsát (lásd: A processzor hűt[őbordájának visszahelyezése](file:///C:/data/systems/late5400/hu/sm/cpucool.htm#wp1179900)).
- 12. Helyezze vissza a ventilátort (lásd: [A ventilátor visszahelyezése](file:///C:/data/systems/late5400/hu/sm/fan.htm#wp1179900))
- 13. Helyezze vissza a WLAN kártyát (lásd: [A WLAN kártya cseréje](file:///C:/data/systems/late5400/hu/sm/wlan.htm#wp1189329))
- 14. Helyezze vissza a merevlemez meghajtót (lásd: [A merevlemez meghajtó cseréje](file:///C:/data/systems/late5400/hu/sm/hdd.htm#wp1185459))
- 15. Tegye vissza az alap alját (lásd: [Az E5400 alapja aljának visszahelyezése](file:///C:/data/systems/late5400/hu/sm/base.htm#wp1187206))
- 16. Kövesse a következő fejezetben olvasható utasításokat: [Miután befejezte a munkát a számítógép belsejében](file:///C:/data/systems/late5400/hu/sm/before.htm#wp1109861)

# <span id="page-54-1"></span>**Az E5500 hangszóró egység eltávolítása**

- VIGYAZAT! Mielőtt hozzáfogna ehhez a procedúrához, olvassa el a számítógéppel kapott biztonsági útmutatásokat. További, biztonsági<br>szempontból követendő legjobb gyakorlatot lásd a szabályoknak megfelelés oldalon a www.dell
- 1. Kövesse a következő fejezetben olvasható utasításokat: Miel[őtt elkezdene dolgozni a számítógép belsejében](file:///C:/data/systems/late5400/hu/sm/before.htm#wp1180052).
- 2. Vegye le az alap alját (lásd: [Az E5400 alapja aljának eltávolítása](file:///C:/data/systems/late5400/hu/sm/base.htm#wp1187419)).
- 3. Távolítsa el a merevlemez meghajtót (lásd: [A merevlemez meghajtó kiszerelése](file:///C:/data/systems/late5400/hu/sm/hdd.htm#wp1180031)).
- 4. Távolítsa el a WLAN kártyát (lásd: [A WLAN kártya eltávolítása](file:///C:/data/systems/late5400/hu/sm/wlan.htm#wp1180300)).
- 5. Távolítsa el a ventilátort (lásd: [A ventilátor eltávolítása](file:///C:/data/systems/late5400/hu/sm/fan.htm#wp1179841))
- 6. Távolítsa el az oldallapot (lásd: [Oldallap eltávolítása](file:///C:/data/systems/late5400/hu/sm/hingecvr.htm#wp1179936)).
- 7. Távolítsa el a billentyűzetet (lásd: A billenty[űzet eltávolítás](file:///C:/data/systems/late5400/hu/sm/keyboard.htm#wp1179991))
- 8. Távolítsa el a kijelzőegységet (lásd: [Az E5500 kijelz](file:///C:/data/systems/late5400/hu/sm/display.htm#wp1209619)ő kiszerelése).
- 9. Távolítsa el az optikai meghajtót (lásd: [Az optikai meghajtó eltávolítása](file:///C:/data/systems/late5400/hu/sm/optical.htm#wp1179930)).
- 10. Távolítsa el a kézpihentetőt (lásd: [Az E5500 kéztámasz eltávolítása](file:///C:/data/systems/late5400/hu/sm/palmrest.htm#wp1185926)).
- 11. Távolítsa el a két M2 x 3-mm csavart, amelyek rögzítik a bal és a jobb hangszóró egységet a számítógép alaphoz.
- 12. Gondosan távolítsa el a kábelszerelvényt a kábelvezetőkből.
- 13. Távolítsa el a hangszóró egységet.

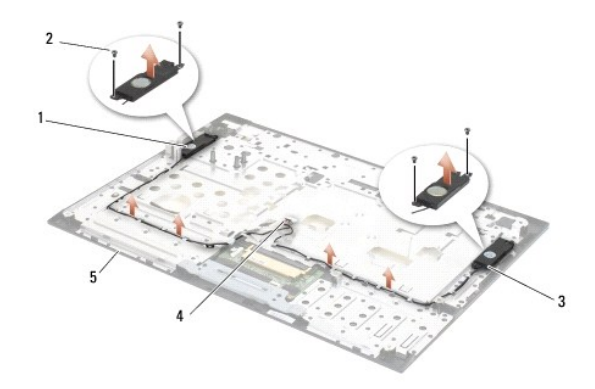

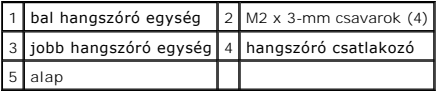

# <span id="page-55-0"></span>**Az E5500 hangszóró egység visszahelyezése**

- VIGYAZAT! Mielőtt hozzáfogna ehhez a procedúrához, olvassa el a számítógéppel kapott biztonsági útmutatásokat. További, biztonsági<br>szempontból követendő legjobb gyakorlatot lásd a szabályoknak megfelelés oldalon a www.dell
- **MEGJEGYZÉS:** Ez a procedúra feltételezi, hogy először elvégezte az eltávolítási procedúrát.
- 1. Állítsa egy vonalba a vezetőlyukakat hangszóró egységen az irányító rögzítőkkel a számítógép kéztámaszán, majd engedje le a jobb és bal hangszóró egységet a helyére.
- 2. Tegye vissza a négy M2 x 3-mm csavart, amelyek rögzítik a bal és a jobb hangszóró egységet a számítógép alaphoz.
- 3. Helyezze vissza az alaplapot (lásd: [Az E5500 alaplap egység visszahelyezése](file:///C:/data/systems/late5400/hu/sm/sysboard.htm#wp1187975)).
- 4. Helyezze vissza a kézpihentetőt (lásd: [Az E5500 kéztámasz visszahelyezése](file:///C:/data/systems/late5400/hu/sm/palmrest.htm#wp1186052)).
- 5. Helyezze vissza az optikai meghajtót (lásd: [Az optikai meghajtó visszahelyezése](file:///C:/data/systems/late5400/hu/sm/optical.htm#wp1179957)).
- 6. Helyezze vissza a kijelzőegységet (lásd: Az E5500 kijelz[ő egység visszahelyezése](file:///C:/data/systems/late5400/hu/sm/display.htm#wp1209741)).
- 7. Helyezze vissza a billentyűzetet (lásd: A billenty[űzet visszahelyezése](file:///C:/data/systems/late5400/hu/sm/keyboard.htm#wp1179937)).
- 8. Helyezze vissza az oldallapot (lásd: [Az oldallap visszahelyezése](file:///C:/data/systems/late5400/hu/sm/hingecvr.htm#wp1180009)).
- 9. Helyezze vissza a ventilátort (lásd: [A ventilátor visszahelyezése](file:///C:/data/systems/late5400/hu/sm/fan.htm#wp1179900)).
- 10. Helyezze vissza a WLAN kártyát (lásd: [A WLAN kártya cseréje](file:///C:/data/systems/late5400/hu/sm/wlan.htm#wp1189329)).
- 11. Helyezze vissza a merevlemez meghajtót (lásd: [A merevlemez meghajtó cseréje](file:///C:/data/systems/late5400/hu/sm/hdd.htm#wp1185459)).
- 12. Tegye vissza az alap alját (lásd: [Az E5500 alapja aljának visszahelyezése](file:///C:/data/systems/late5400/hu/sm/base.htm#wp1186924)).
- 13. Kövesse a következő fejezetben olvasható utasításokat: [Miután befejezte a munkát a számítógép belsejében](file:///C:/data/systems/late5400/hu/sm/before.htm#wp1109861).

# **Alaplap egység**

**Dell™ Latitude™ E5400 és E5500 Szervizelési kézikönyv**

- [Az E5400 alaplap egység eltávolítása](#page-57-0)
- **42 E5400 alaplap egység visszahelyez**
- Az E5500 alaplap egység eltávolítása
- [Az E5500 alaplap egység visszahelyezése](#page-59-1)

Az alaplap BIOS chipje tartalmazza a szervizcímkét, ami ugyanakkor látható a számítógép alján is egy vonalkódos címkén. Az alaplapcsere készlethez egy<br>adathordozó is tartozik, amely egy segítő programot tartalmaz a szerviz

# <span id="page-57-0"></span>**Az E5400 alaplap egység eltávolítása**

- VIGYAZAT! Mielőtt hozzáfogna ehhez a procedúrához, olvassa el a számítógéppel kapott biztonsági útmutatásokat. További, biztonsági<br>szempontból követendő legjobb gyakorlatot lásd a szabályoknak megfelelés oldalon a www.dell **www.dell.com/regulatory\_compliance.**
- 1. Kövesse a következő fejezetben olvasható utasításokat: Miel[őtt elkezdene dolgozni a számítógép belsejében](file:///C:/data/systems/late5400/hu/sm/before.htm#wp1180052).
- 2. Vegye le az alap alját (lásd: [Az E5400 alapja aljának eltávolítása](file:///C:/data/systems/late5400/hu/sm/base.htm#wp1187419)).
- 3. Távolítsa el a merevlemez meghajtót (lásd: [A merevlemez meghajtó kiszerelése](file:///C:/data/systems/late5400/hu/sm/hdd.htm#wp1180031)).
- 4. Távolítsa el a WLAN kártyát (lásd: [A WLAN kártya eltávolítása](file:///C:/data/systems/late5400/hu/sm/wlan.htm#wp1180300)).
- 5. Távolítsa el a ventilátort (lásd: [A ventilátor eltávolítása](file:///C:/data/systems/late5400/hu/sm/fan.htm#wp1179841)).
- 6. Távolítsa el a processzor hűtőbordát (lásd: [Processzor h](file:///C:/data/systems/late5400/hu/sm/cpucool.htm#wp1179839)űtőborda).
- 7. Távolítsa el az oldallapot (lásd: [Oldallap eltávolítása](file:///C:/data/systems/late5400/hu/sm/hingecvr.htm#wp1179936)).
- 8. Távolítsa el a billentyűzetet (lásd: A billenty[űzet eltávolítás](file:///C:/data/systems/late5400/hu/sm/keyboard.htm#wp1179991)).
- 9. Távolítsa el a kijelzőegységet (lásd: [Az E5400 kijelz](file:///C:/data/systems/late5400/hu/sm/display.htm#wp1179842)ő kiszerelése).
- 10. Távolítsa el az optikai meghajtót (lásd: [Az optikai meghajtó eltávolítása](file:///C:/data/systems/late5400/hu/sm/optical.htm#wp1179930))
- 11. Távolítsa el a kéztámaszt (lásd: [Az E5400 kéztámasz eltávolítása](file:///C:/data/systems/late5400/hu/sm/palmrest.htm#wp1181048)).
- 12. Távolítsa el a gombelem csatlakozót (lásd: [A gombelem eltávolítása](file:///C:/data/systems/late5400/hu/sm/coinbatt.htm#wp1179949)).
- 13. Távolítsa el a két M2,5 x 5-mm csavart az alapról.
- 14. Emelje le az alaplap bal szélét az I/O kártya csatlakozóról, majd gondosan emelje ki az alaplapot a számítógépből.

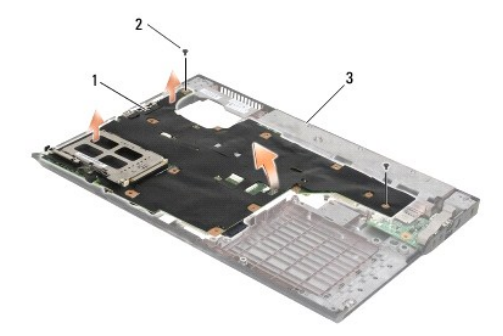

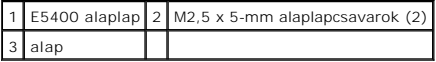

## <span id="page-58-1"></span><span id="page-58-0"></span>**Az E5400 alaplap egység visszahelyezése**

VIGYAZAT! Mielőtt hozzáfogna ehhez a procedúrához, olvassa el a számítógéppel kapott biztonsági útmutatásokat. További, biztonsági<br>szempontból követendő legjobb gyakorlatot lásd a szabályoknak megfelelés oldalon a www.dell

**FIGYELMEZTETÉS:** Győződjön meg, hogy nem csípődik be kábel az alaplap alá.

**MEGJEGYZÉS:** Ez a procedúra feltételezi, hogy először elvégezte az eltávolítási procedúrát.

- 1. Helyezze be az alaplap jobbl oldalát a számítógép alapjába olyan szögben, hogy a csatlakozók az alaplapon legyenek egy vonalban a számítógép<br>alapján levő furatokkal, majd óvatosan engedje le az alaplapot a helyére és a
- 2. Helyezze vissza a két M2,5 x 5-mm csavart az alaplapra.
- 3. Csatlakoztassa a gombelem csatlakozót a számítógép aljából.
- 4. Helyezze vissza a kéztámaszt (lásd: [Az E5400 kéztámasz visszahelyezése](file:///C:/data/systems/late5400/hu/sm/palmrest.htm#wp1181144))
- 5. Helyezze vissza az optikai meghajtót (lásd: [Az optikai meghajtó visszahelyezése](file:///C:/data/systems/late5400/hu/sm/optical.htm#wp1179957))
- 6. Helyezze vissza a kijelzőegységet (lásd: [Az E5400 kijelz](file:///C:/data/systems/late5400/hu/sm/display.htm#wp1179924)ő cseréje).
- 7. Helyezze vissza a billentyűzetet (lásd: A billenty[űzet visszahelyezése](file:///C:/data/systems/late5400/hu/sm/keyboard.htm#wp1179937)).
- 8. Helyezze vissza az oldallapot (lásd: [Az oldallap visszahelyezése](file:///C:/data/systems/late5400/hu/sm/hingecvr.htm#wp1180009)).
- 9. Tegye vissza a processzor hűtőbordát (lásd: A processzor hűt[őbordájának visszahelyezése](file:///C:/data/systems/late5400/hu/sm/cpucool.htm#wp1179900))
- 10. Helyezze vissza a ventilátort (lásd: [A ventilátor visszahelyezése](file:///C:/data/systems/late5400/hu/sm/fan.htm#wp1179900)).
- 11. Tegye vissza a WLAN kártyát (lásd: [A WLAN kártya cseréje](file:///C:/data/systems/late5400/hu/sm/wlan.htm#wp1189329)).
- 12. Helyezze vissza a merevlemez meghajtót (lásd: [A merevlemez meghajtó cseréje](file:///C:/data/systems/late5400/hu/sm/hdd.htm#wp1185459))
- 13. Tegye vissza az alap alját (lásd: [Az E5400 alapja aljának visszahelyezése](file:///C:/data/systems/late5400/hu/sm/base.htm#wp1187206)).
- **FIGYELMEZTETES:** Mielőtt bekapcsolná a számítógépet, helyezzen vissza minden csavart és győződjön meg, hogy nem maradt eltévedt csavar a<br>számítógép belsejében. Ezek károsíthatják a számítógépet.
- 14. Kövesse a következő fejezet utasításait: [Miután befejezte a munkát a számítógép belsejében](file:///C:/data/systems/late5400/hu/sm/before.htm#wp1109861).
- **MEGJEGYZÉS:** Ha BIOS-frissítő flash programot használ, nyomja meg az <F12> billentyűt, mielőtt betenné a médiát, hogy átállítsa az inditószekvenciát erre az alkalomra. Máskülönben be kell lépnie a rendszertelepítő programba hogy megváltoztassa az indítási sorrendet.
- 15. Frissítse a BIOS-t (lásd: [A BIOS Flash alkalmazása](file:///C:/data/systems/late5400/hu/sm/bios.htm#wp1179839)).
- 16. Lépjen be a rendszertelepítő programba, hogy frissítse az új alaplap BIOS-át a számítógép szervizcímkéjével.

Bővebb információt a rendszertelepítő programról a *Dell™ Technology Útmutató* talál a számítógépén, vagy a **support.dell.com** címen.

# <span id="page-58-2"></span>**Az E5500 alaplap egység eltávolítása**

- **VIGYÁZAT! Mielőtt hozzáfogna ehhez a procedúrához, olvassa el a számítógéppel kapott biztonsági útmutatásokat. További, biztonsági szempontból követendő legjobb gyakorlatot lásd a szabályoknak megfelelés oldalon a www.dell.com honlapon: www.dell.com/regulatory\_compliance.**
- 1. Kövesse a következő fejezetben olvasható utasításokat: Miel[őtt elkezdene dolgozni a számítógép belsejében](file:///C:/data/systems/late5400/hu/sm/before.htm#wp1180052).
- 2. Vegye le az alap alját (lásd: [Az E5400 alapja aljának eltávolítása](file:///C:/data/systems/late5400/hu/sm/base.htm#wp1187419)).
- 3. Távolítsa el a merevlemez meghajtót (lásd: [A merevlemez meghajtó kiszerelése](file:///C:/data/systems/late5400/hu/sm/hdd.htm#wp1180031))
- <span id="page-59-0"></span>4. Távolítsa el a WLAN kártyát (lásd: [A WLAN kártya eltávolítása](file:///C:/data/systems/late5400/hu/sm/wlan.htm#wp1180300)).
- 5. Távolítsa el a ventilátort (lásd: [A ventilátor eltávolítása](file:///C:/data/systems/late5400/hu/sm/fan.htm#wp1179841))
- 6. Távolítsa el a processzor hűtőbordát (lásd: [Processzor h](file:///C:/data/systems/late5400/hu/sm/cpucool.htm#wp1179839)űtőborda).
- 7. Távolítsa el az oldallapot (lásd: [Oldallap eltávolítása](file:///C:/data/systems/late5400/hu/sm/hingecvr.htm#wp1179936)).
- 8. Távolítsa el a billentyűzetet (lásd: A billenty[űzet eltávolítás](file:///C:/data/systems/late5400/hu/sm/keyboard.htm#wp1179991)).
- 9. Távolítsa el a kijelzőegységet (lásd: [Az E5500 kijelz](file:///C:/data/systems/late5400/hu/sm/display.htm#wp1209619)ő kiszerelése).
- 10. Távolítsa el az optikai meghajtót (lásd: [Az optikai meghajtó eltávolítása](file:///C:/data/systems/late5400/hu/sm/optical.htm#wp1179930))
- 11. Távolítsa el a kéztámaszt (lásd: [Az E5500 kéztámasz eltávolítása](file:///C:/data/systems/late5400/hu/sm/palmrest.htm#wp1185926)).
- 12. Gondosan vegye le a gombelem kábelt az alaplapból a számítógép alján.
- 13. Távolítsa el a soros I/O csatlakozót az alaplapból (Csak E5500).
- 14. Távolítsa el a három M2,5 x 5-mm csavart az alapról.
- 15. Emelje le az alaplap jobb szélét az I/O kártya csatlakozóról, majd gondosan emelje ki az alaplapot a számítógépből.

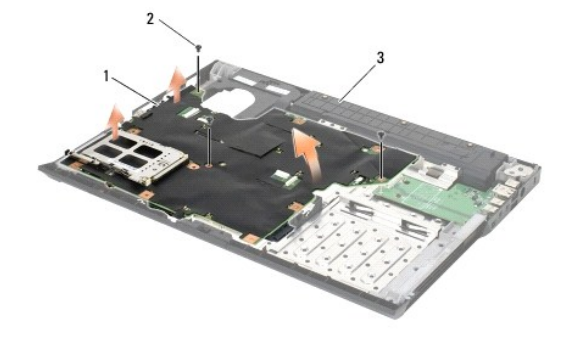

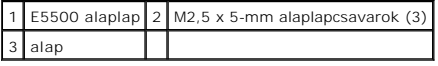

# <span id="page-59-1"></span>**Az E5500 alaplap egység visszahelyezése**

VIGYAZAT! Mielőtt hozzáfogna ehhez a procedúrához, olvassa el a számítógéppel kapott biztonsági útmutatásokat. További, biztonsági<br>szempontból követendő legjobb gyakorlatot lásd a szabályoknak megfelelés oldalon a www.dell **www.dell.com/regulatory\_compliance.**

**FIGYELMEZTETÉS:** Győződjön meg, hogy nem csípődik be kábel az alaplap alá.

**MEGJEGYZÉS:** Ez a procedúra feltételezi, hogy először elvégezte az eltávolítási procedúrát.

- 1. Csatlakoztassa a gombelem csatlakozót a számítógép aljából.
- 2. Helyezze be az alaplap bal oldalát a számítógép alapjába olyan szögben, hogy a csatlakozók az alaplapon legyenek egy vonalban a számítógép alapján<br>Ievő furatokkal, majd óvatosan engedje le az alaplapot a helyére és az
- 3. Helyezze vissza a három M2,5 x 5-mm csavart az alapra.
- 4. Csatlakoztassa a soros I/O kábelt az alaplapi csatlakozóhoz.
- 5. Helyezze vissza a kéztámaszt (lásd: [Az E5500 kéztámasz visszahelyezése](file:///C:/data/systems/late5400/hu/sm/palmrest.htm#wp1186052))
- 6. Helyezze vissza az optikai meghajtót (lásd: [Az optikai meghajtó visszahelyezése](file:///C:/data/systems/late5400/hu/sm/optical.htm#wp1179957)).
- 7. Helyezze vissza a kijelzőegységet (lásd: Az E5500 kijelz[ő egység visszahelyezése](file:///C:/data/systems/late5400/hu/sm/display.htm#wp1209741)).
- 8. Helyezze vissza a billentyűzetet (lásd: A billenty[űzet visszahelyezése](file:///C:/data/systems/late5400/hu/sm/keyboard.htm#wp1179937)).
- 9. Helyezze vissza az oldallapot (lásd: [Az oldallap visszahelyezése](file:///C:/data/systems/late5400/hu/sm/hingecvr.htm#wp1180009)).
- 10. Helyezze vissza a ventilátort (lásd: **[A ventilátor visszahelyezése](file:///C:/data/systems/late5400/hu/sm/fan.htm#wp1179900)**).
- 11. Tegye vissza a WLAN kártyát (lásd: **[A WLAN kártya cseréje](file:///C:/data/systems/late5400/hu/sm/wlan.htm#wp1189329)**).
- 12. Helyezze vissza a merevlemez meghajtót (lásd: **A merevlemez meghajtó cseréje**).
- 13. Tegye vissza az alap alját (lásd: [Az E5500 alapja aljának visszahelyezése](file:///C:/data/systems/late5400/hu/sm/base.htm#wp1186924)).
- 14. Kövesse a következő fejezet utasításait: [Miután befejezte a munkát a számítógép belsejében](file:///C:/data/systems/late5400/hu/sm/before.htm#wp1109861).

**MEGJEGYZES:** Ha BIOS-frissítő flash programot használ, nyomja meg az <F12> billentyűt, mielőtt betenné a médiát, hogy átállítsa az inditószekvenciát<br>erre az alkalomra. Máskülönben be kell lépnie a rendszertelepítő program

- 15. Frissítse a BIOS-t (lásd: **[A BIOS Flash alkalmazása](file:///C:/data/systems/late5400/hu/sm/bios.htm#wp1179839)**).
- 16. Lépjen be a rendszertelepítő programba, hogy frissítse az új alaplap BIOS-át a számítógép szervizcímkéjével.

Bővebb információt a rendszertelepítő programról a *Dell™ Technology Útmutató* talál a számítógépén, vagy a **support.dell.com** címen.

## **Dell™ Latitude™ E5400 és E5500 Szervizelési kézikönyv**

**MEGJEGYZÉS:** A MEGJEGYZÉS a számítógép biztonságosabb és hatékonyabb használatát elősegítő fontos tudnivalókat tartalmaznak.

O **FIGYELMEZTETÉS:** A FIGYELMEZTETÉS hardver meghibásodás vagy adatvesztés potenciális lehetőségére hívja fel a figyelmet, egyben közli a probléma<br>elkerülésének módját.

**A VIGYÁZAT! A VIGYÁZAT esetleges tárgyi és személyi sérülésekre, illetve életveszélyre hívják fel a figyelmet.** 

Ha az Ön által vásárolt számítógép DELL™ n Series típusú, a dokumentumban szereplő, Microsoft® Windows® operációs rendszerekkel kapcsolatos utalások nem érvényesek.

# **A dokumentumban közölt információ külön értesítés nélkül is megváltozhat. © 2008 Dell Inc. Minden jog fenntartva.**

A Dell Inc. előzetes írásos engedélye nélkül szigorúan tilos a dokumentumot bármiféle módon sokszorosítani.

A szövegben használt védjegyek: A *Dell, Latitude, ExpressCharge* és a *DELL* emblément or telepegel a belepegent menter a lateratoria in telepegente más oraz else telepegente más oraz és a pegyzett márkaneve, és a Dell kl

Más védjegyek és kereskedelmi nevek is szerepelhetnek ebben a dokumentumban vagy a védjegyekre és nevek entets<br>hivatkozásképpen. A Dell Inc. a sajátja kivételével lemond minden védjegyekkel vagy bejegyekkel kapesolatos tul

2008. május Mód. A00

# <span id="page-62-2"></span> **Hibaelhárítás**

**Dell™ Latitude™ E5400 és E5500 Szervizelési kézikönyv**

Hibakeres[ő eszközök](#page-62-0) 

**Problémamegoldás** 

# <span id="page-62-0"></span>**Hibakereső eszközök**

## <span id="page-62-3"></span>**Diagnosztikai jelzőfények**

VIGYAZAT! Az ebben a részben ismertetett műveletek elvégzése előtt olvassa el a számítógéphez kapott biztonsági utasításokat. További,<br>biztonsági szempontból követendő legjobb gyakorlatot lásd a szabályoknak megfelelés old

A számítógépen három állapotjelző fény van, a billentyűzet fölött. Normál működéskor a billentyűzet állapotfényei a Num Lock, Caps Lock és Scroll Lock funkciók pillanatnyi állapotot jelzik (*be* vagy *ki*). Ha a számítógép hiba nélkül indul, a fények villognak, majd kialszanak. Ha a számítógép meghibásodik, az<br>alábbi jelzőfény sorozatok segítségével állapíthatja meg a hi

**MEGJEGYZES:** Miután a POST lejárt, a Num Lock fény égve marad, BIOS beállításoktól függően. Búvebb információt a rendszertelepítő programról a<br>*Dell™ Technology Útmutató* talál a számítógépén, vagy a s**uppor**t.dell.com c

## **Diagnosztikai fénykódok a POST alatt**

Hiba okának megállapításához olvassa le a billentyűzet állapotjelző gombjait balró jobbra (Num Lock, Caps Lock, Scroll Lock). Ha számítógép hibásan működik az egyedi fények állapota lehet: *Be* ♥, *Ki* ☺, vagy *Villogó* \*.

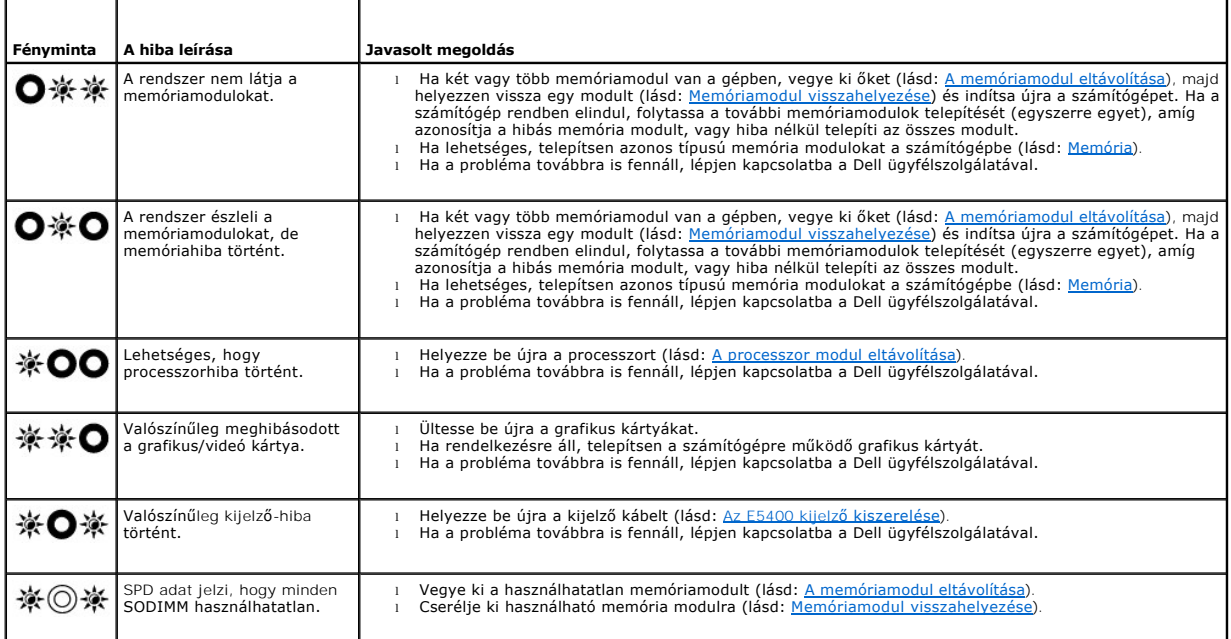

## <span id="page-62-1"></span>**Hardver hibaelhárító**

Ha az operációs rendszer beállításakor egy eszközt nem észlel a rendszer, vagy konfigurálását nem találja megfelelőnek, a hardverhiba-elhárító segítségével feloldhatja az összeférhetetlenséget.

*Windows XP*:

1. Kattintson a **Start**® **Súgó és támogatás** lehetőségre.

- <span id="page-63-1"></span>2. Kereső mezőbe írja be hardver hibaelhárító, és a keresés elindításához nyomja meg az <Enter> gombot.
- 3. A **Probléma elhárítása** részben kattintson a **Hardver hibaelhárítás** lehetőségre.
- 4. A **Hardver hibaelhárítás** listában válassza ki a problémát legmegfelelőebben leíró opciót, majd a további hibaelhárító lépések követéséhez kattintson a **Tovább** gombra.

*Windows Vista*®:

- 1. Kattintson a Windows Vista Start gombra <sup>(+)</sup>, majd a **Súgó és támogatás lehetőségre**.
- 2. Írja be a keresőmezőbe a hardverhiba-elhárító kifejezést, és a keresés elindításához nyomja meg az <Enter> billentyűt.
- 3. A keresés eredményei közül válassza ki a problémát legmegfelelőebben leíró opciót a további hibaelhárító lépések követéséhez.

# <span id="page-63-0"></span>**Dell Diagnostics (Dell diagnosztika)**

**VIGYÁZAT! Az ebben a részben ismertetett műveletek elvégzése előtt olvassa el a számítógéphez kapott biztonsági utasításokat.**

## **Mikor van szükség a Dell diagnosztika használatára**

Ha problémája támad a számítógéppel, végezze el a [Problémamegoldás](#page-66-0) című részben leírtakat, futtassa a Dell Diagnostics programot, és csak ezután forduljon a Dellhez műszaki segítségnyújtásért.

A Dell Diagnostics programot a merevlemezről vagy a számítógépéhez kapott *Drivers and Utilities* (Illesztő- és segédprogramok) lemezről indíthatja el.

**MEGJEGYZES:** Az illesztőprogramokat és segédprogramokat tartalmazó *Drivers and Utilities* (Illesztő- és segédprogramok) adathordozó opcionális,<br>ezért elképzelhető, hogy nem képezi a számítógép részét.

**MEGJEGYZÉS:** A Dell Diagnostics kizárólag Dell számítógépeken működik.

### **A Dell diagnosztika indítása a merevlemezről**

Mielőtt a Dell diagnosztikát futtatná, lépjen be a rendszertelepítő programba hogy átnézze a számítógép felépítését és hogy meggyőződjön róla, hogy a tesztelni kivánt eszköz megjelenik és aktív. Bővebb információt a rendszertelepítő programról a *Dell™ Technology Útmutató* talál a számítógépén, vagy a **support.dell.com**.

A Dell Diagnostics a merevlemez egy külön diagnosztikai segédprogram partíciójában található.

**MEGJEGYZÉS:** Amennyiben a számítógép dokkolva van, válassza le a dokkolóállomásról. Ehhez olvassa el a dokkolóeszköz használati útmutatóját.

**MEGJEGYZÉS:** Ha a számítógép nem jeleníti meg a képernyő képet, lépjen kapcsolatba a Dell-lel.

- 1. Győződjön meg róla, hogy a számítógép megfelelően működő elektromos aljzathoz csatlakozik.
- 2. Nyomja meg és tartsa lenyomva az <Fn> vagy a némítás gombot majd indítsa el a gépet.

**MEGJEGYZÉS:** Választhatja a **Diagnostics** opciót az indulási menüből, ezzel indítva a diagnosztika partíciót és a Dell Diagnosztikát.

A számítógép lefuttatja a PSA-t, egy sorozat alaplapi, billentyűzeti, kijelzői, memória, merevlemez, stb. tesztet.

- o A vizsgálat során válaszoljon a program által feltett kérdésekre.
- ¡ Ha a Pre-boot System Assessment vizsgálat (Indítás előtti rendszervizsgálat) futtatása során hibaüzenetek jelennek meg, jegyezze fel a hibaüzenet(ek) kódját/kódjait, és lépjen kapcsolatba a Dell képviselettell.
- o Ha az indítás előtti ellenőrzés sikeresen befejeződött, a következő üzenet jelenik meg: "Booting Dell Diagnostics Utility Partition. Press any key to continue" (A Dell Diagnostic segédprogram-partíció. A továbblépéshez nyomja le bármelyik billentyűt).

**MEGJEGYZÉS:** Ha arra vonatkozó figyelmeztető üzenetet lát, hogy nem található a diagnosztikai segédprogramok partíciója, futtassa a Dell Diagnostics programot a *Drivers and Utilities* (illesztő**- és segédprogramokat tartalmazó) adathordozóról (lásd:** <u>A Dell Diagnostics (Dell-</u><br><u>diagnosztika) indítása a Drivers and Utilities (illesztő- és segédprogramokat </u>

- 3. Bármely gomb megnyomásával indítsa el a Dell Diagnostics segédprogramot a merevlemezen lévő diagnosztikai segédprogram partícióról.
- 4. Nyomja meg a <Tab> billentyűt, hogy kiválassza a **Test System** (Rendszer tesztelése) funkciót majd nyomja meg az <Enter> billentyűt.
	- **MEGJEGYZES:** Javasoljuk, hogy a teljes teszt futtatásához válassza ki a Test System (Rendszer tesztelése) elemet. A Test Memory<br>(Memóriateszt) kiválasztásával elindul a kiterjesztett memóriateszt, ami akár harminc percnél jegyezze fel a teszt eredeményeit és nyomjon meg egy gombot az előző menübe való visszatéréshez.

<span id="page-64-1"></span>5. A Dell Diagnostics Main Menu (Főmenü) ablakában, a futtatandó teszt kiválasztásához kattintson az egér bal oldali gombjával vagy nyomja meg a <Tab>, utána az <Enter>, gombot (lásd: [A Dell diagnosztika F](#page-64-2)ő menüje).

**MEGJEGYZÉS:** Jegyezze fel a hibakódot és a probléma rövid leírását, majd pontosan kövesse a képernyőn megjelenő utasításokat.

- 6. A tesztek befejezése után zárja be a tesztablakot a Dell Diagnostics Main Menu (Főmenü) ablakába való visszatéréshez.
- 7. A kilépéshez a Dell Diagnostics programból és a számítógép újraindításához zárja be a Main Menu ablakot.
	- **MEGJEGYZES:** Ha arra vonatkozó figyelmeztető üzenetet lát, hogy nem található a diagnosztikai segédprogramok partíciója, futtassa a Dell<br>Diagnostics programot a *Drivers and Utilitie*s (illesztő- és segédprogramokat tarta

#### <span id="page-64-0"></span>**A Dell Diagnostics (Dell-diagnosztika) indítása a Drivers and Utilities (illesztő- és segédprogramokat tartalmazó) CD-ről**

Mielőtt a Dell diagnosztikát futtatná, lépjen be a rendszertelepítő programba hogy átnézze a számítógép felépítését és hogy meggyőződjön róla, hogy a tesztelni kivánt eszköz megjelenik és aktív. Bővebb információt a rendszertelepítő programról a *Dell™ Technology Útmutató* talál a számítógépén, vagy a **support.dell.com**.

- 1. Helyezze be a *Drivers and Utilities* (Illesztőprogramok és segédprogramok) adathordozót az optikai meghajtóba.
- 2. Indítsa újra a számítógépet.
- 3. Amikor a DELL embléma megjelenik, azonnal nyomja meg az <F12> billentyűt.

**MEGJEGYZES:** Ha a billentyűt túl sokáig tartja nyomva, előfordulhat, hogy a billentyűlenyomás hatástalan marad. Ennek elkerülése érdekében a<br>Boot Device Menu (Rendszerindító eszköz menü) megnyitásához egyenletes időközönk

Ha túl sokáig vár, és megjelenik az operációs rendszer emblémája, várjon tovább, amíg meg nem jelenik a Microsoft Windows asztal. Ekkor kapcsolja ki<br>a számítógépet, és próbálja újra a műveletet.

4. Amikor megjelenik az indítóeszközök listája, a rendszerindító eszköz menüben a fel és a le nyílgombokkal jelölje ki a **CD/DVD/CD-RW Drive**  (CD/DVD/CD-RW meghajtó) meghajtót majd nyomja meg az <Enter> gombot.

**MEGJEGYZÉS:** Az egyszeri indítás menü csak az aktuális indításra vonatkozóan módosítja az indítási sorrendet. Újraindításkor a számítógép a rendszerbeállításban megadott rendszerindítási sorrend szerint indul el.

5. Nyomjon le bármilyen billentyűt, hogy megerősítse szándékát a CD/DVD indításával kapcsolatban.

Ha túl sokáig vár, és megjelenik az operációs rendszer emblémája, várjon tovább, amíg meg nem jelenik a Microsoft Windows asztal. Ekkor kapcsolja ki<br>a számítógépet, és próbálja újra a műveletet.

- 6. Nyomja meg az 1-es gombot hogy **Run the 32 Bit Dell Diagnostics** (Futtassa a 32 Bit Dell Diagnostics) parancsot.
- 7. A **Dell Diagnostics Menu** (Dell Diagnostics menüben), nyomja meg az 1-es gombot, a **Dell 32-bit Diagnostics for Resource CD (grafikus felhasználói felület)** kijelöléséhez.
- 8. Nyomja meg a <Tab> billentyűt, hogy kiválassza a **Test System** (Rendszer tesztelése) funkciót majd nyomja meg az <Enter> billentyűt.
	- **MEGJEGYZES:** Javasoljuk, hogy a teljes teszt futtatásához válassza ki a Test System (Rendszer tesztelése) elemet. A Test Memory<br>(Memóriateszt) kiválasztásával elindul a kiterjesztett memóriateszt, ami akár harminc percnél
- 9. A Dell Diagnostics Main Menu (Főmenü) ablakában, a futtatandó teszt kiválasztásához kattintson az egér bal oldali gombjával vagy nyomja meg a <Tab>, utána az <Enter>, gombot (lásd: <u>[A Dell diagnosztika F](#page-64-2)ő menüje</u>)

**MEGJEGYZÉS:** Jegyezze fel a hibakódot és a probléma rövid leírását, majd pontosan kövesse a képernyőn megjelenő utasításokat.

- 10. A tesztek befejezése után zárja be a tesztablakot a Dell Diagnostics Main Menu (Főmenü) ablakába való visszatéréshez.
- 11. A kilépéshez a Dell Diagnostics programból és a számítógép újraindításához zárja be a Main Menu (Főmenü) ablakot.
- <span id="page-64-2"></span>12. Vegye ki a *Drivers and Utilities* (Illesztő- és segédprogramok) adathordozót az optikai meghajtóból.

#### **A Dell diagnosztika Fő menüje**

A Dell Diagnostics betöltődését a következő menü megjelenése követi:

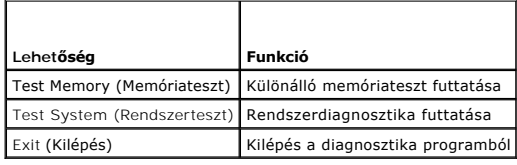

Nyomja meg a <Tab> billentyűt hogy kiválassza a futtatni kívánt tesztet, majd nyomja meg az <Enter> billentyűt.

**MEGJEGYZES:** Javasoljuk, hogy a teljes teszt futtatásához válassza ki a Test System (Rendszer tesztelése) elemet. A Test Memory (Memóriateszt)<br>kiválasztásával elindul a kiterjesztett memóriateszt, ami akár harminc percnél

A **Test System** (Rendszer tesztelése) opció kiválasztása után a következő menü jelenik meg:

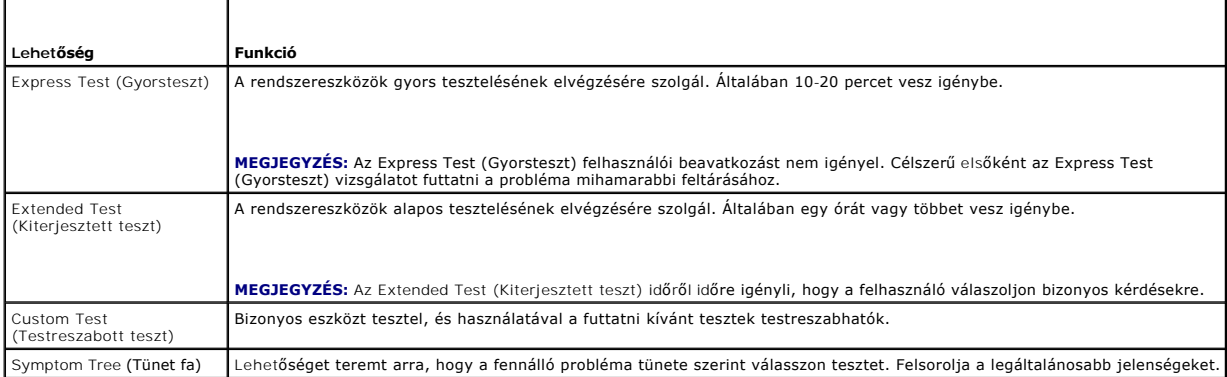

**MEGJEGYZÉS:** Javasoljuk, hogy az **Extended Test** (Kiterjesztett teszt) futtatását válassza, amely egy sokkal átfogóbb és alaposabb ellenőrzést végez a számítógépen.

Ha egy teszt során probléma merült fel, megjelenik egy üzenet a hibakóddal és a probléma leírásával. Jegyezze fel a hibakódot és a probléma rövid leírását, majd kövesse a képernyőn megjelenő utasításokat. Ha nem sikerül megoldania a problémát, lépjen kapcsolatba a Dell ügyfélszolgálatával.

**MEGJEGYZÉS:** Mielőtt a Dellhez fordul támogatásért, készítse elő a számítógép szervizcímkéjét. A számítógép szervizcímkéje minden tesztképernyő tetején fel van tüntetve.

A Custom Test (Egyedi teszt) vagy a Symptom Tree (Jelenség szerinti vizsgálat) teszthez az alábbi fülek nyújtanak további információkat:

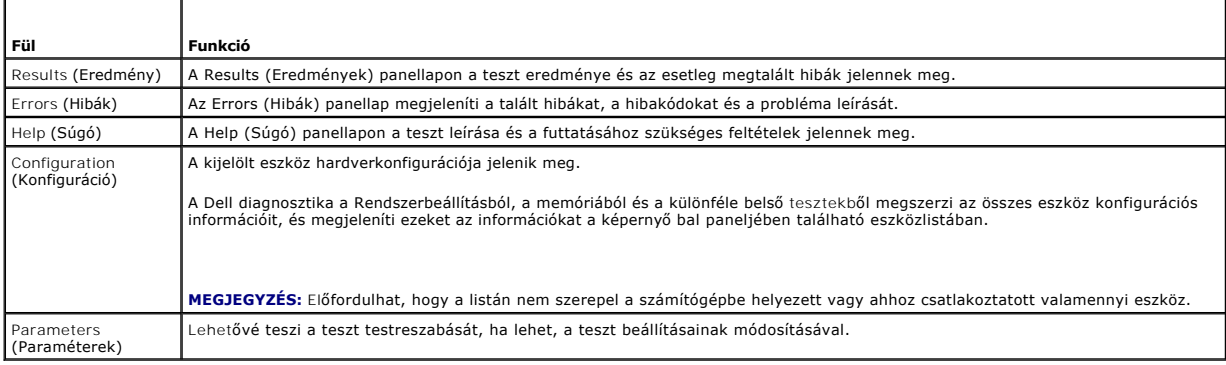

## **Hibaüzenetek**

r

**VIGYÁZAT! Az ebben a részben ismertetett műveletek elvégzése előtt olvassa el a számítógéphez kapott biztonsági utasításokat.**

Ha a kapott üzenet nem szerepel a listában, akkor olvassa el az operációs rendszer vagy az üzenet megjelenésekor futó program dokumentációját.

**A filename cannot contain any of the following characters (Fájlnév nem tartalmazhatja a következő karaktereket): \ / : \* ? " < > | —** Ezeket a karaktereket ne használja fájlnevekben.

<span id="page-66-1"></span>**A required .DLL file was not found (Nem található a szükséges .DLL fájl) —** A program, amelyet megpróbált megnyitni, egy alapvető fontosságú fájlt<br>hiányol. Távolítsa el, majd telepítse újra a programot:

*Windows XP*:

- 1. Kattintson a következőkre: **Start**® **Vezérlőpult**® **Programok telepítése és törlése**® **Programok és funkciók**.
- 2. Válassza ki az eltávolítandó programot. 3. Kattintson az **Eltávolítás** gombra.
- 
- 4. A telepítési utasításokat lásd a program dokumentációjában.

*Windows Vista*:

- 1. Kattintson a következőkre: **Start** ® **Vezérlőpult**® **Programok**® **Programok és funkciók**.
- 2. Válassza ki az eltávolítandó programot. 3. Kattintson az **Eltávolítás** gombra.
- 4. A telepítési utasításokat lásd a program dokumentációjában.

*drive letter* **:\ is not accessible. The device is not ready (x:\ nem elérhető. Az eszköz nem áll készen) —** A meghajtó nem tudja olvasni a lemezt. A meghajtóba helyezzen lemezt, és próbálkozzon újra.

**Insert bootable media (Helyezzen be rendszerindító adathordozót) —** Helyezzen be rendszerindító hajlékonylemezt, CD-t vagy DVD-t.

**Non-system disk error (Nem rendszerlemez hiba) —** A hajlékonylemezt távolítsa el a hajlékonylemez-meghajtóból, és indítsa újra a számítógépet.

N<mark>ot enough memory or resources. Close some programs and try again (Nincs elég memória vagy erőforrás. Zárjon be néhány programot és<br>próbálkozzon újra) — Zárjon be minden ablakot és nyissa ki a programot, amelyet használni</mark>

**Operating system not found (Az operációs rendszer nem található) —** Vegye fel a kapcsolatot a Dell támogatással.

## <span id="page-66-0"></span>**Problémamegoldás**

Kövesse az alábbi tippeket a számítógép hibáinak elhárításakor:

- l Ha a hiba fellépése előtt alkatrészt telepített vagy távolított el, tekintse át a telepítési műveleteket, és gondoskodjon arról, hogy az alkatrész megfelelően legyen telepítve.
- l Ha egy periféria eszköz nem működik, gondoskodjon arról, hogy az eszköz megfelelően legyen csatlakoztatva.
- ı Ha a képernyőn hibaüzenet jelenik meg, pontosan írja le az üzenetet. Ez az üzenet segíthet a támogató személyzetnek a probléma/problémák<br>diagnosztizálásában és megoldásában.
- l Ha egy programban jelenik meg hibaüzenet, olvassa el a program dokumentációját.

**MEGJEGYZÉS:** A dokumentumban ismertetett eljárások a Windows alapértelmezett nézetére érvényesek, és nem feltétlenül érvényesek, ha a Dell számítógépen a Windows Classic nézetet állítja be.

# **Akkumulátor problémák**

**VIGYÁZAT! Az új akkumulátor felrobbanhat, ha nem megfelelően helyezik be. Az akkumulátort kizárólag azonos típusú vagy azzal egyenértékű, a**   $\Lambda$ **gyártó által ajánlott típusú akkumulátorra szabad cserélni. Az elhasznált akkumulátorokat a gyártó utasításainak megfelelően ártalmatlanítsa.**

**VIGYÁZAT! Az ebben a részben ismertetett műveletek elvégzése előtt olvassa el a számítógéphez kapott biztonsági utasításokat.**

## **Meghajtó problémák**

**VIGYÁZAT! Az ebben a részben ismertetett műveletek elvégzése előtt olvassa el a számítógéphez kapott biztonsági utasításokat.**

# **Győződjön meg arról, hogy a Microsoft® Windows® felismeri a meghajtót —**

#### *Windows XP*:

l Kattintson a **Start** gombra, majd kattintson a **Sajátgép** lehetőségre.

*Windows Vista*:

l Kattintson a **Start** gombra, majd kattintson a **Sajtágép** lehetőségre.

Ha a meghajtó nincs telepítve, az antivírus szoftverrel végezzen teljes ellenőrzést, és távolítsa el a vírusokat. A vírusok néha meggátolhatják a Windows-t a meghajtó felismerésében.

#### **Tesztelje a meghajtót —**

- l Helyezzen be egy másik lemezt annak érdekében, hogy kiküszöbölje annak a lehetőségét, hogy az eredetei meghajtó a hibás.
- l Helyezzen be rendszerindító hajlékonylemezt és indítsa újra a számítógépét.

**Tisztítsa meg a meghajtót vagy a lemezt —** A számítógép tisztításáról információt nyújt a *Dell™ Technology Útmutató* a számítógépen, vagy a **support.dell.com**.

#### **Ellenőrizze a kábelcsatlakozásokat**

**Futtassa a Hardver hibaelhárítót —** Lásd: [Hardver hibaelhárító](#page-62-1).

Futtassa a Dell Diagnostics programot - Lásd: [Dell Diagnostics \(Dell diagnosztika\).](#page-63-0)

## **Optikai meghajtó problémák**

**MEGJEGYZÉS:** A nagy sebességű optikai meghajtó vibrációja normális jelenség, és zajjal járhat, de ez nem jelenti azt, hogy a meghajtó vagy az dathordozó hibás

**MEGJEGYZÉS:** A világ különböző régiói és a különféle lemezformátumok miatt nem mindegyik DVD lemez működik minden DVD meghajtóban.

## **Állítsa be a Windows hangerőszabályozóját —**

- l Kattintson a képernyő jobb alsó sarkában található hangszóró ikonra.
- l A hangerőt állítsa erősebbre úgy, hogy az egérrel a csúszkára kattint és feljebb húzza.
- l Ellenőrizze, hogy a hang nincs elnémítva úgy, hogy a bejelölt négyzetekre kattint.

**Ellenőrizze a hangszórókat és a mélysugárzót —** Lásd: Hang- [és hangszóróproblémák](#page-70-0).

## **Problémák írásakor az optikai meghajtóra**

**Zárjon be minden más programot —** Az optikai meghajtónak az írási folyamat során folyamatosan kell kapnia az adatokat. Ha az adatfolyam megszakad, hiba<br>lép fel. Mielőtt megkezdi az írást az optikai meghajtóra, lehetőség s

Miel**őtt lemezre ír, a Windows-ban kapcsolja ki a készenléti üzemmódot — A** feszültségopciók beállításáról lásd a *Dell™ Technology Utmutató* a<br>számítógépen vagy a s**uppor**t.dell.com. Az energiakezelési üzemmódokra vonatk és támogatásban.

### **Merevlemez problémák**

#### **Futtassa a lemezellenőrzést —**

#### *Windows XP*:

- 1. Kattintson a **Start** gombra, majd kattintson a **Sajátgép** lehetőségre.
- 
- 
- 2. Jobb egérgombbal kattintson a Helyi Iemez C: ikonra.<br>3. Kattintson a következőkre: **Tulajdonságok→ Eszközök→ Ellenőrzés.**<br>4. Kattintson a **Keresse meg és kísérelje meg helyreállítani a hibás szektorokat** lehetősé

### *Windows Vista*:

- 
- 1. Kattintson a **Start V–** gombra, majd kattintson a **Sajátgép** lehetőségre.<br>2. Jobb egérgombbal kattintson a Hel**yi lemez C: i**konra.<br>3. Kattintson a következőkre: **Tulajdonságok→ Eszközök→ Ellenőrzés**.
- 

Megjelenhet a **Felhasználói fiók felügyelete ablak** Ha rendelkezik rendszergazdai jogokkal a számítógépen, kattintson a **Folytatás** gombra; ellenkező<br>esetben a művelet folytatása érdekében forduljon a rendszergazdához.

4. Kövesse a kijelzőn megjelenő utasításokat.

## **IEEE 1394 eszköz problémák**

**VIGYÁZAT! Az ebben a részben ismertetett műveletek elvégzése előtt olvassa el a számítógéphez kapott biztonsági utasításokat.**

**MEGJEGYZÉS:** A számítógép csak IEEE 1394a szabványt támogat.

**Ellenőrizze, hogy az IEEE 1394 eszköz kábele megfelelően csatlakozik az eszközre és a számítógép csatlakozóaljzatára**

Ellen**őrizze, hogy az IEEE 1394 eszköz engedélyezve van a rendszerbeállításban —** Bővebb információt a rendszertelepítő programról a *Dell™ Technology*<br>Ú*tmutató* talál a számítógépén, vagy a s**upport.dell.com** címen.

**Ellenőrizze, hogy az IEEE 1394 eszközt felismeri a Windows —**

*Windows XP*:

- 
- 1. Kattintson a Start-ra és kattintson a **Vezérlőpult-ra.**<br>2. A **Válasszon kategóriát** ablakban kattintson a **Teljesítmény és karbantartás→ Rendszer-→ Rendszertulajdonságok→ Hardver→ Eszközkezelő pontra.**

*Windows Vista*:

1. Kattintson a következőkre: **Start** ® **Vezérlőpult**® **Hardver és hang**. 2. Kattintson az **Eszközkezelőre**.

Ha az IEEE 1394 eszköz szerepel a listában, a Windows felismeri az eszközt.

**Ha probléma merül fel az Dell IEEE 1394 eszközzel —** Vegye fel a kapcsolatot a Dell támogatással.

**Ha nem Dell-től vásárolt IEEE 1394 eszközzel kapcsolatban merül fel probléma —** Forduljon az IEEE 1394 eszköz gyártójához.

## **Lefagyások és szoftverproblémák**

**VIGYÁZAT! Az ebben a részben ismertetett műveletek elvégzése előtt olvassa el a számítógéphez kapott biztonsági utasításokat.**

## **A számítógép nem indul el**

**Ellenőrizze a diagnosztikai fényeket —** Lásd: [Tápellátással kapcsolatos problémák](#page-70-2).

**Ellenőrizze a tápcsatlakozást a számítógép váltóáramú adapter csatlakozójához és a fali csatlakozóaljzathoz**

## **A számítógép nem reagál**

**FIGYELMEZTETÉS:** Ha az operációs rendszert nem tudja szabályosan leállítani, adatokat veszthet.

**Kapcsolja ki a számítógépet —** Ha a számítógép a billentyűzetre vagy az egér mozgatására nem reagál, a tápellátás gombot 8 - 10 másodpercig nyomva<br>tartva kapcsolja ki a számítógépet, majd indítsa újra a számítógépet.

## **Program nem reagál**

#### **A program leállítása —**

1. A belépéshez a Feladatkezelőbe nyomja le egyszerre a <Ctrl><Shift><Esc> gombot.

- 2. Kattintson az **Alkalmazások** fülre.
- 3. Kattintással válassza ki a programot, amely nem válaszol.
- 4. Kattintson a **Feladat befejezése** gombra.

### **Egy program ismételten lefagy**

**MEGJEGYZÉS:** A legtöbb szoftver rendszerint rendelkezik telepítési utasításokat tartalmazó dokumentációval hajlékonylemezen, CD-n vagy DVD-n.

**Olvassa át a szoftver dokumentációját —** Szükség esetén távolítsa el, majd telepítse újra a programot.

## **A program régebbi Windows operációs rendszerre készült**

#### **Futassa a Program kompatibilitás varázslót —**

#### *Windows XP*:

A Program kompatibilitás varázsló úgy konfigurálja a programot, hogy az egy nem-XP operációs rendszerhez hasonló környezetben fusson.

- 1. Kattintson a következőkre: Start→ Programok→ **Kellékek→ Program kompatibilitás varázsló→ Tovább**.<br>2. Kövesse a kijelzőn megjelenő utasításokat.
- Kövesse a kijelzőn megjelenő utasításokat.

#### *Windows Vista*:

A Program kompatibilitás varázsló úgy konfigurálja a programot, hogy az nem Windows Vista operációs rendszerhez hasonló környezetben is futhasson.

- 1. Kattintson a következőkre: **Start** ® **Vezérlőpult**® **Programok**® **Régebbi program használata ezzel a Windows verzióval**.
- 2. Az üdvözlő képernyőn kattintson a **Tovább** gombra. 3. Kövesse a kijelzőn megjelenő utasításokat.
- 

## **Egybefüggő kék képernyő jelenik meg**

**Kapcsolja ki a számítógépet —** Ha a számítógép a billentyűzetre vagy az egér mozgatására nem reagál, a tápellátás gombot 8 - 10 másodpercig nyomva tartva kapcsolja ki a számítógépet, majd indítsa újra a számítógépet.

## **Egyéb szoftver problémák**

#### **Hibaelhárítási információkért tanulmányozza át a szoftver dokumentációját, vagy lépjen kapcsolatba a gyártóval —**

- l Győződjön meg róla, hogy a program kompatibilis a számítógépére telepített operációs rendszerrel.
- l Győződjön meg róla, hogy a számítógép megfelel a szoftver futtatásához szükséges minimális hardverkövetelményeknek. További információkért olvassa el a szoftver dokumentációját.
- l Győződjön meg róla, hogy a program telepítése és konfigurációja megfelelő.
- l Ellenőrizze, hogy az eszköz illesztőprogramok nem ütköznek a programmal.
- l Szükség esetén távolítsa el, majd telepítse újra a programot.

#### **Azonnal készítsen biztonsági mentést a fájljairól**

**Vírusirtó programmal vizsgálja át a merevlemezt, a floppy lemezeket CD-ket vagy a DVD-ket**

**Mentsen el, és zárjon be minden nyitott fájlt vagy programot, majd a Start menün keresztül állítsa le a számítógépet**

## **Memóriaproblémák**

**VIGYÁZAT! Az ebben a részben ismertetett műveletek elvégzése előtt olvassa el a számítógéphez kapott biztonsági utasításokat.**

**Ha nem elegendő memóriára utaló üzenetet kap —**

- <span id="page-70-1"></span>l Mentse el és zárja be a nyitva lévő fájlokat, lépjen ki a nyitott programokból, és nézze meg, hogy ez megoldotta-e a problémát.
- l A szoftver dokumentációjában olvassa el a minimális memória követelményekre vonatkozó részt. Ha szükséges, telepítsen további memóriát (lásd: [Memóriamodul visszahelyezése](file:///C:/data/systems/late5400/hu/sm/memory.htm#wp1188424)).
- 1 Vegye ki és helyezze vissza a memóriamodulokat (lásd: [Memória](file:///C:/data/systems/late5400/hu/sm/memory.htm#wp1180190)), hogy meggyőződjön a számítógép és a memóriamodulok közötti kommunikáció zavartalan működéséről.
- 1 Futtassa a Dell Diagnostics programot (lásd: [Dell Diagnostics \(Dell diagnosztika\)](#page-63-0)).

#### **Ha más memóriaproblémát tapasztal —**

- 1 Vegye ki és helyezze vissza a memóriamodulokat (lásd: [Memória](file:///C:/data/systems/late5400/hu/sm/memory.htm#wp1180190)), hogy meggyőződjön a számítógép és a memóriamodulok közötti kommunikáció zavartalan működéséről.
- l Kövesse a memória telepítésére vonatkozó útmutatásokat (lásd: [Memóriamodul visszahelyezése](file:///C:/data/systems/late5400/hu/sm/memory.htm#wp1188424)).
- ı Ellenőrizze, hogy a memóriát, amelyet használ, a számítógép támogatja-e. Bővebb információkért a számítógép által támogatott memóriákról lásd a<br>*Beállítási és gyors referencia kézikönyv* a **support.dell.com** címen.
- 1 Futtassa a Dell Diagnostics programot (lásd: [Dell Diagnostics \(Dell diagnosztika\)](#page-63-0)).

## <span id="page-70-2"></span>**Tápellátással kapcsolatos problémák**

**VIGYÁZAT! Az ebben a részben ismertetett műveletek elvégzése előtt olvassa el a számítógéphez kapott biztonsági utasításokat.**

**Ha az üzemjelző fény zölden világít és a számítógép nem reagál —** Lásd: [Diagnosztikai jelz](#page-62-3)őfények.

**Ha az üzemjelző fény nem világít —** A számítógép ki van kapcsolva vagy nem kap áramot.

- l A tápkábelt dugja vissza a számítógép hátán lévő tápellátó aljzatba és csatlakoztassa a hálózati feszültségre.
- l Az elosztókat, a hosszabbító kábeleket és az egyéb feszültségvédő készülékeket kiiktatva ellenőrizze, hogy a számítógép megfelelően működik.
- l Ellenőrizze, hogy az elosztó be van dugva fali csatlakozóaljzatba, és a kapcsolója fel van kapcsolva.
- l Ellenőrizze, hogy a hálózati csatlakozó megfelelően működik-e egy másik készülékkel, például egy lámpával.

**Zárja ki az interferenciaforrásokat —** Az interferencia néhány lehetséges oka:

- l Tápkábel, a billentyűzet és az egér hosszabbítókábelei
- l Túl sok készülék csatlakozik egy elosztóra
- l Több elosztó csatlakozik egy hálózati csatlakozóra

## <span id="page-70-0"></span>**Hang- és hangszóróproblémák**

**VIGYÁZAT! Az ebben a részben ismertetett műveletek elvégzése előtt olvassa el a számítógéphez kapott biztonsági utasításokat.**

#### **Nem érkezik hang a hangszórókból**

**MEGJEGYZÉS:** Az MP3 vagy más médialejátszók hangerőszabályozása érvénytelenítheti a Windows hangerő beállításait. Mindig ellenőrizze, hogy a médialejátszó(k) hangja nincs-e lehalkítva vagy kikapcsolva.

**Állítsa be a Windows hangerőszabályozóját —** Kattintson vagy duplán kattintson a képernyő jobb alsó sarkában található hangszóró ikonra. Ellenőrizze, hogy a hangerő megfelelő erősségűre van állítva, és nincs elnémítva.

**A fülhallgatót húzza ki a fülhallgató csatlakozóból —** A hangszórók hangja automatikusan kikapcsol, ha a számítógép elülső panelén található fülhallgató<br>csatlakozóba fülhallgatót csatlakoztat.

**Zárja ki a lehetséges interferenciaforrásokat —** Az interferencia ellenőrzéséhez kapcsolja ki a közelben működő ventilátorokat, fluoreszkáló lámpákat vagy<br>halogén lámpákat.

**Futtassa a Hardver hibaelhárítót —** Lásd: [Hardver hibaelhárító](#page-62-1).

## **Nem érkezik hang a fülhallgatóból**

**Ellenőrizze a fülhallgató kábelcsatlakozásokat —** Ellenőrizze, hogy a fülhallgató kábele megfelelően csatlakozik-e a fülhallgató-csatlakozóaljzathoz. lásd a *Beállítási és gyors referencia kézikönyv* a **support.dell.com** címen.

**Allítsa be a Windows hangerőszabályozóját —** Kattintson vagy duplán kattintson a képernyő jobb alsó sarkában található hangszóró ikonra. Ellenőrizze,<br>hogy a hangerő megfelelő erősségűre van állítva, és nincs elnémítva.

# **Videó és kijelzőproblémák**

- **VIGYÁZAT! Az ebben a részben ismertetett műveletek elvégzése előtt olvassa el a számítógéphez kapott biztonsági utasításokat.**
- **FIGYELMEZTETES:** Ha a számítógépben telepített PCI grafikus kártya található, további grafikus kártyák telepítéséhez nincs szükség a kártya<br>eltávolításához; mindemellett, a kártyára hibaelhárítási célokból szükség van. Ha vonatkozó információkért látogasson el ide: **support.dell.com**.

**Ellenőrizze a diagnosztikai fényeket —** Lásd: [Diagnosztikai jelz](#page-62-3)őfények.

**Ellenőrizze a kijelző beállításait —** Lásd a *Dell™ Technology Útmutató* a számítógépen vagy a **support.dell.com** címen.

### **Állítsa be a Windows képernyő beállításokat —**

*Windows XP*:

- 1. Kattintson a következőkre: **Start**® **Vezérlőpult**® **Megjelenés és témák**.
- 2. Kattintson a területre, amelyet módosítani kíván, vagy kattintson a **Képernyő** ikonra.
- 3. Próbáljon ki különböző **Színminőség** és **Képernyőfelbontás** beállításokat.

#### *Windows Vista*:

- 1. Kattintson a következőkre: **Start** ® **Vezérlőpult**® **Hardver és hang**® **Testreszabás**® **Képernyő-beállítások**.
- 2. Igény szerint állítsa be a **Felbontás** és a **Színbeállítások** lehetőségeket.

## **Csak a képernyő egy része olvasható**

**Csatlakoztasson egy külső monitort —**

- 1. Kapcsolja ki a számítógépet, és csatlakoztasson hozzá egy külső monitort.
- 2. Kapcsolja be a számítógépet és a monitort, majd állítsa be a monitor fényerejét és kontrasztját.

Amennyiben a külső monitor működik, lehetséges, hogy a számítógép kijelzője vagy a videovezérlő meghibásodott. Vegye fel a kapcsolatot a Dell támogatással.
## **Vezeték nélküli helyi hálózat (Wireless Local Area Network - WLAN) kártya**

**Dell™ Latitude™ E5400 és E5500 Szervizelési kézikönyv**

- [A WLAN kártya eltávolítása](#page-72-0)
- [A WLAN kártya cseréje](#page-73-0)
- VIGYAZAT! Az ebben a részben ismertetett műveletek elvégzése előtt olvassa el a számítógéphez kapott biztonsági utasításokat. További,<br>biztonsági szempontból követendő legjobb gyakorlatot lásd a szabályoknak megfelelés old

A számítógép támogatja a WLAN kártyát Amennyiben számítógépével WLAN kártyát rendelt, ez már telepítve van.

## <span id="page-72-0"></span>**A WLAN kártya eltávolítása**

- 1. Kövesse a következő fejezet utasításait: Miel[őtt elkezdene dolgozni a számítógép belsejében](file:///C:/data/systems/late5400/hu/sm/before.htm#wp1180052).
- 2. Fordítsa meg a számítógépet.

.

- 3. Vegye le az alap alját (lásd: [Az E5400 alapja aljának eltávolítása](file:///C:/data/systems/late5400/hu/sm/base.htm#wp1187419) vagy [Az E5500 alapja aljának eltávolítása](file:///C:/data/systems/late5400/hu/sm/base.htm#wp1187201)).
- 4. Távolítsa el az M2 x 3-mm csavart ami a WLAN kártyát rögzíti.
- 5. Csúsztassa ki a WLAN kártyát az alaplapi csatlakozóból 45-fokos szögben.

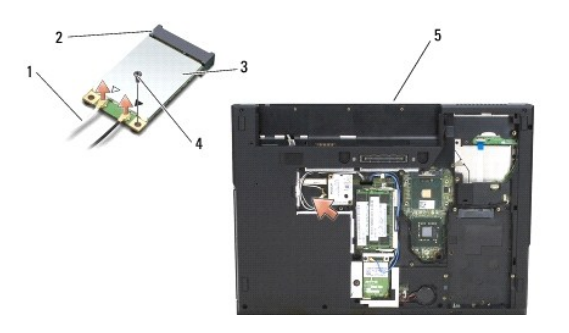

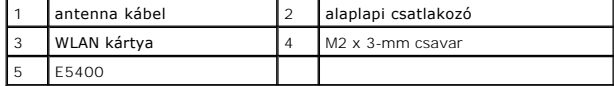

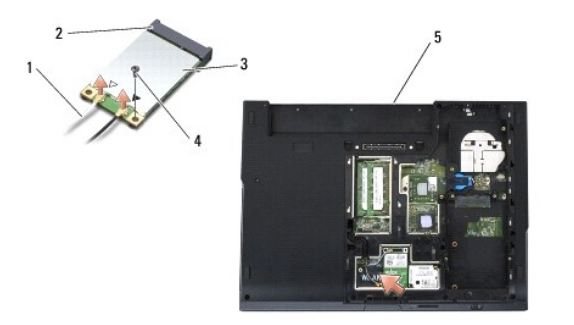

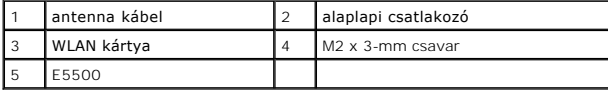

## <span id="page-73-0"></span>**A WLAN kártya cseréje**

**FIGYELMEZTETES:** A csatlakozóknak kulcsa van, hogy biztosítsák a helyes szerelést. Ha ellenállást észlel, ellenőrizze a csatlakozókat a kártyán és az<br>alaplapon, állítsa be újra a kártyát.

**FIGYELMEZTETÉS:** A WLAN kártya sérülését elkerülendő, soha ne helyezzen kábelt a kártya alá.

**MEGJEGYZÉS:** Ez a procedúra feltételezi, hogy először elvégezte az eltávolítási procedúrát.

1. Csúsztassa a WLAN kártya csatlakozóját az alaplapi csatlakozóba 45 fokos szögbe.

- 2. Nyomja a kártyát és tegye vissza az M2 x 3-mm csavart, amely a WLAN kártyát tartja.
- 3. Tegye vissza az alap alját (lásd: [Az E5400 alapja aljának visszahelyezése](file:///C:/data/systems/late5400/hu/sm/base.htm#wp1187206) vagy [Az E5500 alapja aljának visszahelyezése](file:///C:/data/systems/late5400/hu/sm/base.htm#wp1186924)).
- 4. Kövesse a következő fejezet utasításait: [Miután befejezte a munkát a számítógép belsejében](file:///C:/data/systems/late5400/hu/sm/before.htm#wp1109861).

[Vissza a Tartalomjegyzék oldalra](file:///C:/data/systems/late5400/hu/sm/index.htm)